# **Fujitsu Thin Client FUTRO**

FUTRO A5511M

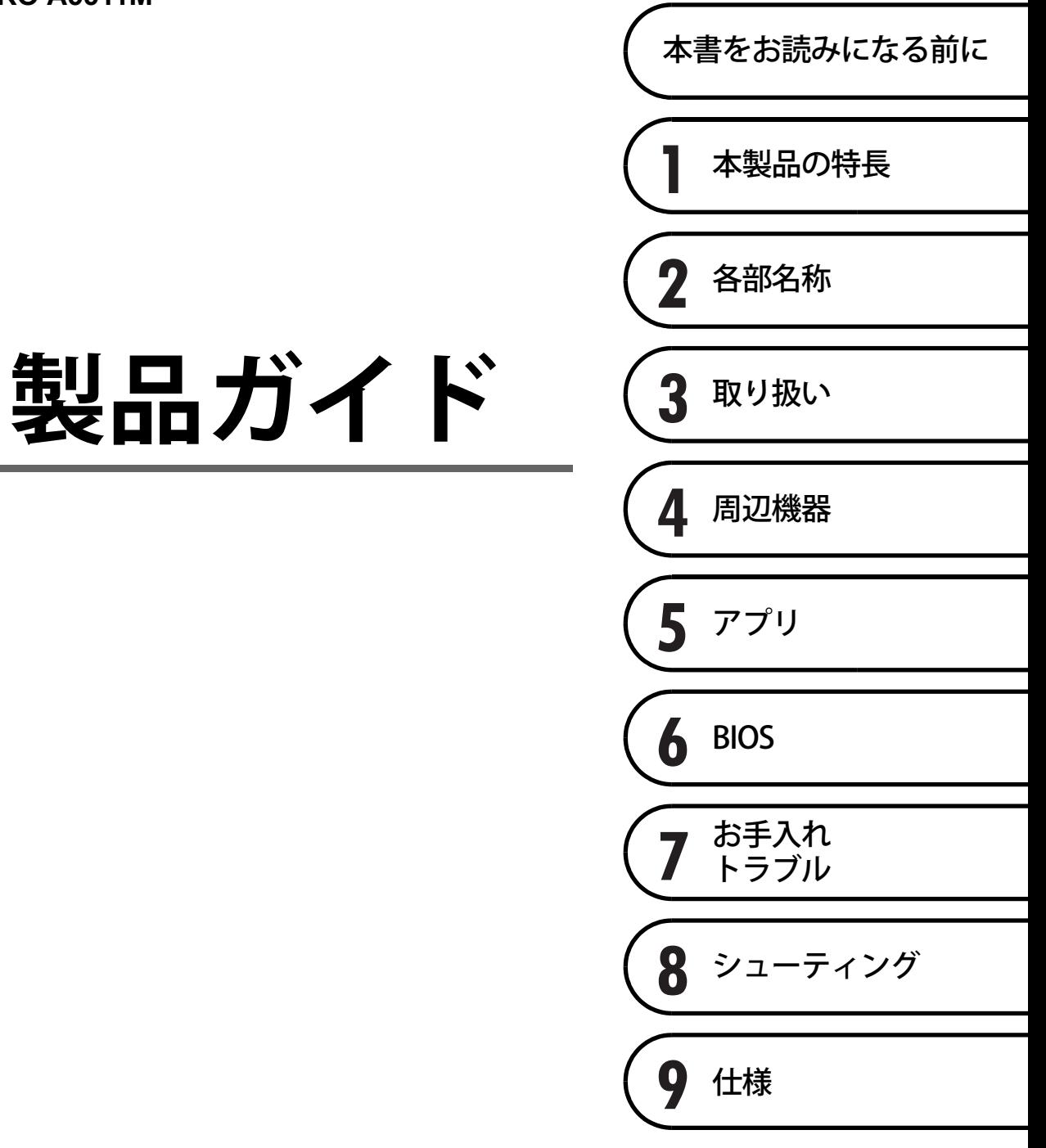

# 目次

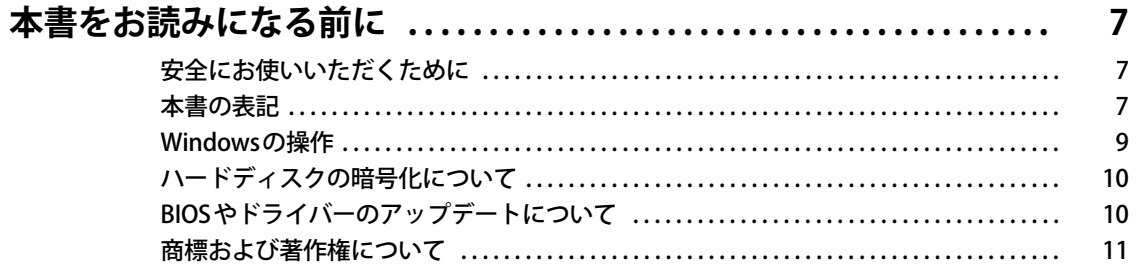

## 第1章 本製品の特長

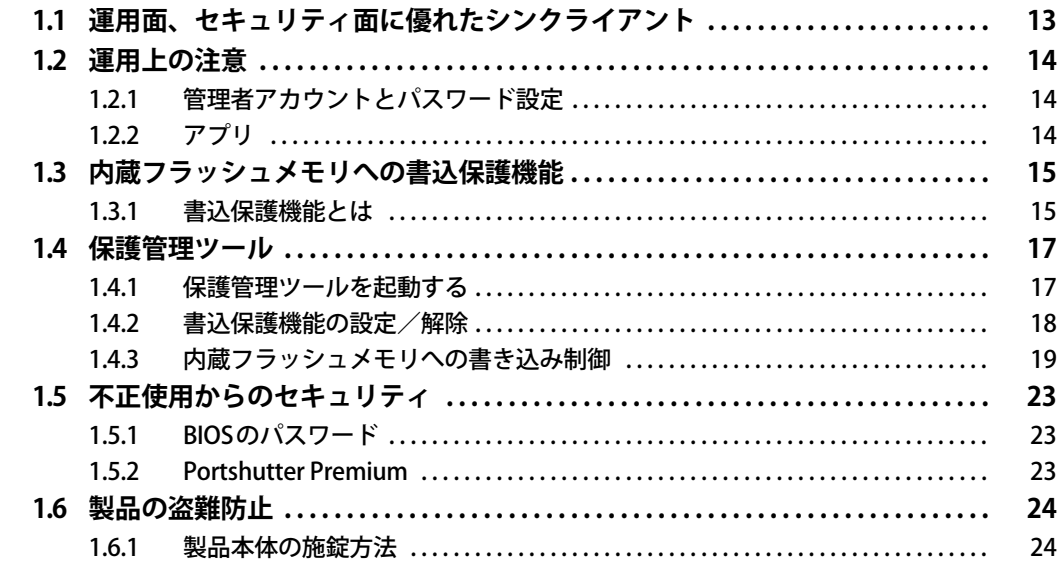

## 第2章 各部名称

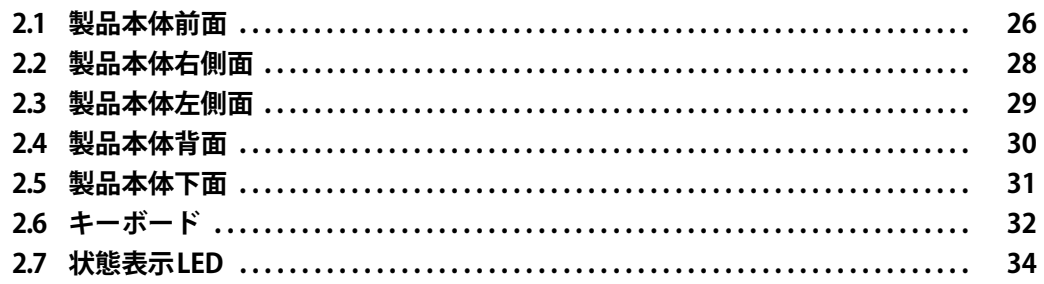

## 第3章 取り扱い

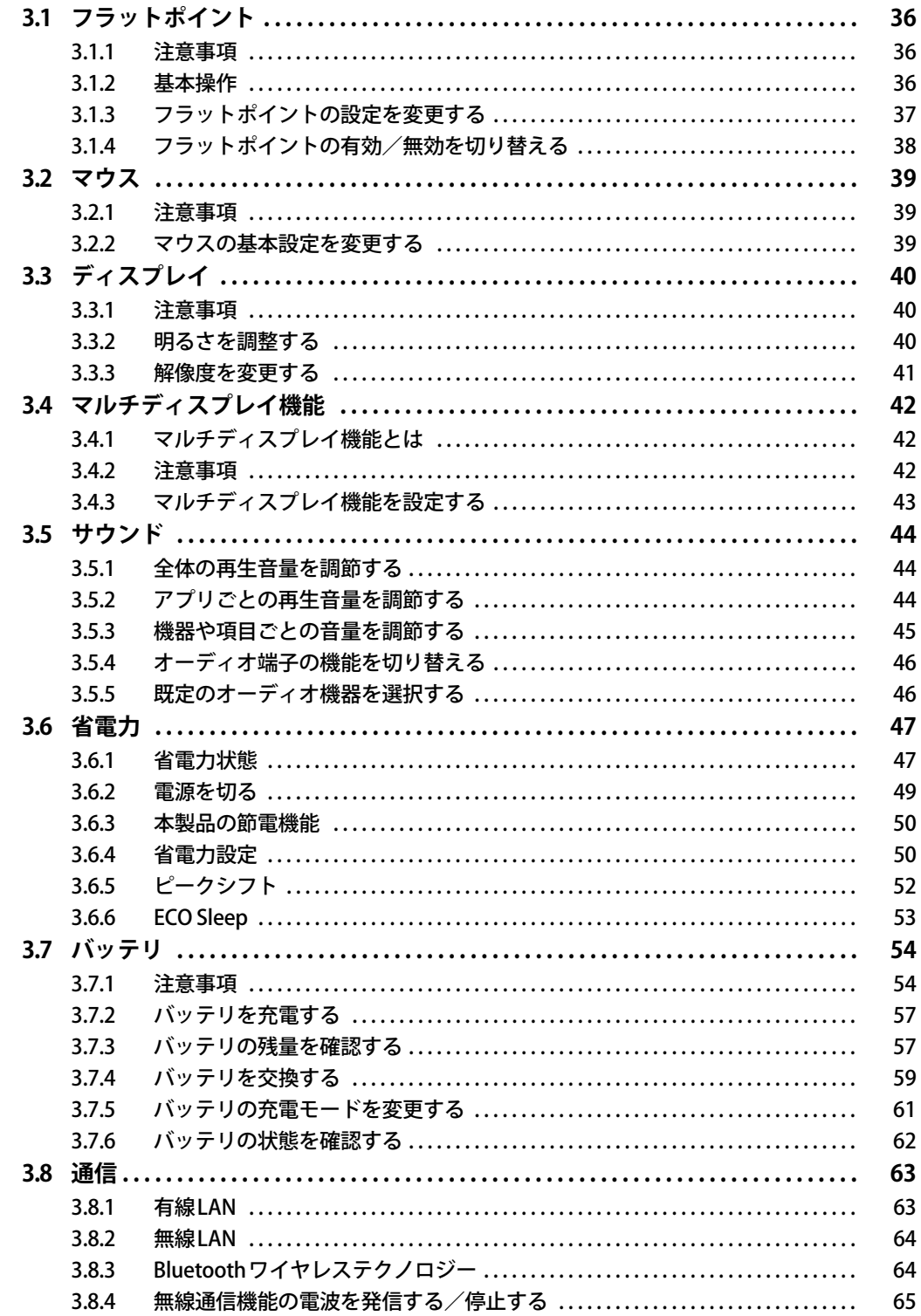

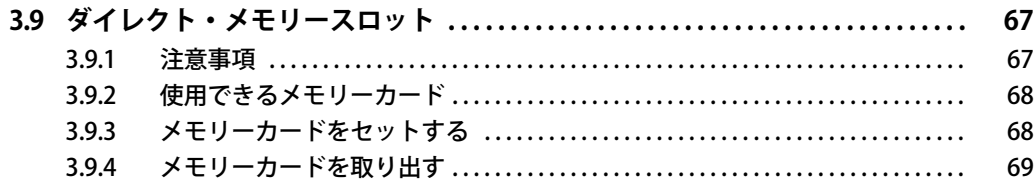

## 第4章 周辺機器

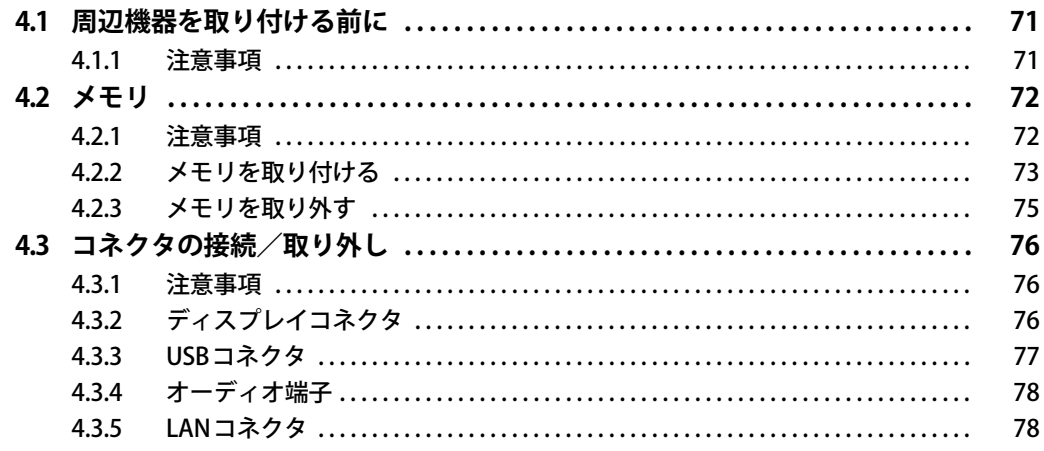

## 第5章 アプリ

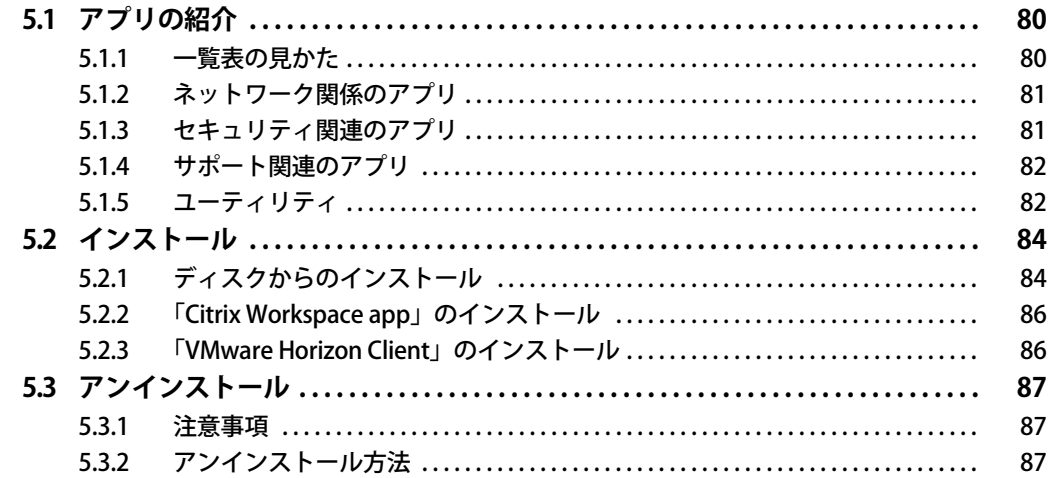

## 第6章 BIOS

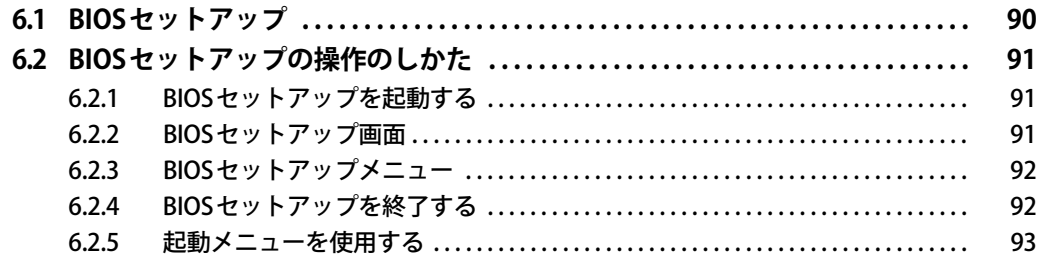

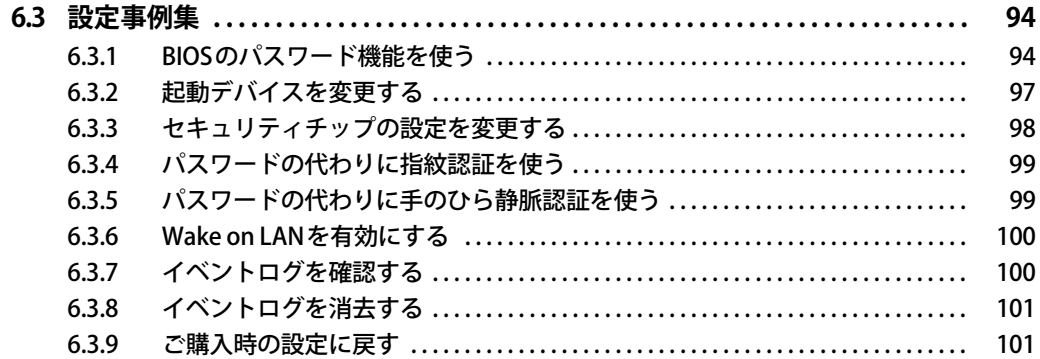

## 第7章 お手入れ

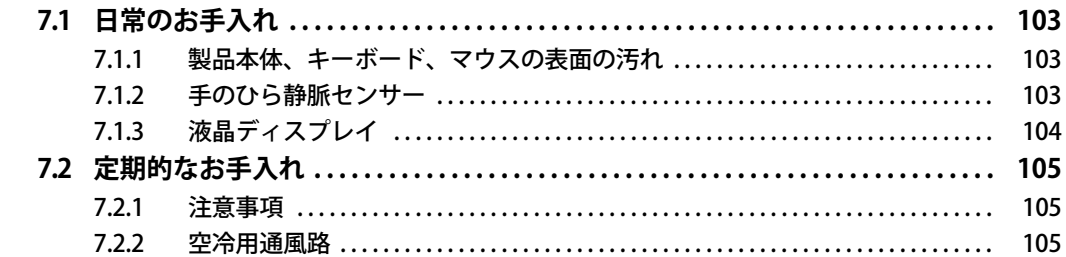

## 第8章 トラブルシューティング

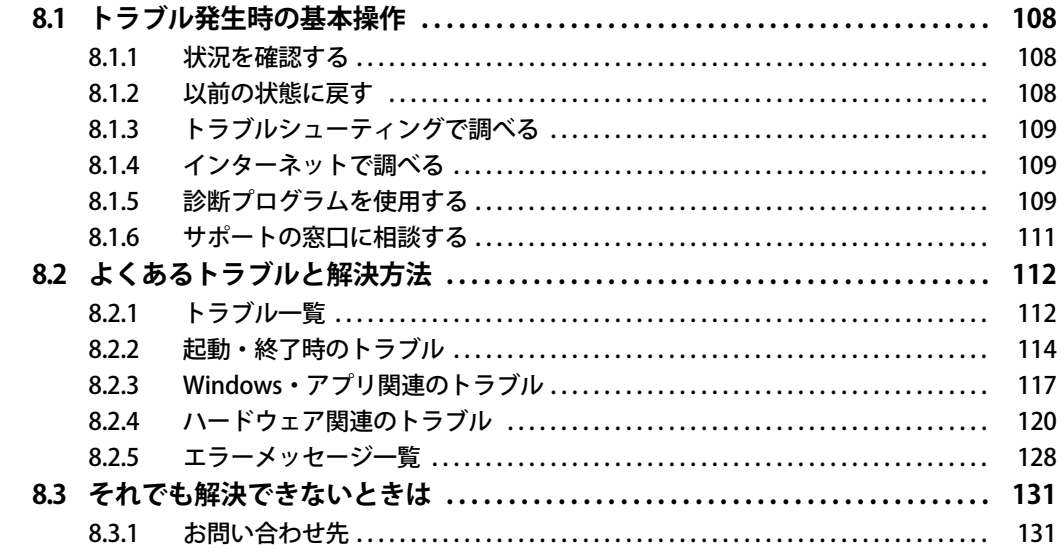

## 第9章 仕様

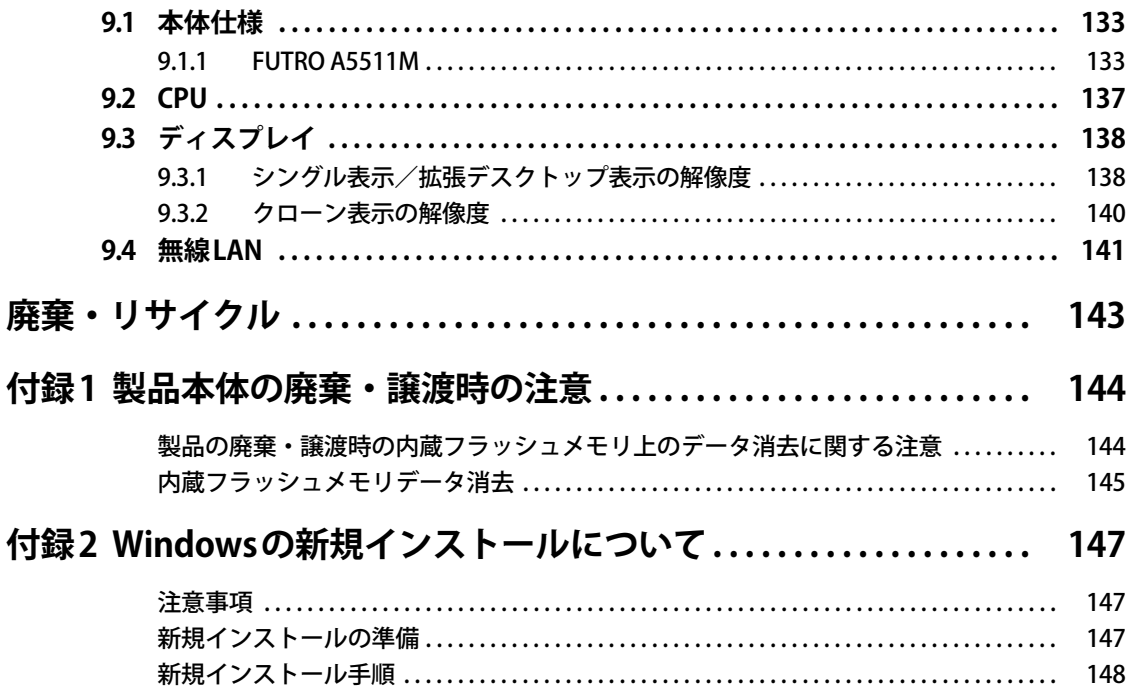

# <span id="page-6-0"></span>本書をお読みになる前に

### <span id="page-6-1"></span>**安全にお使いいただくために**

本製品を安全に正しくお使いいただくための重要な情報が『取扱説明書』に記載されています。 特に、「安全上のご注意」をよくお読みになり、理解されたうえで本製品をお使いください。

### <span id="page-6-2"></span>**本書の表記**

本書の内容は2021年3月現在のものです。お問い合わせ先やURLなどが変更されている場合は、 「富士通パーソナル製品に関するお問い合わせ窓口」へお問い合わせください。詳しくは、『取扱 説明書』をご覧ください。

### **■ 本文中の記号**

本文中に記載されている記号には、次のような意味があります。

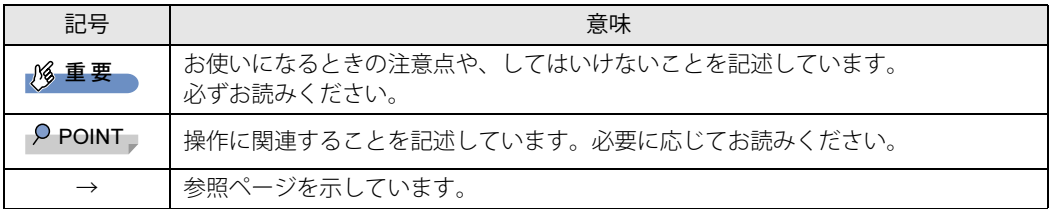

#### **■ キーの表記と操作方法**

本文中のキーの表記は、キーボードに書かれているすべての文字を記述するのではなく、説明に 必要な文字を次のように記述しています。

例:【Ctrl】キー、【Enter】キー、【→】キーなど

また、複数のキーを同時に押す場合には、次のように「+」でつないで表記しています。

例:【Ctrl】+【F3】キー、【Shift】+【↑】キーなど

#### **■ 連続する操作の表記**

本文中の操作手順において、連続する操作手順を、「→」でつなげて記述しています。

例: コントロールパネルの「システムとセキュリティ」をクリックし、「システム」をクリックし、 「デバイスマネージャー」をクリックする操作 ↓

「システムとセキュリティ」→「システム」の「デバイスマネージャー」の順にクリックします。

### **■ ウィンドウ名の表記**

本文中のウィンドウ名は、アドレスバーの最後に表示されている名称を表記しています。

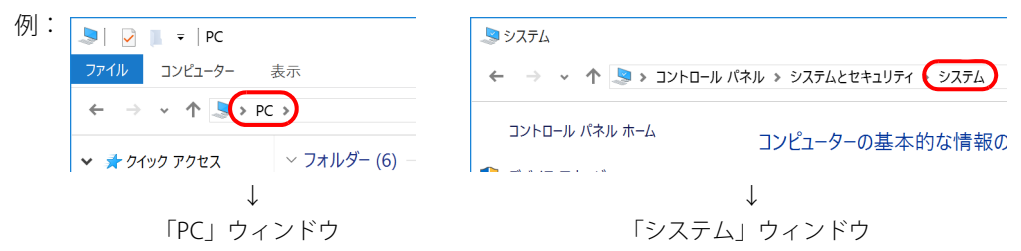

### **■ 画面例およびイラスト**

本文中の画面およびイラストは一例です。実際に表示される画面およびファイル名などが異なる ことがあります。また、イラストは説明の都合上、本来接続されているケーブル類を省略したり 形状を簡略化したりしていることがあります。

#### **■ 周辺機器の使用**

本文中の操作手順において、DVDなどを使用することがあります。 操作に必要なドライブは、必要に応じて別売の周辺機器を用意してください。使用できる周辺機 器については、富士通製品情報ページ内にある「カタログ」([https://jp.fujitsu.com/platform/pc/](https://jp.fujitsu.com/platform/pc/product/catalog_syskou/) [product/catalog\\_syskou/](https://jp.fujitsu.com/platform/pc/product/catalog_syskou/)) をご覧ください。 また、使用方法については、周辺機器のマニュアルをご覧ください。

### **■ 「ポートリプリケータ」 について**

本製品は、別売のポートリプリケータ (USB Type-C接続) に対応しています。 ポートリプリケータ(USB Type-C接続)については、ポートリプリケータに添付のマニュアルを ご覧ください。

### **■ 製品名の表記**

本文中では、製品名称を次のように略して表記します。

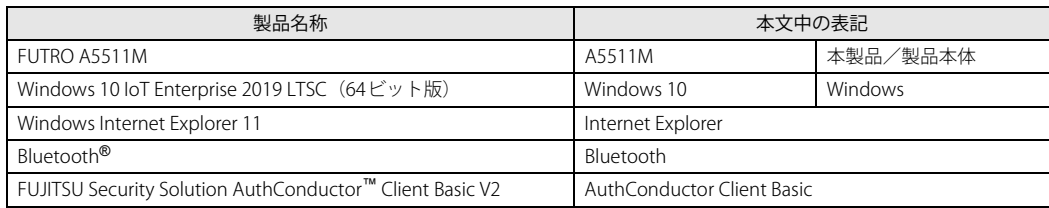

### <span id="page-8-0"></span>**Windowsの操作**

### **■ アクションセンター**

アプリからの通知を表示する他、クリックすることで画面の明るさ設定や通信機能の状態などを 設定できるアイコンが表示されます。

#### 1 通知領域の■をクリックします。

画面右側に「アクションセンター」が表示されます。

#### <span id="page-8-1"></span>**■ 「コントロールパネル」 ウィンドウ**

次の手順で「コントロールパネル」ウィンドウを表示させてください。

1 「スタート」ボタン→「Windows システム ツール」→「コントロールパネル」の 順にクリックします。

#### **■ ユーザーアカウント制御**

本書で説明しているWindowsの操作の途中で、「ユーザーアカウント制御」ウィンドウが表示さ れる場合があります。これは、重要な操作や管理者の権限が必要な操作の前にWindowsが表示し ているものです。表示されるメッセージに従って操作してください。

#### **■ 通知領域のアイコン**

通知領域にすべてのアイコンが表示されていない場合があります。 表示されていないアイコンを一時的に表示するには、通知領域のヘをクリックします。

### **■ Windowsモビリティセンター**

本製品のいくつかの機能は、「Windowsモビリティセンター」で操作できます。 「Windowsモビリティセンター」は次の操作で起動します。

**1** 通知領域の「電源」アイコン( <mark>ニ</mark>)を右クリックし、「Windowsモビリティセン ター」をクリックします。

#### $\overline{P}$  POINT  $\overline{P}$

- ▶ 次の操作でも「Windowsモビリティセンター」を表示できます。
	- · 【 】 + 【X】 キーを押す
	- 表示されたメニューから「モビリティセンター」をクリックします。 ・「スタート」ボタンを右クリックする
	- 表示されたメニューから「モビリティセンター」をクリックします。

## <span id="page-9-0"></span>**ハードディスクの暗号化について**

次の場合は、「デバイスの暗号化」機能により、本製品搭載の内蔵フラッシュメモリが自動的に 暗号化されます。

- Microsoftアカウントで製品にサインインしている場合
- Azure Active Directoryアカウントで製品にサインインしている場合

暗号化された内蔵フラッシュメモリを修理した場合や修理によりハードウェア情報が更新された 場合、製品起動時に「回復キー」の入力を求められます。 「回復キー」を入力しないと製品を起動することができないため、次の手順で事前に「回復キー」 を確認し、なくさないように保管してください

- 1 「コントロールパネル」ウィンドウ[\(→P.9\)を](#page-8-1)表示します。
- 2 「システムとセキュリティ」→「BitLockerドライブ暗号化」の順にクリックします。
- 3 「BitLocker ドライブ暗号化」画面の「回復キーのバックアップ」をクリックします。
- 4 表示されたメニューから「ファイルに保存する」または「回復キーを印刷する」を 選択し保管します。

#### $P$  POINT

- ▶ 事前に「回復キー」を保管していない場合は、マイクロソフト社のホームページで確認するこ とができます。次のURLにサインインしてください。
	- ・ Microsoftアカウントを利用している場合 <http://go.microsoft.com/fwlink/?LinkId=237614>
	- ・ Azure Active Directoryアカウントを利用している場合 <https://go.microsoft.com/fwlink/?linkid=857635>

## <span id="page-9-1"></span>**BIOSやドライバーのアップデートについて**

本製品には、さまざまなアプリや周辺機器の接続/制御に必要なBIOS、ドライバーなどが搭載さ れています。

これらのアプリ、BIOS、ドライバーに対して、アップデートプログラムが提供されることがあり ます。

アップデートプログラムには、次のような内容が含まれています。

- 機能の向上、追加
- 操作性の向上
- 品質改善

本製品をより快適にお使いいただくために、常に最新版のBIOSやドライバーを適用してください。 アップデート方法については、弊社アップデートサイト[\(https://www.fmworld.net/biz/fmv/](https://www.fmworld.net/biz/fmv/index_down.html) [index\\_down.html\)](https://www.fmworld.net/biz/fmv/index_down.html)をご覧ください。

## <span id="page-10-0"></span>**商標および著作権について**

Intel、インテル、Intel ロゴ、Intel SpeedStep、Celeronは、アメリカ合衆国および / またはその他の国における Intel Corporation の商標です。

Bluetooth® のワードマークおよびロゴは、Bluetooth SIG,Inc.が所有する登録商標であり、富士通株式会社はこれらのマーク をライセンスに基づいて使用しています。

CitrixおよびCitrix Desktop Receiver、Citrix Workspace app、Citrix Virtual Apps and Desktops、は、Citrix Systems,Incの米国 **こんかいじつしていた。**<br>あるいはその他の国における登録商標です。

FeliCaは、ソニー株式会社の登録商標です。 FeliCaは、ソニー株式会社が開発した非接触ICカードの技術方式です。

HDMI、HDMI High-Definition Multimedia Interface、HDMIのトレードドレスおよびHDMIのロゴは、 HDMI Licensing Administrator, Inc.の商標または登録商標です。

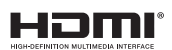

InsydeH20はInsyde Softwareの登録商標です。

### SDXCロゴは SD-3C, LLC. の商標です。ズ⊂ T

VMwareおよびVMware Horizonは、米国およびその他の地域におけるVMware,Incの商標または登録商標です。 その他の各製品名は、各社の商標、または登録商標です。 その他の各製品は、各社の著作物です。 その他のすべての商標は、それぞれの所有者に帰属します。

Copyright Fujitsu Limited 2021

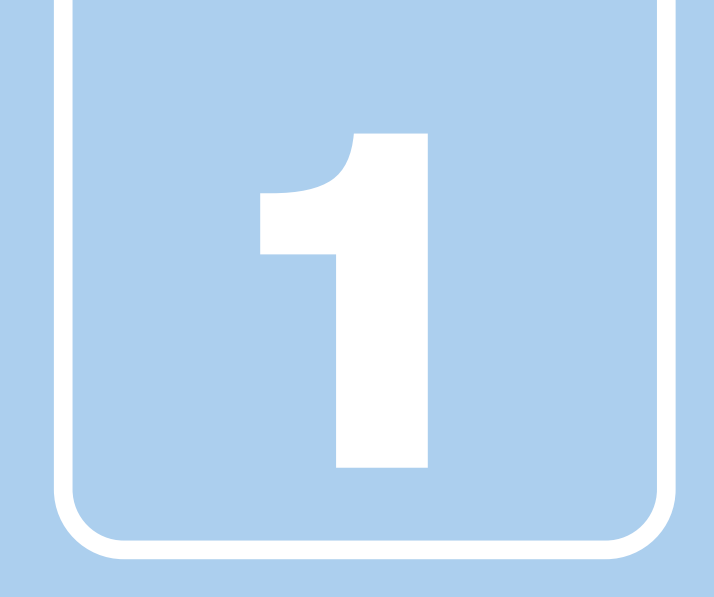

# **第1章**

# 本製品の特長

<span id="page-11-1"></span><span id="page-11-0"></span>本製品の特長について説明しています。

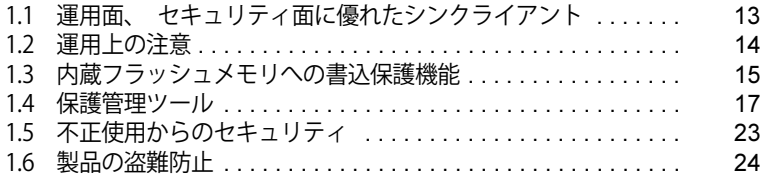

## <span id="page-12-0"></span>1.1 運用面、 セキュリティ面に優れたシン クライアント

シンクライアントとは、製品側(クライアント側)に最低限の機能しか持たせず、サー バー側でアプリやデータなどの資源を一元管理するシステムの総称です。本製品は、こ のようなシステムへの適用を前提とした製品です。

また、アプリのインストールや実行、データの保管はすべてサーバー上で行うため、従来 の製品に比べて次のような特長があります。

#### $\overline{P}$  POINT

▶ サーバ環境およびネットワーク環境などの影響により、パフォーマンスが充分に発揮できない 場合があります。必ず、仮想環境を事前に確認してください。

#### **■ ユーザーやアプリを管理しやすい**

- サーバーへのサインインが必須となるため、サーバー側でクライアント (ユーザー) を、一元 管理できます。
- 業務で使用するアプリはサーバーにインストールされるため、アプリもサーバー側で一元管理 できます。これにより次のようなことが可能となります。
	- ・各クライアントでアプリのバージョンが違うことによるトラブルの防止
	- ・アプリの変更やバージョンアップにかかるコストの大幅な削減
	- ・管理外アプリの無断インストールを防止

#### **■ 故障などによるデータ消失のリスクを軽減**

● データはすべてサーバー側に保存されるため、製品の故障によるデータの損失がありません。

#### **■ 情報漏えいに強い**

- データはすべてサーバー側に保存されるため、製品が盗難に遭った場合でも情報漏えいのリス クがありません。
- 外部記憶媒体による情報漏えいを防ぐために、「Portshutter Premium[」\(→P.23\)](#page-22-2) を使用して USBメモリやメモリーカードなどの使用を制限できます。
- セキュリティ設定はサーバー側で行うため、セキュリティポリシーの管理・変更などが容易に なります。また、個々のクライアント上での設定ミスが防げます。

#### **■ 内蔵フラッシュメモリへの書込保護機能**

#### 本製品特有の機能です。

詳しくは、「1.3 内蔵フラッシュメモリへの書込保護機能」(→P.15) をご覧ください。

# <span id="page-13-0"></span>1.2 運用上の注意

## <span id="page-13-1"></span>**1.2.1 管理者アカウントとパスワード設定**

本製品のご購入時は、初めて電源を入れたときに「このPCのアカウントの作成」で作成される管 理者アカウントのみが設定されています。 必要に応じて新しいアカウントを作成してください。

### 重 要

 $\blacktriangleright$  内蔵フラッシュメモリへの書き込みは、書込保護機能が「無効」の状態で行ってください。 書込保護機能が「有効」の状態で行うと再起動後に設定が消去され、設定前の状態に戻ってし まいます。 内蔵フラッシュメモリに書き込む場合は[、「1.4.3 内蔵フラッシュメモリへの書き込み制御」\(→](#page-18-0)

[P.19\)を](#page-18-0)ご覧ください。

また、内蔵フラッシュメモリへの書き込みが終わったら、書込保護機能を「有効」にして使用 することを強くお勧めします。

#### $\overline{P}$  POINT  $\overline{P}$

- ユーザーアカウントは、「管理者アカウント」と「標準ユーザーアカウント」があります。 本製品を管理される方用に「管理者アカウント」、通常業務でお使いになる方用に「標準ユー ザーアカウント」を作成し、運用されることをお勧めします。

## <span id="page-13-2"></span>**1.2.2 アプリ**

### **■ Internet Explorer**

本製品にはInternet Explorerが搭載されていますが、Citrix Virtual Apps and DesktopsのWebイン ターフェース(Receiver for Web接続)での使用を主な用途として想定しています。 セキュリティの一元管理の観点からも、インターネットの閲覧には「リモートデスクトップ接続」、 「Citrix Workspace app」、または「VMware Horizon Client」を使用し、サーバー側のブラウザーを 使用することをお勧めします。

※本製品には、Microsoft Edgeはインストールされていません。

#### **■ Portshutter Premium**

本製品には、Portshutter Premium (デバイス制御)がプレインストールされています。ご使用に あたってはパスワードを設定したうえで、利用してください。また、ご購入時の状態では無効に 設定されている機器があります。詳しくは[、「1.5.2 Portshutter Premium」\(→P.23\)を](#page-22-2)ご覧ください。

その他のアプリについては[、「5.1 アプリの紹介」\(→P.80\)を](#page-79-2)ご覧ください。

# <span id="page-14-2"></span><span id="page-14-0"></span>1.3 内蔵フラッシュメモリへの書込保護機能

本製品のOSや環境設定などのシステムデータは、内蔵フラッシュメモリに保存されて いますが、書込保護機能によって保護することができます。この書込保護機能は、内蔵 フラッシュメモリへの書き込みが発生したときに、書き込むか書き込まないかを制御で きます。

### <span id="page-14-1"></span>**1.3.1 書込保護機能とは**

本製品では、内蔵フラッシュメモリ全体への書き込みやフォルダーやファイル、レジストリへの 書き込みを制御する、書込保護機能を用意しています。

#### $\rho$  point  $\overline{\phantom{a}}$

- ▶ 通常の運用では、内蔵フラッシュメモリ全体を保護状態にして使用することを強くお勧めします。
- ▶ 書込保護機能の設定は[、「1.4 保護管理ツール」\(→P.17\)を](#page-16-0)ご覧ください。

#### **■ 統合書込みフィルター (UWF : Unified Write Filter)**

UWFは、内蔵フラッシュメモリへの書き込みが発生した場合に、内蔵フラッシュメモリ全体への 書き込みや、フォルダーやファイル、レジストリへの書き込みを制御します。

#### **□ UWFが有効な状態**

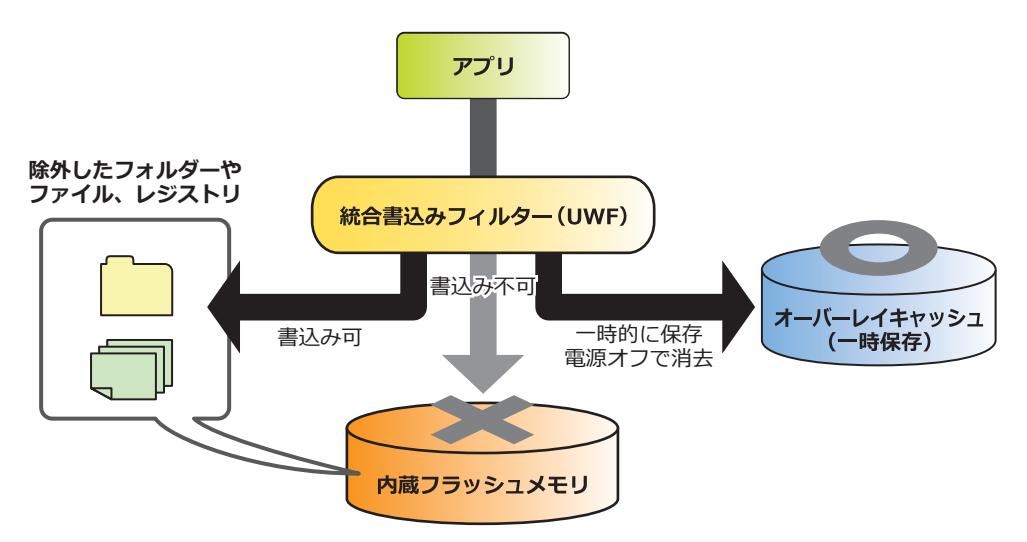

#### 内蔵フラッシュメモリ全体を保護

内蔵フラッシュメモリへの書き込みが発生した場合、内蔵フラッシュメモリへ書き込む代わり に、オーバーレイキャッシュ(メインメモリまたは内蔵フラッシュメモリ上)に書き込みを行 い、内蔵フラッシュメモリ内のデータを保護します。

オーバーレイキャッシュへの書き込みは、アプリなどからは内蔵フラッシュメモリ上に書き込 みを行ったときと同じように見えていますが、実際には書き込まれたデータはオーバーレイ キャッシュ上に記憶されます。

## 重 要

- ▶ 設定変更などを行っても、電源を切ったり再起動したりすると設定前の状態に戻ってしまいます。
- 電源を切らずにスリープ状態にした場合は、オーバーレイキャッシュの内容は保持されます。 ただし、スリープ状態のまま電源が切れた場合は、オーバーレイキャッシュの内容は消去され ますのでご注意ください。
- 保護対象から除外したフォルダーやファイル、レジストリへの書き込み 内蔵フラッシュメモリ上の設定したフォルダーやファイル、レジストリに書き込まれます。

#### 重 要

▶ 特定のアプリが使用するフォルダーやファイル、レジストリの除外指定が不充分な場合、特定 のアプリが正常に動作しない可能性があります。フォルダーやファイル、レジストリの除外指 定は、特定のアプリの仕様を充分に確認して行ってください。

#### **□ UWFが無効な状態**

内蔵フラッシュメモリへ書き込みを行い、内蔵フラッシュメモリは保護しません。

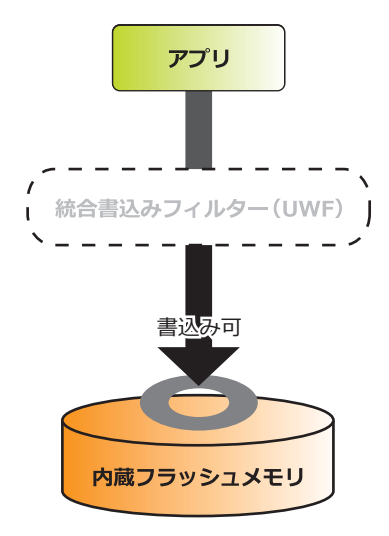

## <span id="page-16-0"></span>1.4 保護管理ツール

### <span id="page-16-1"></span>**1.4.1 保護管理ツールを起動する**

1 通知領域の保護管理ツールアイコン( 2 または →) をダブルクリックします。 「保護管理ツール」ウィンドウが表示されます。

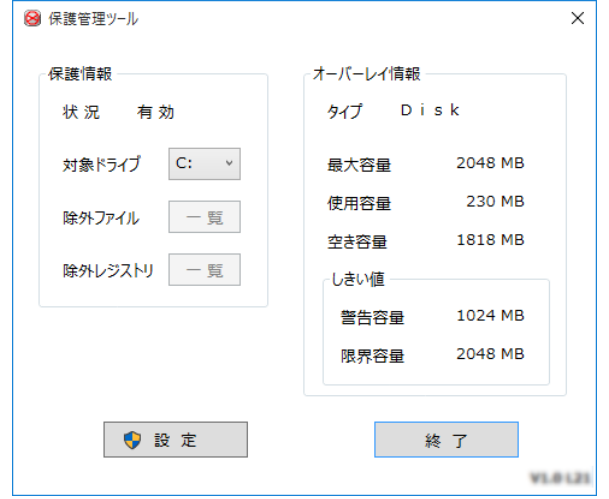

#### **■ 設定状態を確認する**

「保護情報」の「状況」で確認します。

● 有効:保護機能が有効になっており、内蔵フラッシュメモリへの書き込みが禁止されている状 態です。

また、この状態ではアプリなどからの書き込みは、オーバーレイキャッシュ(メインメ モリまたは内蔵フラッシュメモリ上)に対して行われるため、再起動すると変更した設 定はすべて無効になります。

ただし、除外指定したフォルダーやファイル、レジストリについては、書き込みができ ます[\(→P.19\)](#page-18-0)。

● 無効:保護機能が無効になっており、内蔵フラッシュメモリへの書き込みが可能な状態です。 本製品の設定を変更する場合は、通常この状態に切り替えます。

#### $\rho$  point

- ▶ 通知領域のアイコンでも、現在の状況の確認ができます。
	- 8の場合:保護機能が有効(書き込み不可)
	- → の場合:保護機能が無効(書き込み可能)
- <span id="page-17-0"></span>**1.4.2 書込保護機能の設定/解除**
	- 1 管理者権限をもったユーザーアカウントでサインインします。
	- 2 保護管理ツールを起動します [\(→P.17\)](#page-16-1)。
	- 3 「設定」をクリックします。
	- 4 「保護内容」の「保護」で、書込保護機能の設定を行います。
		- ・保護機能を設定する場合:「有効」を選択。
		- ・保護機能を解除する場合:「無効」を選択。

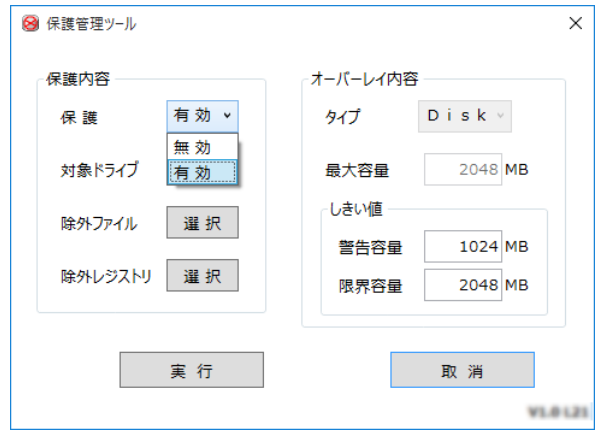

5 「実行」をクリックします。 設定が変更されると、再起動を促すメッセージが表示されます。 設定の変更がない場合は表示されません。

重 要

▶ 「取消」をクリックすると、設定は反映されずに「保護管理ツール」ウィンドウが閉じます。

6 「はい」をクリックします。 製品が再起動します。再起動後、設定が反映されます。

### <span id="page-18-0"></span>**1.4.3 内蔵フラッシュメモリへの書き込み制御**

#### **■ 設定内容を内蔵フラッシュメモリに書き込む**

書込保護機能を一時的に解除して、設定内容の変更を内蔵フラッシュメモリに書き込みます。

#### 重 要

- 書込保護機能を解除し設定内容を変更した後は、必ず書込保護機能を「有効」に設定してくだ さい。
- 1 管理者権限をもったユーザーアカウントでサインインします。
- 2 保護管理ツールを起動します [\(→P.17\)](#page-16-1)。 書込保護機能を有効にしている場合は[、「1.4.2 書込保護機能の設定/解除」\(→P.18\)](#page-17-0)を行 い無効に設定してください。
- 3 「設定」をクリックします。
- 4 「保護内容」で、「対象ドライブ」を選択します。
	- ・保護機能から除外するフォルダーやファイルを設定する場合は、「除外ファイル」で選択 しま[す\(→P.19\)。](#page-18-1)
	- ・保護機能から除外するレジストリキーを選択する場合は、「除外レジストリ」を選択します  $(\rightarrow P.21)$
- 5 「実行」をクリックします。 設定が変更されると、再起動を促すメッセージが表示されます。

#### 重 要

- ▶ 「取消」をクリックすると、設定は反映されずに「保護管理ツール」ウィンドウが閉じます。
- 6 「はい」をクリックします。

製品が再起動します。再起動後、設定が反映されます。

7 保護管理ツールを起動し、保護機能を「有効」に設定します[\(→P.18\)。](#page-17-0)

以上で、設定が内蔵フラッシュメモリに書き込まれました。 設定が反映されていることと、「保護管理ツール」ウィンドウで保護内容が「有効」になってい ることを確認してください。

#### <span id="page-18-1"></span>**■ フォルダーやファイル単位で書き込みを制御する**

- 1 管理者権限をもったユーザーアカウントでサインインします。
- 2 保護管理ツールを起動します [\(→P.17\)](#page-16-1)。 書込保護機能を有効にしている場合は[、「1.4.2 書込保護機能の設定/解除」\(→P.18\)](#page-17-0) を行 い無効に設定してください。
- 3 「設定」をクリックします。

#### 4 「保護内容」の「除外ファイル」の「選択」をクリックします。

「除外ファイル選択」ウィンドウが表示されます。

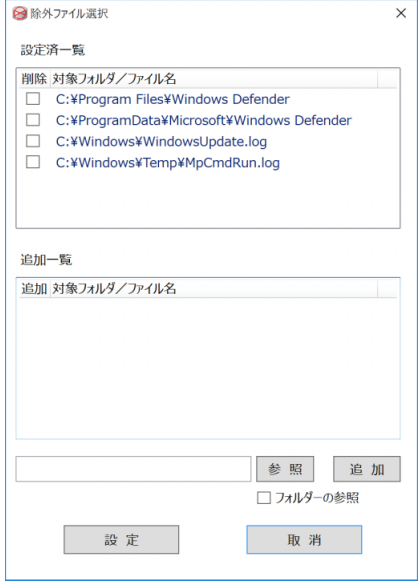

#### 5 保護機能から除外するフォルダーまたはファイルを選択します。

- 1.「除外フォルダー」を追加する場合は「フォルダーの参照」にチェックを付けます。
- 2. 書き込みを制御したいフォルダーまたはファイル名を完全パスでテキストボックスに 入力、または「参照」をクリックして表示される画面から対象フォルダーまたはファ イルを選択します。
- 3.「追加」をクリックします。 選択したフォルダーまたはファイル名が「追加一覧」に追加されます。
- 6 「設定」をクリックします。 「保護管理ツール」ウィンドウに戻ります。
- 7 「実行」をクリックします。 設定が変更されると、再起動を促すメッセージが表示されます。

1%重要

- ▶ 「取消」をクリックすると、設定は反映されずに「保護管理ツール」ウィンドウが閉じます。
- 8 「はい」をクリックします。 製品が再起動します。再起動後、設定が反映されます。
- **9** 保護管理ツールを起動し、保護機能を「有効」に設定します[\(→P.18\)。](#page-17-0)

設定したフォルダーやファイル以外は、書込保護の対象となります。 書き込み可能なフォルダーやファイルは、「除外ファイル選択」ウィンドウの「設定済一覧」に 追加されます。

#### <span id="page-20-0"></span>**■ レジストリの書き込みを制御する**

- 1 管理者権限をもったユーザーアカウントでサインインします。
- 2 保護管理ツールを起動します [\(→P.17\)](#page-16-1)。 書込保護機能を有効にしている場合は[、「1.4.2 書込保護機能の設定/解除」\(→P.18\)](#page-17-0)を行 い無効に設定してください。
- 3 「設定」をクリックします。
- 4 「保護内容」の「除外レジストリ」の「選択」をクリックします。 「除外レジストリ選択」ウィンドウが表示されます。

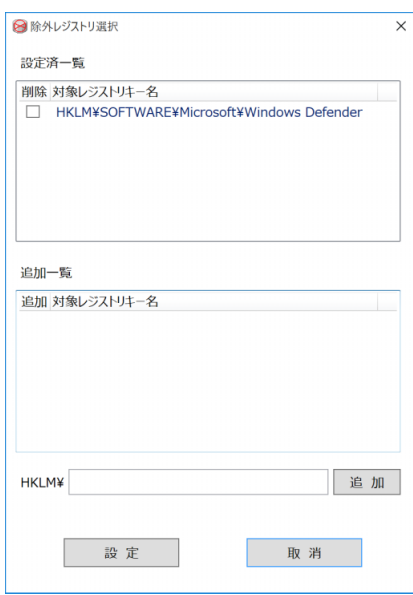

- 5 保護機能から除外するレジストリキー名を、テキストボックスに入力します。 レジストリキー名は、接頭語 (HKEY\_LOCAL\_MACHINE¥) を除いて入力してください。
- 6 「追加」をクリックします。 選択したレジストリキー名が「追加一覧」に追加されます。
- 7 「設定」をクリックします。 「保護管理ツール」ウィンドウに戻ります。
- 8 「実行」をクリックします。 設定が変更されると、再起動を促すメッセージが表示されます。

重 要

- ▶ 「取消」をクリックすると、設定は反映されずに「保護管理ツール」ウィンドウが閉じます。
- 9 「はい」をクリックします。 製品が再起動します。再起動後、設定が反映されます。

#### 10 保護管理ツールを起動し、保護機能を「有効」に設定します [\(→P.18\)。](#page-17-0)

設定したレジストリキー以外は、書込保護の対象となります。 書き込み可能なレジストリキーは、「除外レジストリ選択」ウィンドウの「設定済一覧」に追加 されます。

#### **■ オーバーレイ内容を変更する**

- 1 書込保護機能を無効にします。 [「1.4.2 書込保護機能の設定/解除」\(→P.18\)](#page-17-0)を行い無効に設定してください。
- 2 管理者権限をもったユーザーアカウントでサインインします。
- 3 保護管理ツールを起動します [\(→P.17\)](#page-16-1)。
- 4 「設定」をクリックします。
- 5 「オーバーレイ内容」の各設定を変更します。

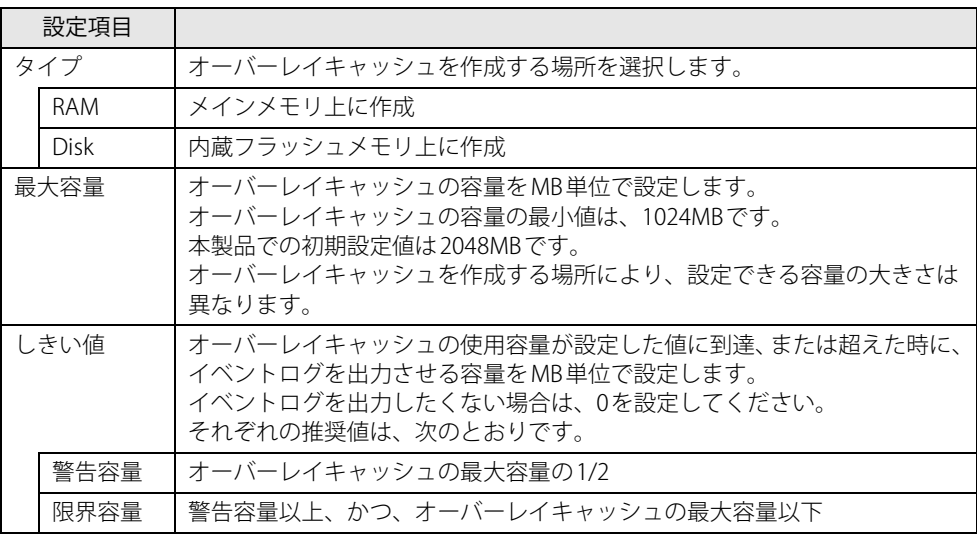

6 「実行」をクリックします。 設定が変更されると、再起動を促すメッセージが表示されます。

重 要

- ▶ 「取消」をクリックすると、設定は反映されずに「保護管理ツール」ウィンドウが閉じます。
- 7 「はい」をクリックします。 製品が再起動します。再起動後、設定が反映されます。
- 8 保護管理ツールを起動し、保護機能を「有効」に設定します [\(→P.18\)。](#page-17-0)

# <span id="page-22-0"></span>1.5 不正使用からのセキュリティ

ここでは、不正使用から製品を守るため、本製品で設定できるパスワードや機能などに ついて説明しています。なお、複数のパスワードや機能を組み合わせることによって、 コンピューターの安全性も高まります。

#### 重 要

- ▶ 本製品の修理が必要な場合は、必ずパスワードなどのセキュリティを解除してください。 セキュリティがかかった状態では、保証期間にかかわらず修理は有償となります。
- ▶ パスワードは数字だけでなく英字や記号を入れるなど、第三者に推測されないように工夫をし てください。

### <span id="page-22-1"></span>**1.5.1 BIOSのパスワード**

コンピューターの起動時のパスワードを設定できます。パスワードを知っている人だけが製品を 起動できます。

<span id="page-22-3"></span>また、コンピューターの内蔵フラッシュメモリ自体にパスワードを設定できます。 詳しくは[、「6.3.1 BIOSのパスワード機能を使う」\(→P.94\)](#page-93-2)をご覧ください。

## <span id="page-22-2"></span>**1.5.2 Portshutter Premium**

USBポートや光学ドライブなどの接続ポートの使用を制限できます。USB機器ごとに接続ポート の有効・無効を設定できます。

本製品では、ご購入時は次のポートやデバイスが無効に設定されているため、そのままでは使用 できません。

- USB (Webカメラなど一部利用可能)
- NFCポート (FeliCa)
- SDメモリーカード

また、ご使用にあたっては、管理者がパスワードを設定して使用することをお勧めします。 各ポートの有効・無効の設定やパスワードの設定方法は、「リカバリディスク」内のマニュアル をご覧ください。

# <span id="page-23-0"></span>1.6 製品の盗難防止

#### 製品本体を持ち出しできないようにすることで、盗難や紛失の危険から保護します。

## <span id="page-23-1"></span>**1.6.1 製品本体の施錠方法**

製品本体の盗難防止用ロック取り付け穴に、盗難防止用ケーブルを取り付けることができます。 盗難防止用ロック取り付け穴の場所については[、「2章 各部名称」\(→P.25\)を](#page-24-2)ご覧ください。

### $\rho$  point

▶ 弊社がお勧めするワイヤーロック/盗難防止用品については、ご購入元にご確認ください。

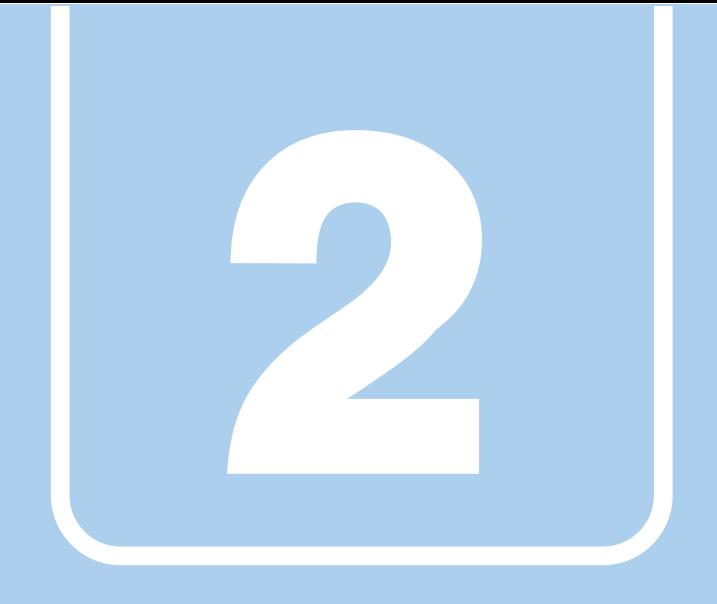

第2章

# <span id="page-24-2"></span>各部名称

<span id="page-24-1"></span><span id="page-24-0"></span>各部の名称と働きについて説明しています。

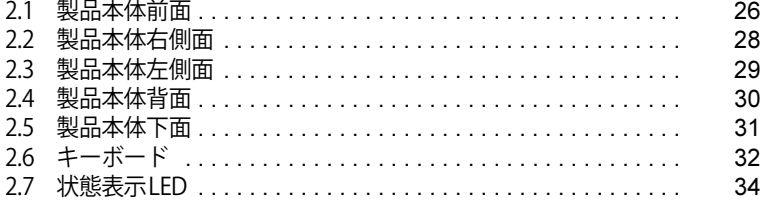

# <span id="page-25-0"></span>2.1 製品本体前面

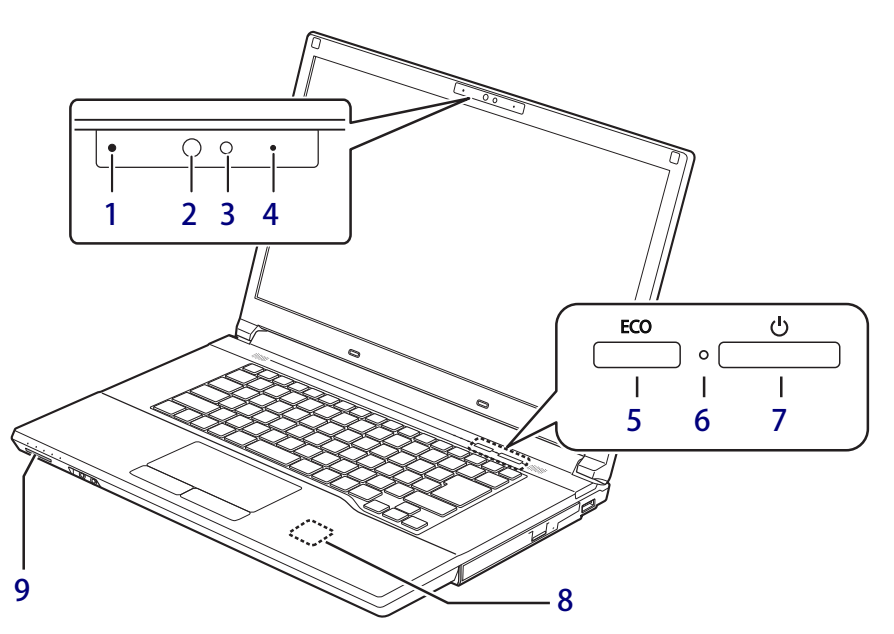

<span id="page-25-5"></span>1 内蔵マイク (Webカメラ搭載機種) 音声通話や録音ができます。

#### <span id="page-25-8"></span>2 赤外線発光部

(Webカメラ搭載機種) 赤外線を発光します。

#### <span id="page-25-1"></span>3 Webカメラ

(Webカメラ搭載機種) カメラを使うアプリで使用します。

#### 1多重要

▶ 本製品は、Windows Helloに対応していません。

#### <span id="page-25-2"></span>4 Webカメラ状態表示LED

(Webカメラ搭載機種) Webカメラが動作しているときに点灯します。

#### <span id="page-25-3"></span>5 ECOボタン

バッテリ設定の画面を表示します。

### <span id="page-25-4"></span>6 電源ランプ

本製品の状態を表示します。

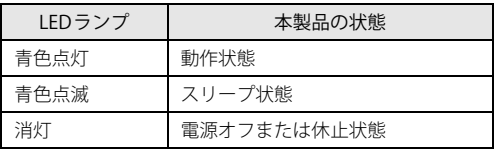

### <span id="page-25-6"></span>7 電源ボタン

製品本体の電源を入れたり、省電力状[態\(→](#page-46-2) [P.47\)](#page-46-2) にしたりします。

#### <span id="page-25-9"></span>8 Fet<sub>1</sub> FeliCaポート

(FeliCaポート搭載機種)

Windowsの起動、アプリのサインイン時に非 接触 IC カード技術方式 FeliCa に対応した IC カードによるセキュリティを設定できます。 IDやパスワードなどのセキュリティ情報はIC カードに格納します。

#### 1多重要

▶ ご購入時は Portshutter Premium の設定により 使用できません。 ご使用の場合[は「1.5.2 Portshutter Premium」](#page-22-3) [\(→P.23\)](#page-22-3)をご覧ください。

#### $P$  POINT

- ▶ FeliCaを使用する場合は、「ト+トマークの付近に かざしてください。
- ▶ICカードは製品本体から3mm以下にかざし、 マークを中心に前後左右10mmの範囲内 で動かしてください。
- <span id="page-25-7"></span>9 ダイレクト・メモリースロット  $(\rightarrow P.67)$

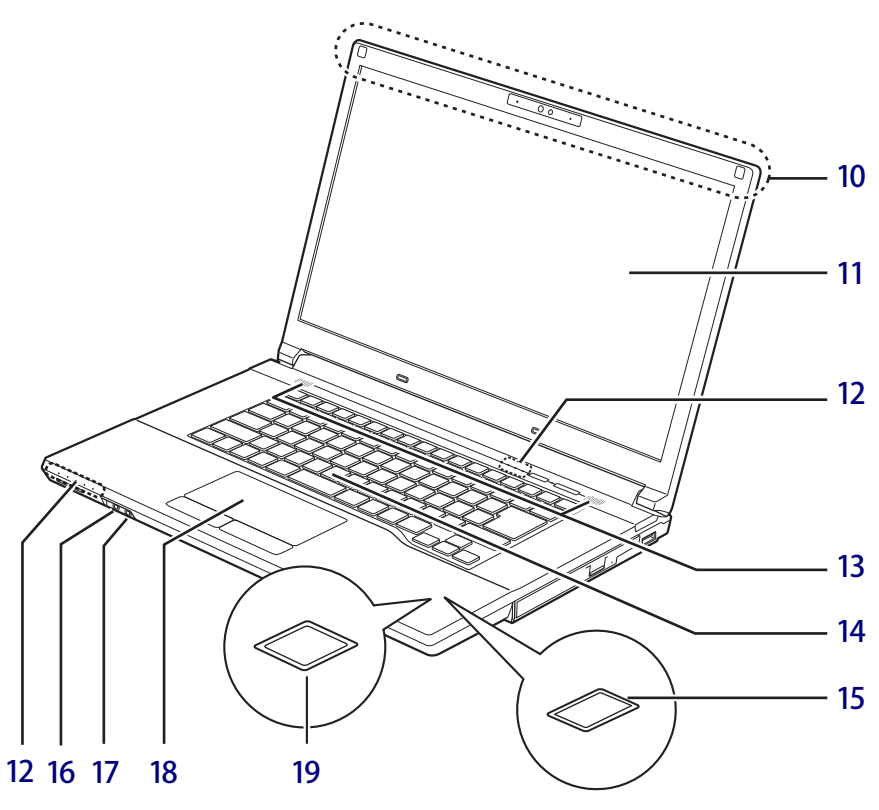

- <span id="page-26-9"></span>10 ワイヤレスアンテナ (無線LAN、Bluetoothワイヤレステクノロ ジー搭載機種)
- <span id="page-26-8"></span>11 液晶ディスプレイ  $(\rightarrow P.40)$
- <span id="page-26-7"></span>12 状態表示LED  $(\rightarrow P.34)$
- <span id="page-26-3"></span>13 スピーカー  $(\rightarrow$ P.44)
- <span id="page-26-4"></span>14 キーボード  $(\rightarrow P.32)$
- <span id="page-26-5"></span>15 指紋センサー

(指紋センサー搭載機種) Windowsの起動時などに指紋認証によるセ キュリティを設定できます。

- 8重要
	- ▶ 本製品は、Windows Helloに対応していません。
- <span id="page-26-0"></span>16 ○ ヘッドホン・ラインアウト兼用端子  $(\rightarrow$ P.46)
- <span id="page-26-1"></span>17 グ マイク・ラインイン兼用端子  $(\rightarrow$ P.46)
- <span id="page-26-2"></span>18 フラットポイント  $(\rightarrow P.36)$
- <span id="page-26-6"></span>19 手のひら静脈センサー (手のひら静脈センサー搭載機種) Windowsの起動時などに静脈認証によるセ キュリティを設定できます。 お手入れ方法については[、「7.1.2 手のひら静](#page-102-3) **脈センサー」(→P.103) をご覧ください。**

# <span id="page-27-0"></span>2.2 製品本体右側面

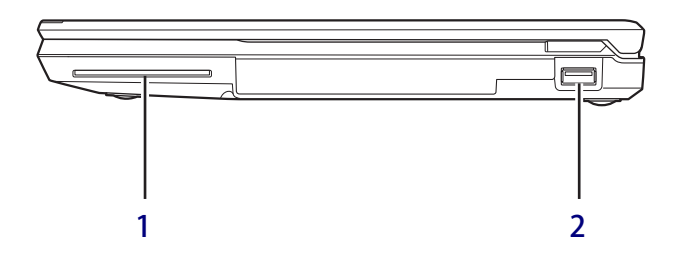

- <span id="page-27-2"></span>1 △ スマートカードスロット Windowsの起動、アプリのサインイン時に、 スマートカード認証によるセキュリティを設 定できます。 スマートカードのICチップを上側にして挿入 してください。
- <span id="page-27-1"></span>2 ←<del>ぐ\*</del> USB 3.2 (Gen1) Type-Aコネクタ  $(\rightarrow P.77)$

# <span id="page-28-0"></span>2.3 製品本体左側面

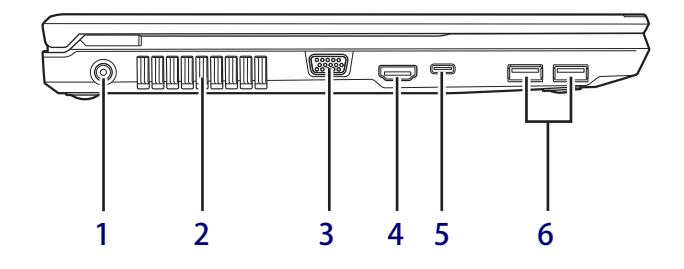

- <span id="page-28-2"></span> $1 - 1$  DC-INコネクタ 添付のACアダプタを接続します。
- <span id="page-28-1"></span>2 排気孔

製品本体内部の熱を外部に逃がします。 排気孔の周辺20cm以内には、物を置かない でください。

- <span id="page-28-5"></span>3 □ アナログディスプレイコネクタ  $(\rightarrow P.76)$
- <span id="page-28-3"></span>4 HDMI出力端子  $(\rightarrow P.76)$

<span id="page-28-6"></span>5  $\leftarrow$  10  $\rightleftarrow$  USB 3.2 (Gen2) Type-C コネクタ

 $(\rightarrow P.77)$ 

 $P$  POINT

- ▶ USB Power Deliveryに対応しています。 仕様については「5.1 本体仕様」(→P.84) を ご覧ください。
- ▶ 別売のポートリプリケータ(USB Type-C接続) に対応しています。 ポートリプリケータ (USB Type-C接続) をお 使いになる前には、必ず最新のドライバーを 適用してください。 最新のドライバーは、富士通製品情報ページ 内にある「ドライバダウンロード」[\(https://](https://www.fmworld.net/biz/fmv/index_down.html) [www.fmworld.net/biz/fmv/index\\_down.html\)](https://www.fmworld.net/biz/fmv/index_down.html) よりダウンロードしてください。
- <span id="page-28-4"></span>6 <del>←、</del>USB 3.2 (Gen1) Type-Aコネクタ  $(\rightarrow P.77)$

<span id="page-29-2"></span>[platform/pc/product/catalog\\_syskou/](https://jp.fujitsu.com/platform/pc/product/catalog_syskou/)) を

ご覧ください。

## <span id="page-29-0"></span>2.4 製品本体背面

<span id="page-29-1"></span>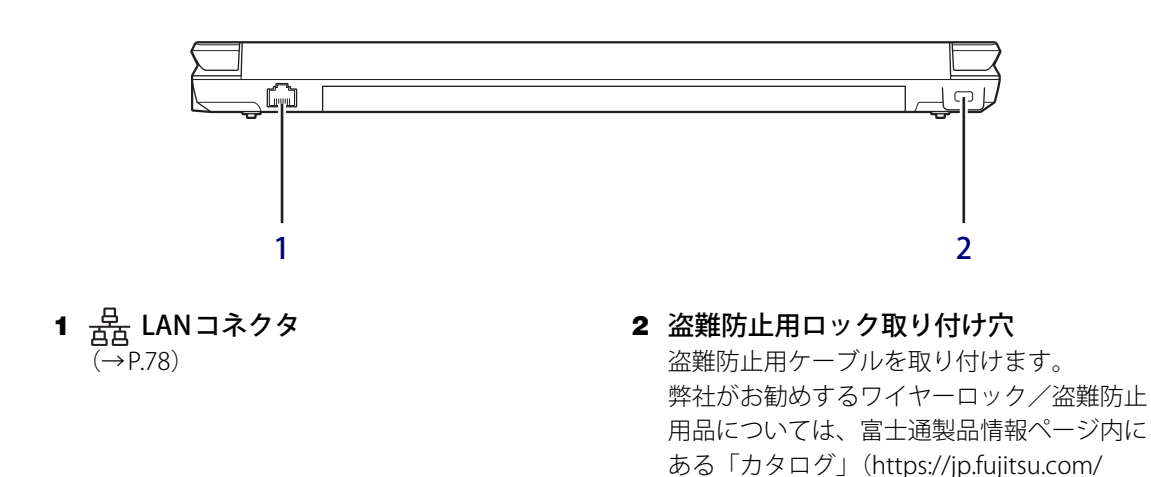

30

## <span id="page-30-0"></span>2.5 製品本体下面

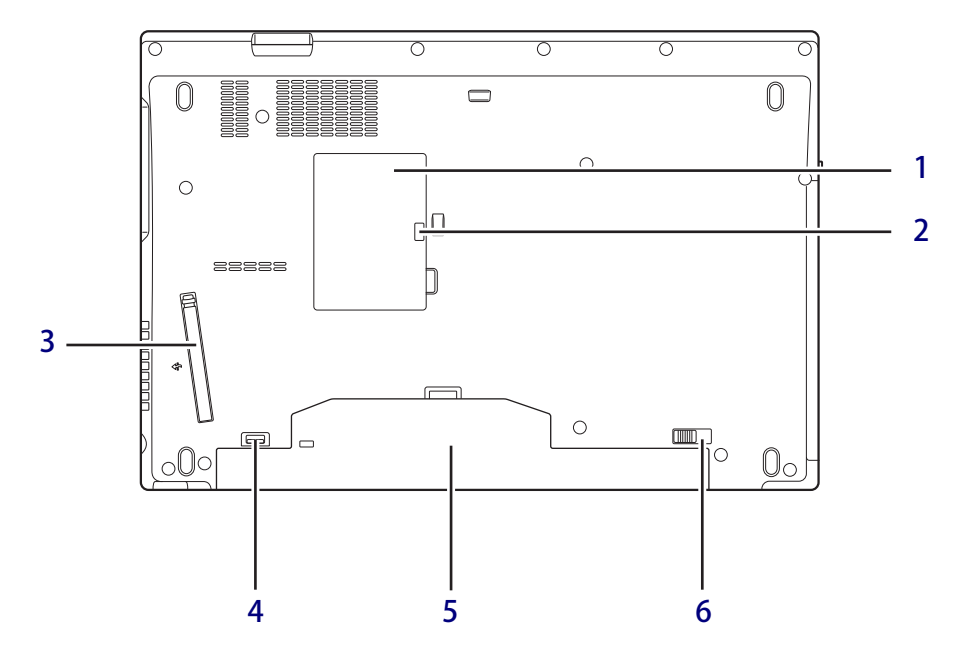

- <span id="page-30-1"></span>1 メモリスロットカバー  $(\rightarrow P.72)$
- <span id="page-30-6"></span>2 メモリスロットカバーロック  $(\rightarrow P.72)$
- <span id="page-30-2"></span>3 ダストカバー  $(\rightarrow P.105)$
- <span id="page-30-5"></span>4 内蔵バッテリパックロック2 内蔵バッテリパックを取り外すときにスライ ドさせます[。\(→P.59\)](#page-58-1)
- <span id="page-30-4"></span>5 内蔵バッテリパック  $(\rightarrow P.54)$
- <span id="page-30-3"></span>6 内蔵バッテリパックロック1 内蔵バッテリパックを取り外すときにスライ ドさせます[。\(→P.59\)](#page-58-1)

# <span id="page-31-0"></span>2.6 キーボード

お使いのキーボードの形状をご確認ください。

**■ 日本語テンキー付キーボード** 

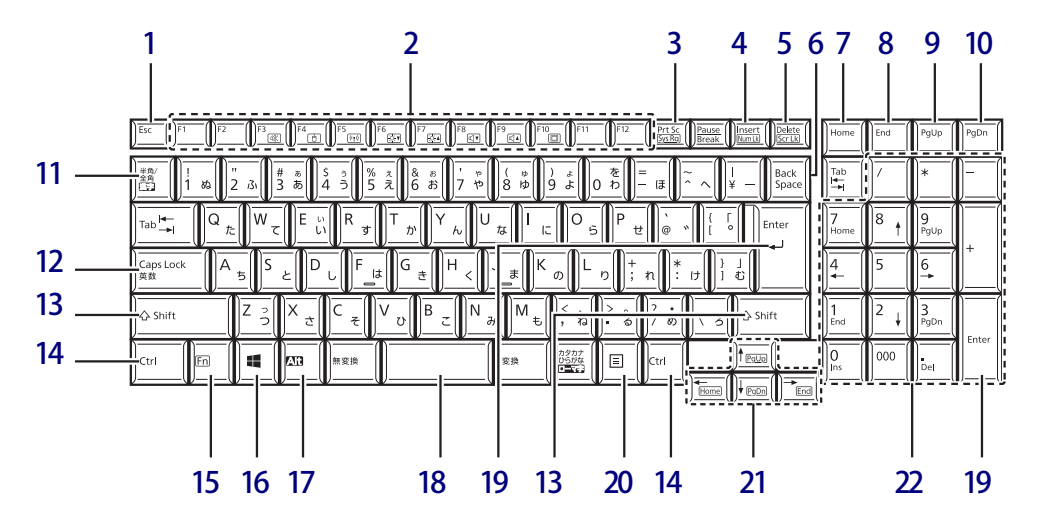

**■ テンキー付アイソレーションキーボード**

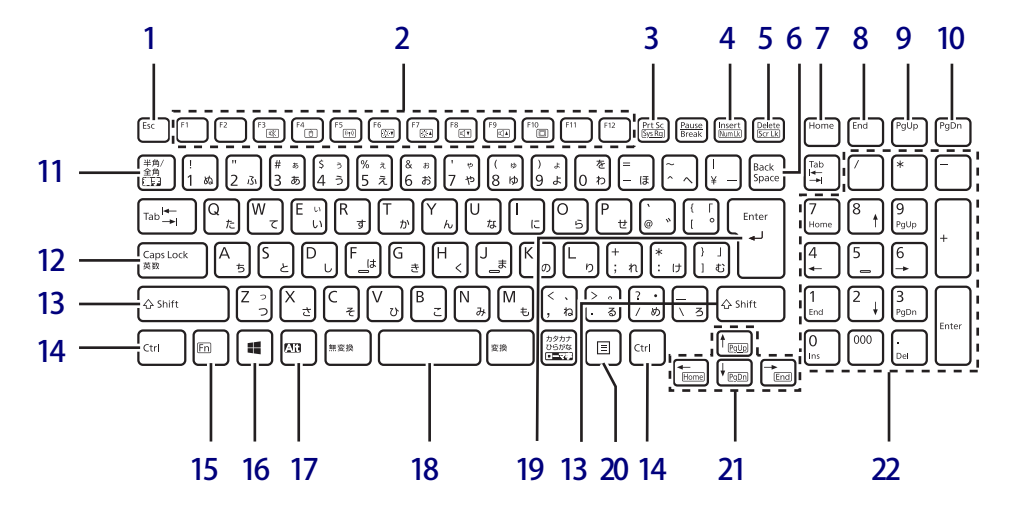

- <span id="page-32-0"></span>1 【Esc】キー
- <span id="page-32-1"></span>2 ファンクションキー/ホットキー ・ファンクションキー(【F1】~【F12】) アプリごとにいろいろな機能が割り当てら れています。
	- ・ホットキー(枠で囲われている刻印) [【Fn】キー\(→P.33\)](#page-32-10)を押しながら使用した い機能のキーを押します。 各キーの機能は次のとおりです。

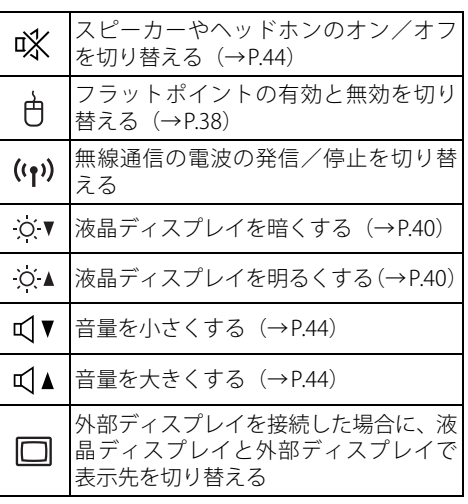

#### <span id="page-32-2"></span>3 【Prt Sc】キー

画面に表示されている内容を画像としてコ ピーできます。

<span id="page-32-3"></span>4 【Insert】キー/【Num Lk】キー

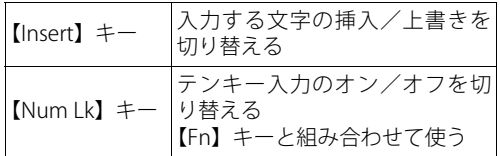

<span id="page-32-4"></span>5 【Delete】キー/【Scr Lk】キー

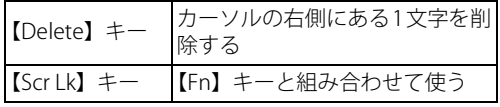

- <span id="page-32-5"></span>6 【Back Space】キー
- <span id="page-32-18"></span>7 【Home】キー
- <span id="page-32-19"></span>8 【End】キー
- <span id="page-32-20"></span>9 【Page Up】キー
- <span id="page-32-21"></span>10 【Page Down】キー
- <span id="page-32-6"></span>11 【半角/全角】キー 日本語入力のオン/オフを切り替えます。
- <span id="page-32-7"></span>12  $[Caps Lock]$   $\ddagger$ -【Shift】キーを押しながらこのキーを押して、 アルファベットの大文字/小文字を切り替え ます。
- <span id="page-32-8"></span>13  $[Shift]$   $\ddagger$  –
- <span id="page-32-9"></span>14 【Ctrl】キー
- <span id="page-32-10"></span>15 【Fn】キー 【Fn】キーを押しながら、ファンクションキー [\(→P.33\)](#page-32-1)のうち枠で囲われている刻印のある キー(ホットキー)を押すと、それぞれのキー に割り当てられた機能を使用できます。
- <span id="page-32-11"></span>16  $[ \blacksquare ]$  (Windows)  $\uparrow$ 「スタート」メニューを表示します。
- <span id="page-32-12"></span>17 【Alt】キー
- <span id="page-32-13"></span>18 【Space】キー
- <span id="page-32-17"></span>19 【Enter】キー
- <span id="page-32-14"></span>20 【 □】 (アプリケーション) キー 選択した項目のショートカットメニューを表 示します。 マウスなどの右クリックと同じ役割をします。
- <span id="page-32-15"></span>21 カーソルキー

矢印の方向にカーソルを移動します。 また、【Fn】キーを押しながらカーソルキー を押すと、次の機能を使用できます。

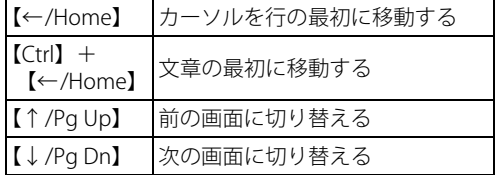

#### <span id="page-32-16"></span>22 テンキー

「Num Lockランプ」点灯時に数字が入力でき ます。

「Num Lockランプ」消灯時にキー下段に刻印 された機能が有効になります。

# <span id="page-33-0"></span>2.7 状態表示LED

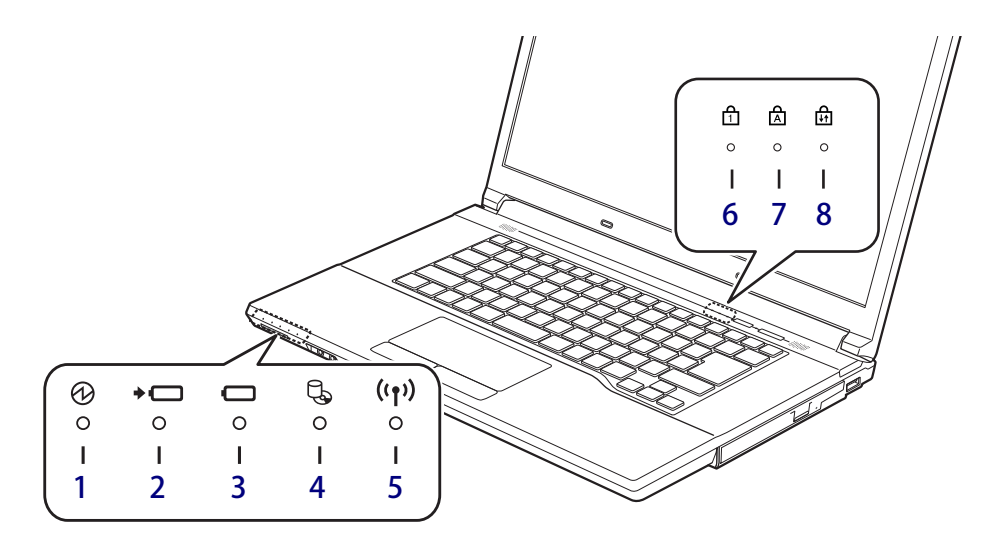

<span id="page-33-6"></span>1 1 電源ランプ 本製品の状態を表示します。

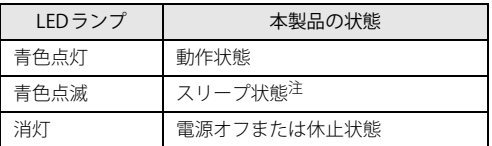

<span id="page-33-9"></span>注:スリー[プ\(→P.47\)中](#page-46-3)は、一部の機能は動作します。<br>──また、動作状況によりLEDランプが点滅ではなく点灯 。<br>となる場合があります。

<span id="page-33-7"></span>2 → □ バッテリ充電ランプ

 $(\rightarrow P.57)$ 

- <span id="page-33-8"></span>3 □ バッテリ残量ランプ  $(\rightarrow P.57)$
- <span id="page-33-2"></span>4 しょディスクアクセスランプ 内蔵ハードディスクにアクセスしているとき に点灯します。

<span id="page-33-1"></span>5 ((1) ワイヤレス通信ランプ 本製品の無線の状態を表示します。

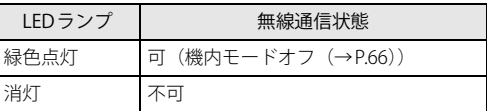

- <span id="page-33-3"></span>6 <u>A</u> Num Lockランプ テンキーによる数字の入力がオンのときに点 灯します。
- <span id="page-33-4"></span>7 A Caps Lockランプ

アルファベットの大文字入力モードのときに 点灯します。

<span id="page-33-5"></span>8 नी Scroll Lockランプ

【Fn】+【Scr Lk】キーを押して、スクロール ロックの設定と解除を切り替えます。点灯中 の動作は、アプリに依存します。

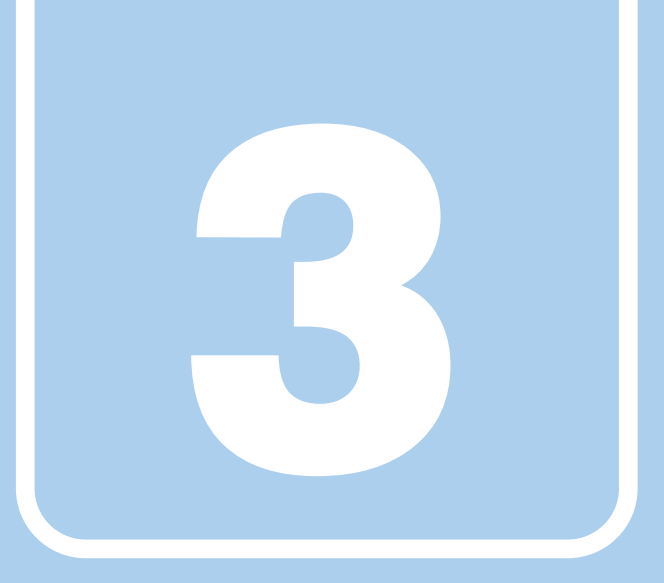

**第3章**

# 取り扱い

<span id="page-34-1"></span><span id="page-34-0"></span>本製品を使用するうえでの基本操作や、本製品に取り 付けられている(取り付け可能な)周辺機器の基本的 な取り扱い方について説明しています。

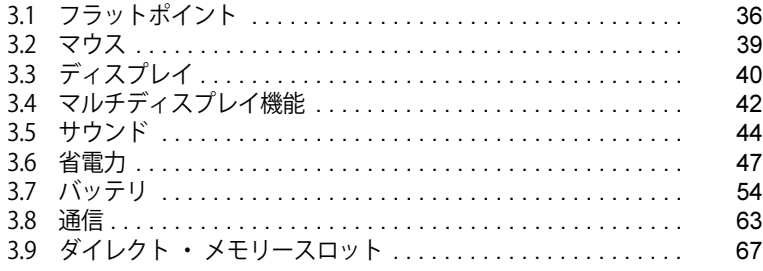

# <span id="page-35-3"></span><span id="page-35-0"></span>3.1 フラットポイント

フラットポイントは、指先の操作でマウスポインターを動かすことのできるポインティ ングデバイスです。

ここでは、フラットポイントの機能について説明しています。

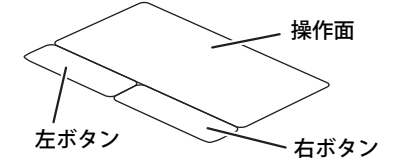

#### $\heartsuit$  POINT

▶ 設定の変更は、内蔵フラッシュメモリへの書込保護機能を「無効」にして行う必要があります。 「有効」のまま変更すると、製品の再起動後に設定が解除されてしまいます。 設定変更後は、書込保護機能を「有効」にしてください。 書込保護機能の設定方法については[、「1.3 内蔵フラッシュメモリへの書込保護機能」\(→P.15\)](#page-14-2) をご覧ください。

## <span id="page-35-1"></span>**3.1.1 注意事項**

- フラットポイントは操作面表面の結露、湿気などにより誤動作することがあります。また、濡 れた手や汗をかいた手でお使いになった場合、あるいは操作面の表面が汚れている場合は、マ ウスポインターが正常に動作しないことがあります。このような場合は、電源を切ってから、 薄めた中性洗剤を含ませた柔らかい布で汚れを拭き取ってください。
- フラットポイントは、その動作原理上、指先の乾燥度などにより、動作に若干の個人差が発生 する場合があります。

## <span id="page-35-2"></span>**3.1.2 基本操作**

左ボタン/右ボタンを押すと、マウスの左クリック/右クリックの動作をします。またフラット ポイントの操作面を軽く、素早くたたく(タップする)とマウスの左クリックの動作をします。 操作面を指先でなぞると、画面上のマウスポインターが移動します。マウスポインターが操作面 の端まで移動した場合は、一度操作面から指を離し、適当な場所に降ろしてからもう一度なぞっ てください。

#### $\heartsuit$  POINT

▶ 指の先が操作面に接触するように操作してください。指の腹を押さえつけるように操作すると、 マウスポインターが正常に動作しないことがあります。

左右のボタンの機能や、マウスポインター、ダブルクリック、スクロールの速度などの設定を変 更をする場合は[、「3.2.2 マウスの基本設定を変更する」\(→P.39\)を](#page-38-4)ご覧ください。
## **3.1.3 フラットポイントの設定を変更する**

- 1 「スタート」ボタン→ ※ (設定) →「デバイス」の順にクリックします。
- 2 画面左側のメニューで「タッチパッド」をクリックします。

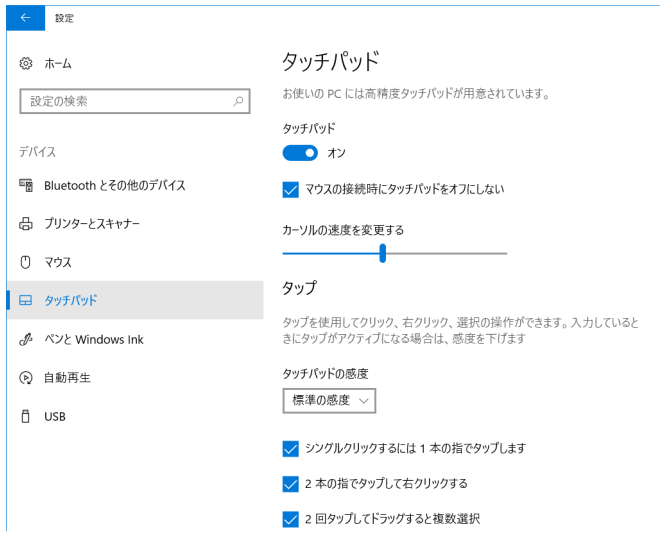

#### 3 画面右側の各項目で、使いたい機能を設定します。

必要に応じて設定を変更してください。

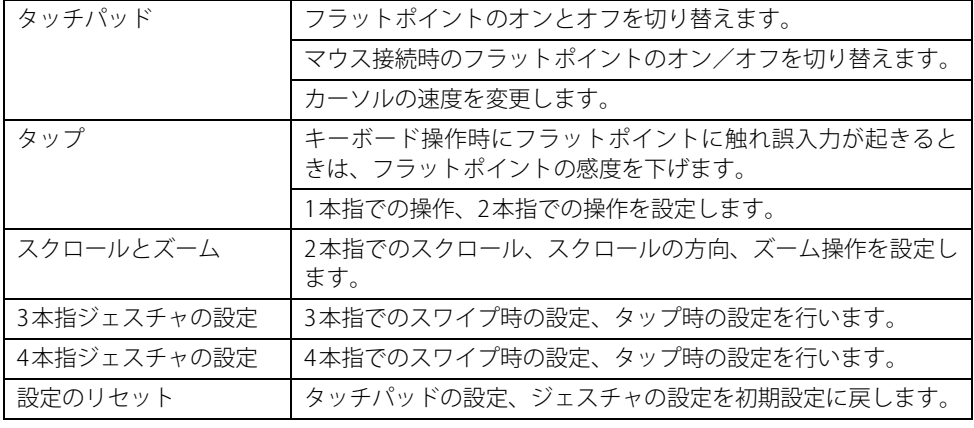

 $\rho$  point  $\overline{\phantom{a}}$ 

▶ 本機能は、使用するアプリやアプリの状態によって、動作が異なったり、お使いになれなかっ たりすることがあります。

## **3.1.4 フラットポイントの有効/無効を切り替える**

#### 重 要

▶ フラットポイントを無効にする場合は、必ずUSBマウスを接続してください。

#### **■ キーボードで切り替える**

【Fn】+【F4】キーを押すたびに、次のようにフラットポイントの設定が切り替わります。 無効 → 有効

#### $\overline{P}$  point  $\overline{P}$

▶ 【Fn】+【F4】キーを押すたびに、画面右下に状況を示すメッセージが表示されます。

#### **■ デスクトップから切り替える**

- 1 「スタート」ボタン→ ※2 (設定) →「デバイス」の順にクリックします。
- 2 画面左側のメニューで「タッチパッド」をクリックします。
- 3 画面右側の「タッチパッド」のオン/オフを切り替えます。
	- ・「オン」:フラットポイントを有効にする
	- ・「オフ」:フラットポイントを無効にする

#### $\rho$  point  $\overline{\phantom{a}}$

- ▶ 次の操作で、マウスとフラットポイントを同時に使用する設定を変更できます。
	- 1. 「スタート」ボタン→ ※ (設定)→「デバイス」の順にクリックします。
	- 2. 画面左側のメニューで「タッチパッド」をクリックします。
	- 3. 画面右側の「マウスの接続時にタッチパッドをオフにしない」で設定を変更します。
		- ・チェックを付ける:マウスとフラットポイントを同時に使用できます。
		- ・チェックを外す:マウス接続時にフラットポイントが無効になります。

## 3.2 マウス

対 象 | マウス使用時

ここでは、マウスの基本設定について説明しています。

#### $\heartsuit$  POINT

▶ 設定の変更は、内蔵フラッシュメモリへの書込保護機能を「無効」にして行う必要があります。 「有効」のまま変更すると、製品の再起動後に設定が解除されてしまいます。 設定変更後は、書込保護機能を「有効」にしてください。 書込保護機能の設定方法については[、「1.3 内蔵フラッシュメモリへの書込保護機能」\(→P.15\)](#page-14-0) をご覧ください。

## **3.2.1 注意事項**

- 光学式マウスは、マウス底面から赤い光を発しています。レーザー式マウスは、マウス底面か ら目には見えないレーザー光を発しています。直接目に向けると、目に悪い影響を与えること がありますので避けてください。
- 光学式マウスおよびレーザー式マウスのセンサー部分を汚したり、傷を付けたりしないでくだ さい。
- 光学式マウスおよびレーザー式マウスは、次のようなものの表面では、正しく動作しない場合 があります。
	- ・鏡やガラスなど反射しやすいもの
	- ・光沢のあるもの
	- ・濃淡のはっきりしたしま模様や柄のもの(木目調など)
	- ・網点の印刷物など、同じパターンが連続しているもの
- 光学式マウスおよびレーザー式マウスは、本来はマウスパッドを必要としませんが、マウス本 体や傷が付きやすい机、テーブルの傷防止のために、マウスパッドをお使いになることをお勧 めします。

## **3.2.2 マウスの基本設定を変更する**

左右のボタンの機能や、マウスポインター、ダブルクリック、スクロールの速度などは、「マウス のプロパティ」で変更できます。

- 1 「スタート」ボタン→ [38] (設定) →「デバイス」の順にクリックします。
- 2 画面左側のメニューで「マウス」をクリックします。
- 3 画面右側の「関連設定」の「その他のマウス オプション」をクリックします。 「マウスのプロパティ」が表示されます。
- 4 それぞれのタブをクリックし、設定を変更します。

# 3.3 ディスプレイ

ここでは、本製品の液晶ディスプレイを使う方法について説明しています。 複数のディスプレイを使ってマルチディスプレイ機能を使う方法については[、「3.4 マル](#page-41-0) [チディスプレイ機能」\(→P.42\)を](#page-41-0)ご覧ください。

#### $\overline{P}$  POINT  $\overline{P}$

▶ 設定の変更は、内蔵フラッシュメモリへの書込保護機能を「無効」にして行う必要があります。 「有効」のまま変更すると、製品の再起動後に設定が解除されてしまいます。 設定変更後は、書込保護機能を「有効」にしてください。 書込保護機能の設定方法については[、「1.3 内蔵フラッシュメモリへの書込保護機能」\(→P.15\)](#page-14-0) をご覧ください。

## **3.3.1 注意事項**

- 解像度などを変更するときに一時的に画面が乱れることがありますが、故障ではありません。
- <span id="page-39-0"></span>● 仮想環境によっては正しく表示されない場合があります。必ず事前検証をお願いします。

## **3.3.2 明るさを調整する**

本製品の液晶ディスプレイの明るさは、次の方法で変更できます。

#### **■ スライダーで変更する**

- 1 「スタート」ボタン→ 882 (設定) →「システム」の順にクリックします。
- 2 画面左側のメニューで「ディスプレイ」をクリックします。
- 3 画面右側のメニューで「明るさと色」のスライダーを左右に動かします。 スライダーを右に動かすと明るく、左に動かすと暗くなります。

 $\heartsuit$  POINT

▶ アクションセンター[\(→P.9\)で](#page-8-0)も明るさを調整できます。 スライダーを左右に動かすごとに、明るさのレベルが変わります。

#### **■ キーボードで明るさを変更する**

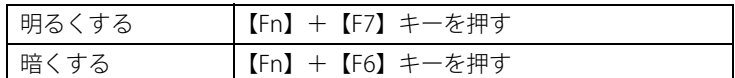

画面左上部に明るさを示すインジケーターが表示されます。

**■ 「Windowsモビリティセンター」 で変更する**

- 1 「Windowsモビリティセンター[」\(→P.9\)](#page-8-1)を起動します。
- <span id="page-40-0"></span>2 「ディスプレイの明るさ」のスライダーを左右に動かします。

### **3.3.3 解像度を変更する**

ここでは、ディスプレイの解像度、リフレッシュレートの変更方法について説明します。

- 1 「スタート」ボタン→ (数に設定) →「システム」の順にクリックします。
- 2 画面左側のメニューで「ディスプレイ」をクリックします。
- 3 解像度を変更します。
	- 1. 画面右側の「解像度」で設定したい解像度を選択します。
	- 2. 設定を確認するメッセージが表示されたら、「変更の維持」をクリックします。
- <span id="page-40-1"></span>4 リフレッシュレートを変更します。
	- 1. 画面右側の「ディスプレイの詳細設定」をクリックします。 「ディスプレイの詳細設定」ウィンドウが表示されます。
	- 2.「ディスプレイ1のアダプターのプロパティを表示します」をクリックします。
	- 3. 表示されたウィンドウで「モニター」タブをクリックします。
	- 4.「画面のリフレッシュレート」を選択し「OK」をクリックします。

 $P$  POINT

- ▶ 設定可能な値は[、「9.3 ディスプレイ」\(→P.138\)](#page-137-0)をご覧ください。
- ▶ 画面が正常に表示されない場合は、何もせずに15秒程度待ってください。変更前の設定に戻り ます。

## <span id="page-41-0"></span>3.4 マルチディスプレイ機能

本製品に外部ディスプレイを接続すると、マルチディスプレイ機能が使えるようになり ます。

ディスプレイの取り扱いについては、お使いのディスプレイのマニュアルをご覧くださ い。外部ディスプレイを接続する方法については[、「4.3.2 ディスプレイコネクタ」\(→](#page-75-0) P.76) をご覧ください。

#### $\rho$  point

▶ 設定の変更は、内蔵フラッシュメモリへの書込保護機能を「無効」にして行う必要があります。 「有効」のまま変更すると、製品の再起動後に設定が解除されてしまいます。 設定変更後は、書込保護機能を「有効」にしてください。 書込保護機能の設定方法については[、「1.3 内蔵フラッシュメモリへの書込保護機能」\(→P.15\)](#page-14-0) をご覧ください。

## **3.4.1 マルチディスプレイ機能とは**

マルチディスプレイ機能により、複数のディスプレイを使用した次のような表示方法を選択でき ます。

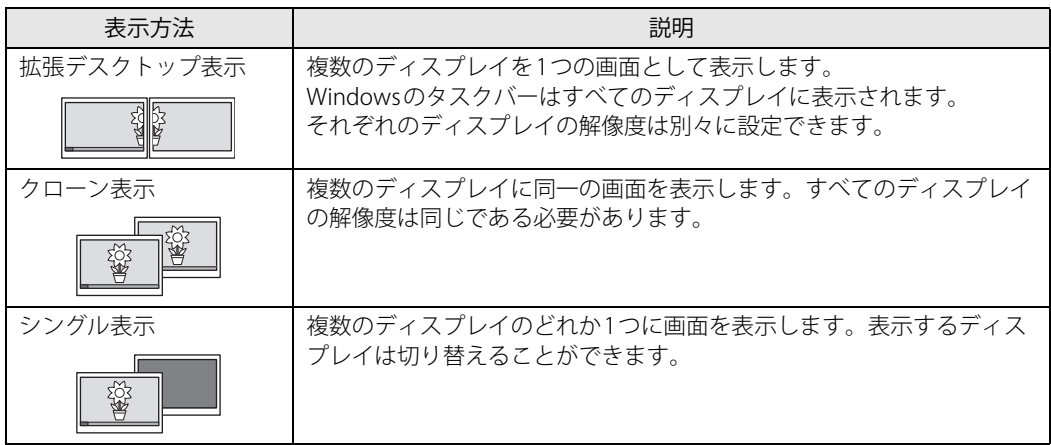

【 】+【P】キーを押すことで、表示方法を選択する画面を表示できます。

## **3.4.2 注意事項**

- お使いのディスプレイと本製品の両方が対応している解像度のみ表示できます。お使いのディ スプレイのマニュアルをご覧になり、表示可能な解像度を確認してください。
- マルチディスプレイ機能を変更するときは、動画を再生するアプリは終了してください。
- **●** マルチディスプレイ機能は、Windowsが起動している場合にのみ有効です。
- 解像度などを変更するときに一時的に画面が乱れることがありますが、故障ではありません。
- 最大3画面でマルチディスプレイを設定することができます。
- 仮想環境によっては正しく表示されない場合があります。必ず事前検証をお願いします。

## **3.4.3 マルチディスプレイ機能を設定する**

- 1 「スタート」ボタン→ ※2 (設定) → 「システム」の順にクリックします。
- 2 画面左側のメニューで「ディスプレイ」をクリックします。
- 3 画面右側の「複数のディスプレイ」で表示したい画面に設定します。
	- ・表示画面を複製する:クローン表示になります。
	- ・表示画面を拡張する:拡張デスクトップ表示になります。
	- ・1のみに表示する: シングル表示になります。 製品本体のディスプレイのみに表示します。 ・2のみに表示する: シングル表示になります。
		- 外部ディスプレイのみに表示します。
- 4 設定を確認するメッセージが表示されたら、「変更の維持」をクリックします。
- 5 必要に応じて、表示する画面の位置、明るさ、解像度、向きを選択します。

#### $\overline{P}$  POINT  $\overline{P}$

- ▶ 設定可能な値は[、「9.3 ディスプレイ」\(→P.138\)](#page-137-0)をご覧ください。
- ▶ リフレッシュレートを変更する場合は[、「3.3.3 解像度を変更する」\(→P.41\)](#page-40-0) [の手順4](#page-40-1)を行って ください。
- ▶ 画面が正常に表示されない場合は、何もせずに15秒程度待ってください。変更前の設定に戻り ます。

## 3.5 サウンド

ここでは、音量の調節方法やオーディオ端子の機能の切り替え方法などについて説明し ています。

オーディオ端子に機器を接続する方法については[、「4.3.4 オーディオ端子」\(→P.78\)](#page-77-0) をご覧ください。

#### $\rho$  point  $\overline{\phantom{a}}$

▶ 設定の変更は、内蔵フラッシュメモリへの書込保護機能を「無効」にして行う必要があります。 「有効」のまま変更すると、製品の再起動後に設定が解除されてしまいます。 設定変更後は、書込保護機能を「有効」にしてください。 書込保護機能の設定方法については[、「1.3 内蔵フラッシュメモリへの書込保護機能」\(→P.15\)](#page-14-0) をご覧ください。

## **3.5.1 全体の再生音量を調節する**

製品本体のスピーカーや、本製品に接続されたヘッドホンの再生音量は、次の操作で調節しま す。

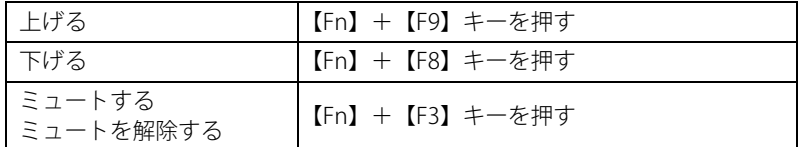

画面左上部に音量を示すインジケーターが表示されます。

#### $\heartsuit$  POINT

<span id="page-43-0"></span>▶ 通知領域の「スピーカー」アイコン ( <mark>ω)</mark>) をクリックして表示されるスライダーで調節する こともできます。

## **3.5.2 アプリごとの再生音量を調節する**

アプリごとの再生音量は「音量ミキサー」で調節します。

- 1 音量を調節するアプリを起動します。
- 2 通知領域の「スピーカー」アイコン(2))を右クリックし、「音量ミキサーを開 く」をクリックします。
- 3 「アプリケーション」の一覧で、音量の設定を変更したいアプリの音量を調節します。

## **3.5.3 機器や項目ごとの音量を調節する**

機器や項目ごとの音量は次の手順で調節します。

調節できる機器や項目は[、「■ 再生するときに調節できる機器と項目」\(→P.45\)](#page-44-0)[、「■ 録音する](#page-45-0) [ときに調節できる機器と項目」\(→P.46\)](#page-45-0)をご覧ください。

- 1 音量を調節したい機器が接続されていない場合は接続します。 [「4.3.4 オーディオ端子」\(→P.78\)](#page-77-0)
- 2 通知領域の「スピーカー」アイコン(1))を右クリックし、「サウンドの設定を 開く」をクリックします。
- 3 画面右側の「関連設定」の「サウンド コントロールパネル」をクリックします。 「サウンド」ウィンドウが表示されます。
- 4 「再生」タブまたは「録音」タブをクリックします。
- 5 音量を調節したい機器を右クリックし、「プロパティ」をクリックします。
- 6 「レベル」タブをクリックします。
- 7 音量を調節したい項目で音量を調節し、「OK」をクリックします。

#### <span id="page-44-0"></span>**■ 再生するときに調節できる機器と項目**

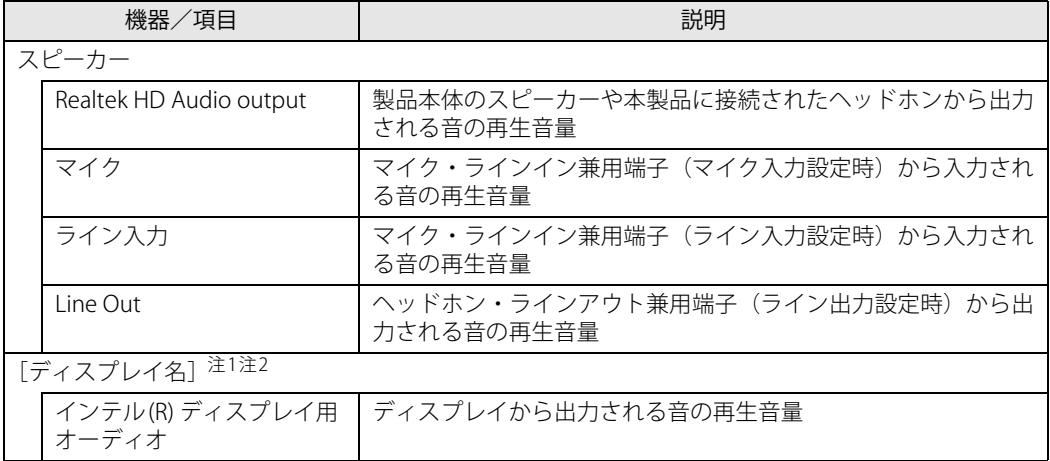

<span id="page-44-1"></span>注1 :「[ディスプレイ名]」には、接続されたディスプレイの名称が表示されます。

<span id="page-44-2"></span>注2 : 次のコネクタに、音声出力に対応したディスプレイを続した場合に表示されます。 - HDMI出力端子

#### <span id="page-45-0"></span>**■ 録音するときに調節できる機器と項目**

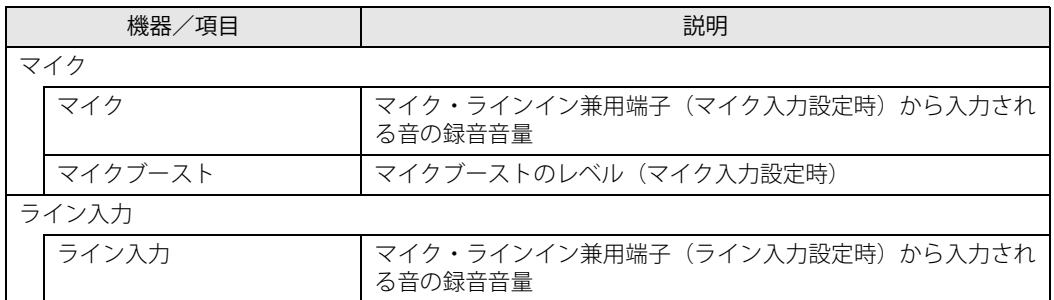

## **3.5.4 オーディオ端子の機能を切り替える**

オーディオ端子(ヘッドホン・ラインアウト兼用端子、マイク・ラインイン兼用端子)の機能 は、次の手順で切り替えます。

- 1 機能を切り替えたいオーディオ端子に機器を接続します[\(→P.78\)](#page-77-0)。
- 2 「スタート」ボタン→「Realtek Audio Console」の順にクリックします。
- 3 画面左側のメニューで「デバイス詳細設定」をクリックします。
- 4 画面右側の「コネクタを再接続しています」の下に表示されているコネクタで、 使用したいデバイスを選択します。

## **3.5.5 既定のオーディオ機器を選択する**

音声を録音または再生する機器が複数使用可能な場合、既定の機器を選択できます。

- 1 通知領域の「スピーカー」アイコン(100)を右クリックし、「サウンドの設定を 開く」をクリックします。 「サウンド」ウィンドウが表示されます。
- 2 「再生」タブまたは「録音」タブをクリックします。
- 3 既定に設定する機器を選択し、「既定値に設定」をクリックします。
- 4 「OK」をクリックします。

## <span id="page-46-0"></span>3.6 省電力

ここでは、製品を使わないときに省電力にする省電力状態と、その他の節電機能につい て説明しています。

#### $\heartsuit$  POINT

▶ 設定の変更は、内蔵フラッシュメモリへの書込保護機能を「無効」にして行う必要があります。 「有効」のまま変更すると、製品の再起動後に設定が解除されてしまいます。 設定変更後は、書込保護機能を「有効」にしてください。 書込保護機能の設定方法については[、「1.3 内蔵フラッシュメモリへの書込保護機能」\(→P.15\)](#page-14-0) をご覧ください。

### **3.6.1 省電力状態**

製品を使用しないときに、画面を消灯して消費電力を抑えます。

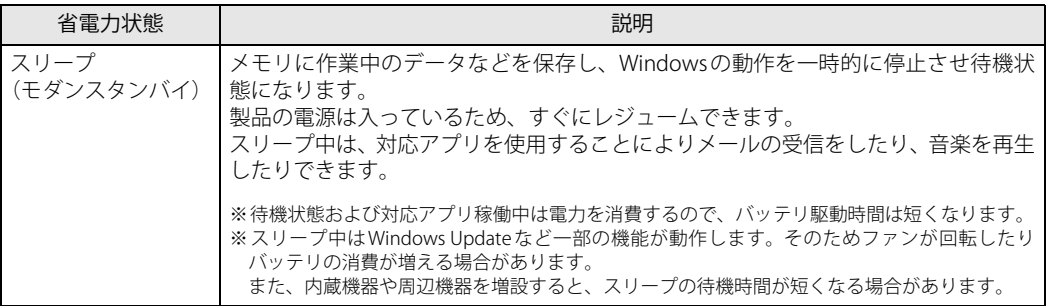

#### **■ 注意事項**

- 状況により省電力状態にならない場合があります。メッセージが表示された場合は、メッセー ジに従って操作してください。
- 状況により省電力状態になるのに時間がかかる場合があります。
- ●レジュームした後、すぐに省電力状態にしないでください。必ず10秒以上たってから省電力状 態にするようにしてください。
- ●省電力状態にした後、すぐにレジュームしないでください。必ず10秒以上たってからレジュー ムするようにしてください。
- Wake on LAN機能によるレジュームを有効にしているときは、省電力状態で本製品の液晶ディ スプレイを閉じないでください。レジューム後に放熱が妨げられ、故障の原因となります。
- 液晶ディスプレイを閉じたときに何もしないように設定した場合は、本製品の動作中には液晶 ディスプレイを閉じないでください。放熱が妨げられ、故障の原因となります。
- 電源ボタンを押す以外の方法でスリープ状態からレジュームさせると、Windowsの仕様により 画面が表示されない場合があります。 その場合は、キーボードやマウスなどから入力を行うと画面が表示されます。画面が表示され ないままの状態で一定時間経過すると、再度スリープ状態になります。
- スリープ中にACアダプターを接続すると、数秒画面が表示されますがまたスリープ状態に戻 ります。
- ●本製品は休止状態をサポートしていません。

### **■ 省電力状態にする**

ご購入時は次のように設定されています。

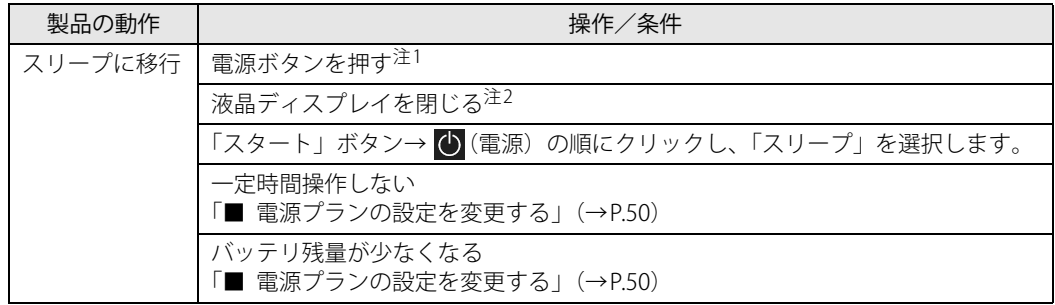

<span id="page-47-0"></span>注1 :電源ボタンは10秒以上押さないでください。電源ボタンを10秒以上押すと、Windowsが正常終了せずに本製品の電源 が切れてしまいます。

<span id="page-47-1"></span>注2 :液晶ディスプレイを閉じた後は[、電源ランプ\(→P.34\)](#page-33-0)で省電力状態になったことを確認してください。省電力状態に ならないと放熱が妨げられ、故障の原因となります。

#### ■ 省電力状態からレジュームする

ご購入時は次のように設定されています。

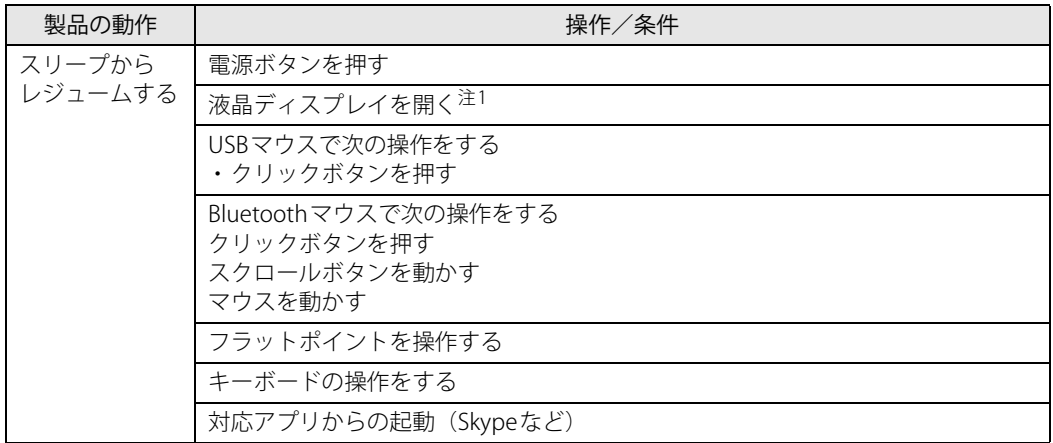

<span id="page-47-2"></span>注1 :液晶ディスプレイを開いたときの設定は、「カバーを閉じたときの動作」の設定と連動します。

## **3.6.2 電源を切る**

<span id="page-48-0"></span>ここでは、Windowsを終了させて製品本体の電源を切る方法を説明します。

#### **■ 注意事項**

- 電源を切る前に、すべての作業を終了し必要なデータを保存してください。
- 電源を切るとき、ノイズが発生することがあります。その場合はあらかじめ音量を下げておい てください。
- 電源を切った後、すぐに電源を入れないでください。必ず10秒以上たってから電源を入れるよ うにしてください。

#### **■ 電源の切り方**

次のいずれかの方法で、製品本体の電源を切ります。

#### **□ Windowsを終了する**

- 1 「スタート」ボタン→ (り (電源) の順にクリックします。
- 2 「シャットダウン」をクリックします。

**□ 完全に電源を切る**

## 重 要

- ▶ 次のような場合は、ここで説明している手順で製品の電源を切ってください。
	- ・ BIOS セットアップを起動する
	- ・ 診断プログラムを使用する
	- ・ メモリを交換する
	- ・ バッテリを交換する
	- ・ 内蔵フラッシュメモリデータ消去
- 1 「スタート」ボタン→ [薬](設定) → 「更新とセキュリティ」の順にクリックします。
- 2 画面左側のメニューで「回復」をクリックします。
- 3 画面右側のメニューで「今すぐ再起動」をクリックします。
- 4 「PCの電源を切る」をクリックします。

## **3.6.3 本製品の節電機能**

本製品には、さまざまな節電機能が搭載されています。これらの機能と有効となる製品の状態と の関係は次のとおりです。

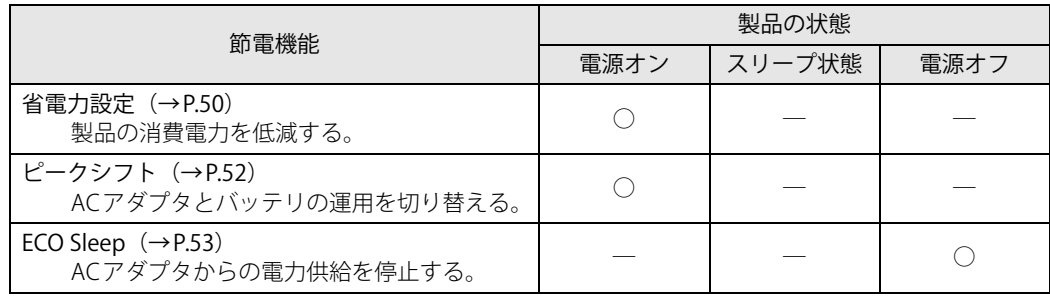

## <span id="page-49-1"></span>**3.6.4 省電力設定**

使用状況にあわせて電源プランを切り替えることで、消費電力を節約できます。

#### **■ 電源プランを切り替える**

- 1 「スタート」ボタン→ ※3 (設定) →「システム」の順にクリックします。
- 2 画面左側のメニューで「電源とスリープ」をクリックします。
- 3 画面右側の「関連設定」の「電源の追加設定」をクリックします。 「電源オプション」が表示されます。
- 4 お使いになる電源プランをクリックします。

#### **□ 新規に電源プランを作成する場合**

1 「電源オプション」ウィンドウ左のメニューで「電源プランの作成」をクリックし ます。 「電源プランの作成」ウィンドウが表示されたら、メッセージに従って操作します。

#### <span id="page-49-2"></span><span id="page-49-0"></span>**■ 電源プランの設定を変更する**

- 1 「スタート」ボタン→ 88 (設定) →「システム」の順にクリックします。
- 2 画面左側のメニューで「電源とスリープ」をクリックします。
- 3 画面右側の「関連設定」の「電源の追加設定」をクリックします。 「電源オプション」が表示されます。
- 4 設定を変更するプランの「プラン設定の変更」をクリックします。

5 「詳細な電源設定の変更」をクリックします。

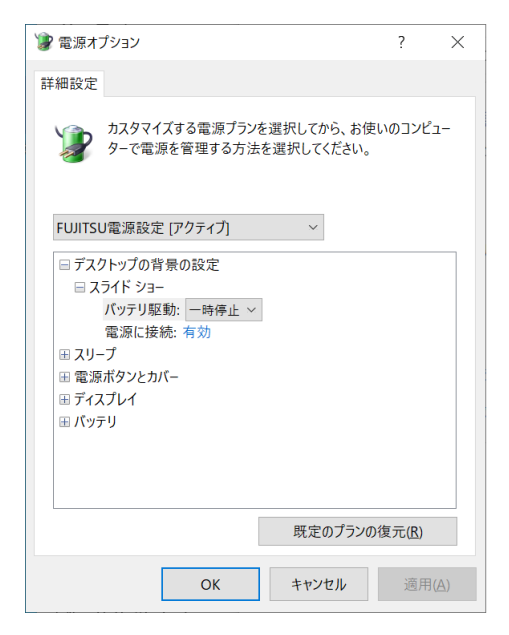

- 6 リストから項目を選択し、設定を変更します。
	- $\rho$  point
	- ▶ 一部の設定は手順1や手順2で表示される画面でも変更できます。
- 7 「OK」をクリックします。

#### <span id="page-51-0"></span>重 要

▶ 「ピークシフト設定」をご使用になる場合は、インストールする必要があります。 インストール方法については[、「5.2.1 ディスクからのインストール」\(→P.84\)](#page-83-0)をご覧ください。

設定した時間にあわせてACアダプタ運用とバッテリ運用を切り替えられる機能です。1日のうち 電力需要のピークタイムをはさんで製品を連続してお使いになる場合に有効です。

● 使用例

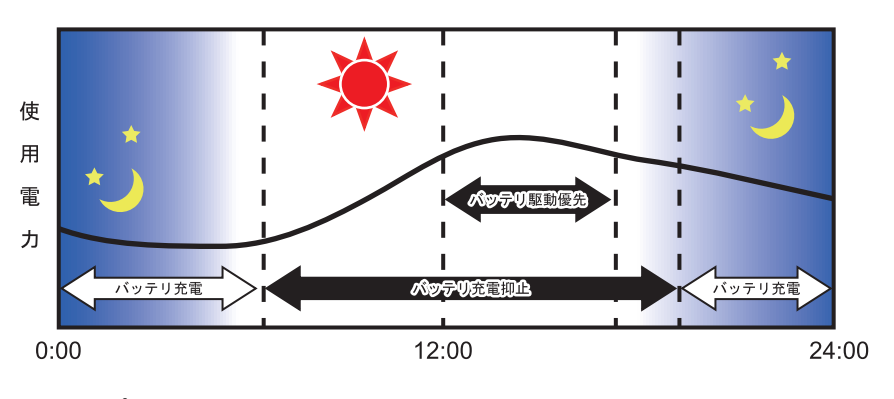

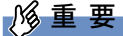

- ▶ バッテリは消耗品であり、充放電を繰り返すたびに少しずつ性能が劣化します。 ピークシフト を利用するとバッテリの充放電回数が増えるため、性能劣化が早まる場合があります。なお、 バッテリが劣化している場合には、バッテリ駆動時間が短くなり、充分な効果を得られないこ とがあります。
- ▶ スリープ中にピークシフト終了設定時刻になると、一旦製品がレジュームしてからピークシフ トが終了します。

省電力設定[\(→P.50\)](#page-49-1)が次の場合は、そのまま製品が起動したままになります。

・ 電源プランの「電源に接続」の設定

「ディスプレイの電源を切る」および「コンピューターをスリープ状態にする」が「適用しない」 消費電力を抑えるためには、任意の時間を設定してください。

#### **■ ピークシフトを設定する**

ピークシフトが動作する期間と、バッテリ駆動優先の時間帯、バッテリ充電抑止の時間帯を設定 できます。一度設定を行うと、製品が起動するたびに、自動的に有効になります。

1 「スタート」ボタン→「FUJITSU - ピークシフト設定」→「ピークシフト設定」の順 にクリックします。

「ピークシフト設定」が表示されます。

2 必要に応じて、設定を変更します。

#### $P$  POINT

▶ 「ピークシフト設定」では、2つの期間を設定できます。 例えば、設定1に夏季、設定2に冬季の設定を行うなどのように使用します。

- ▶ ピークシフトの詳しい使い方は、次の操作で表示されるヘルプをご覧ください。 1. 「スタート」ボタン→「FUJITSU - ピークシフト設定」→「ピークシフト設定」の順にクリッ クします。
	- 2. 「ソフトウェア説明書」をクリックします。

## <span id="page-52-0"></span>**3.6.6 ECO Sleep**

<span id="page-52-1"></span>電源オフ状態でバッテリの充電が完了している場合に、ACアダプタからの電力供給を止めること により消費電力を抑える機能です。

#### **■ ECO Sleepを有効にする**

- <mark>1</mark> 「スタート」ボタン→ <mark>後</mark>(設定)→「Extras」→「バッテリーユーティリティ」の 順にクリックします。
- 2 「ECO Sleep」をクリックします。
- 3 「変更」をクリックします。
- 4 ECO Sleepを有効にする場合は「低待機モード」を、ECO Sleepを無効にする場合 は「通常モード」をクリックし、「OK」をクリックします。

# 3.7 バッテリ

ここでは、バッテリを使用して本製品を使用する方法や注意事項について説明しています。 バッテリの充電時間や駆動時間など、バッテリの仕様については[「9.1 本体仕様」\(→](#page-132-0) P.133) をご覧ください。

#### $\heartsuit$  POINT

▶ 設定の変更は、内蔵フラッシュメモリへの書込保護機能を「無効」にして行う必要があります。 「有効」のまま変更すると、製品の再起動後に設定が解除されてしまいます。 設定変更後は、書込保護機能を「有効」にしてください。 書込保護機能の設定方法については[、「1.3 内蔵フラッシュメモリへの書込保護機能」\(→P.15\)](#page-14-0) をご覧ください。

## **3.7.1 注意事項**

#### **■ バッテリの取り扱い**

- ●本製品に対応している弊社純正品をお使いください。詳しくは、富士通製品情報ページ内にあ る「カタログ」[\(https://jp.fujitsu.com/platform/pc/product/catalog\\_syskou/](https://jp.fujitsu.com/platform/pc/product/catalog_syskou/))をご覧ください。
- バッテリを落としたり強い衝撃を与えたりしないでください。また、落としたり強い衝撃を与 えたりしたバッテリは使用しないでください。
- バッテリや製品本体のバッテリコネクタには触れないでください。
- バッテリは分解しないでください。
- 長期間(約1ヶ月以上)本製品を使用しないときは、バッテリを取り外して涼しい場所に保管 してください。製品本体に取り付けたまま長期間放置すると過放電となり、バッテリの寿命が 短くなります。
- 高温環境に放置しないでください。バッテリが劣化します。

#### **■ バッテリで運用するとき**

- ●本製品の使用中にバッテリの残量がなくなると、作成中のデータが失われることがあります。 バッテリの残量に注意してお使いください。バッテリの残量を確認するには[、「3.7.3 バッテリ](#page-56-0) [の残量を確認する」\(→P.57\)を](#page-56-0)ご覧ください。
- ●本製品を長く使用していると、バッテリの残量が正確に表示されなくなる場合があります。故 障ではありませんのでそのままお使いください。 正しく残量を表示されるようにするには、満充電まで充電後、BIOSセットアップ画面にて電源 が切れるまで放電してください。
- 製品の機能を多用したり負荷の大きいアプリを使用したりすると、多くの電力を使用するため バッテリ駆動時間が短くなります。このような場合や重要な作業を行う場合は、ACアダプタを 接続してください。
- バッテリが満充電状態のときに、ACアダプタを接続したまま放置しないでください。
- バッテリは使用しなくても少しずつ自然放電していきます。
- 低温時にはバッテリ駆動時間が短くなる場合があります。
- 周囲の温度が高すぎたり低すぎたりすると、バッテリの充電能力が低下します。 また、ACアダプタを接続している場合も、製品本体の使用状況により、バッテリ残量が減る場 合があります。
- 充電保管庫などの密閉環境で複数台の製品を一度に充電する場合、密閉環境内に熱がこもり バッテリ充電時間が仕様と異なることがあります。また、温度条件により充電が停止すること があります。
- バッテリ残量が空の状態で本製品に添付のACアダプタを接続した直後は、電源ボタンを押して も電源が入らない場合があります。 この場合はバッテリの残量が1%になると自動的に起動しますので、数十秒から数分、ACアダ プタを接続した状態でお待ちください。
- バッテリ部は通常のご使用時および充電時に多少暖かくなりますが、異常ではありません。
- 長期間製品を使用しない場合には、高温環境となる保管場所は避け、バッテリ残量を50%程度 にしてから保管してください。 また、長期間使用しない場合においても2年以内に必ず充電を行ってください。
- バッテリの残量が残りわずかの場合、バッテリ運用またはUSB Type-Cコネクタから5Vで給電中の ときは、本製品は起動しません。本製品に添付のACアダプタを接続してください。
- 「バッテリ残量 1% 未満です。AC アダプタを抜かずにバッテリを充電してください。バッテリが 1%以上充電されるまで製品のパフォーマンスが低下します。」というメッセージが表示された場 合は、バッテリ残量が1%に到達するまでシステムの電力保護のためにパフォーマンスを下げて 動作します。その間、製品の起動やアプリの動作に通常よりも時間がかかります。

### **■ バッテリの寿命**

#### **□ 寿命となる要因**

- (1) バッテリの充電/放電を繰り返した回数(サイクル数)
- ② バッテリが満充電状態でACアダプタを接続したまま放置
- ③ 高温環境での使用/保管、使用時の負荷が高いなど、環境温度が高温である

#### $P$  POINT

▶ バッテリの寿命を延ばすため「バッテリユーティリティ」の充電モードで、満充電にならない ようにすることができます。

#### **□ 寿命について**

- バッテリは消耗品です。
- バッテリの寿命は、使用環境および保管方法、ご使用の時間や頻度によって大きく異なります。
- 長期間使用し、次のような症状が出た場合、バッテリの寿命が考えられます。
	- ・バッテリの駆動時間や充電時間が極端に短くなる
	- ・満充電にならなくなる
	- ・充電できなくなる
	- ・使用中に勝手に電源が切れる
- バッテリはご使用条件により、寿命が近づくにつれて膨れる場合があります。リチウムイオン バッテリの特性であり、安全上問題はありません。ただし、内部機器を圧迫し故障の原因とな りますので、修理を依頼してください。
- 製品本体を長期間使用しなかった場合にも、バッテリは劣化します。
- ●「バッテリーユーティリティ」でバッテリの満充雷量を抑えることにより、バッテリの寿命を延 ばすことができます。詳しくは[、「3.7.5 バッテリの充電モードを変更する」\(→P.61\)](#page-60-0) をご覧く ださい。

#### **■ バッテリ駆動時間について**

- ●本製品は、他メーカーのバッテリ駆動時間との比較のために、共通の測定方法として一般社団法 人電子情報技術産業協会の「JEITAバッテリ動作時間測定法(Ver2.0)」を採用しています。
- バッテリ駆動時間はお使いの環境によって大きく異なります。 次のことを行うことにより、バッテリ駆動時間を延ばすことができます。 ・液晶ディスプレイの画面を暗くする

詳しくは[、「3.3.2 明るさを調整する」\(→P.40\)](#page-39-0)をご覧ください。

・省電力機能を活用する

詳しくは、「3.6 省電力」(→P.47) をご覧ください。

・時間のかかるアプリ(ウイルス対策アプリのスキャンなど)は、ACアダプタを接続して使用 する

#### $\overline{P}$  POINT  $\overline{P}$

- ▶ 消費電力が大きいアプリは次の操作で確認できます。(バッテリ運用時のみ)
	- 1. 「スタート」ボタン→ ※※ (設定) → 「システム」の順にクリックします。
	- 2. 次の操作を行います。
	- 3. 「バッテリー」をクリックします。
	- 4. バッテリー残量の下に表示されている「バッテリー残量に影響を及ぼしているアプリを表 示する」をクリックします。 消費電力が大きいアプリを確認します。
- ・周辺機器を取り外す
- ・無線LAN/Bluetoothの電波を停止する 詳しくは[、「3.8.4 無線通信機能の電波を発信する/停止する」\(→P.65\)](#page-64-0)をご覧ください。
- ・音声出力をミュート(消音)に切り替える 詳しくは[、「3.5.2 アプリごとの再生音量を調節する」\(→P.44\)](#page-43-0) をご覧ください。

この他、ドライバーや各種アプリを最新の状態に更新することで、バッテリー駆動時間を延ば せる可能性があります。詳しくは[、「BIOSやドライバーのアップデートについて」\(→P.10\)を](#page-9-0) ご覧ください。

## **3.7.2 バッテリを充電する**

#### 1 製品本体にACアダプタを接続します。

充電が始まります。バッテリの充電状態は[、バッテリ充電ランプ\(→P.34\)](#page-33-1)で確認できます。

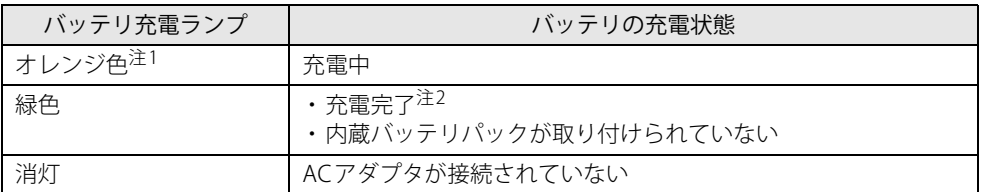

<span id="page-56-2"></span><span id="page-56-1"></span>注1 :点滅している場合は、バッテリの温度が高すぎる、または低すぎるなどの理由でバッテリの保護機能が働き 充電が停止している状態です。バッテリの温度が正常に戻れば点灯し、充電を再開します。 注2 :ECO Slee[p\(→P.53\)が](#page-52-1)動作中の場合、電源オフ状態では点灯しません。

#### $\overline{P}$  POINT  $\overline{P}$

▶ バッテリを保護するため、次の場合は充電は始まりません。

・ 充電モードが「フル充電モード」で、バッテリの残量が90%以上の場合

・ 充電モードが「80%充電モード」で、バッテリの残量が70%以上の場合

バッテリの残量が少なくなると自動的に充電が始まります。

## <span id="page-56-0"></span>**3.7.3 バッテリの残量を確認する**

バッテリの残量は[、バッテリ残量ランプ\(→P.34\)](#page-33-2)で確認できます。

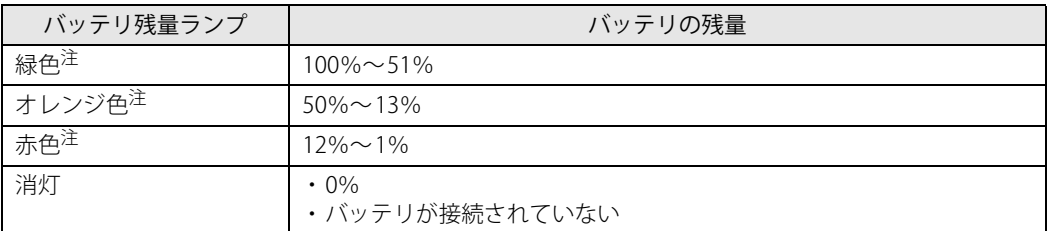

<span id="page-56-3"></span>注:本製品の電源の状態により次のようになります。なお、「充電中」とは、バッテリ充電ランプがオレンジ色に点灯してい る状態です。

・電源オン:点灯

・スリープ状態:点灯(充電中)またはゆっくり点滅(非充電中)

・電源オフ:点灯(充電中)または消灯(非充電中)

人物 重 要

▶ 短い間隔で赤色に点滅している場合は、バッテリが正しく充電されていません。 製品本体の電源を切ってからバッテリを取り付け直してください。それでも状態が変わらない 場合はバッテリが異常です。新しいバッテリと交換してください。

### ■ バッテリ残量ランプが赤色に点灯したら

バッテリの残量はわずかになっています。すみやかに次のいずれかの対処を行ってください。

- ACアダプタを接続する
- 充電済みのバッテリに交換する (→P.59)
- 作業を終了して本製品の電源を切る [「3.6.2 電源を切る」\(→P.49\)](#page-48-0)

ご購入時は、バッテリの残量が約10%になると自動的に省電力状態になるように設定されていま す。設定を変更するには[、「■ 電源プランの設定を変更する」\(→P.50\)](#page-49-2) をご覧ください。

## <span id="page-58-0"></span>**3.7.4 バッテリを交換する**

ここでは内蔵バッテリパックの交換方法について説明します。 交換したバッテリの処分については[、「廃棄・リサイクル」\(→P.143\)を](#page-142-0)ご覧ください。

- 1 製品本体の電源を切り、ACアダプタを取り外します。 電源の切り方は[、「3.6.2 電源を切る」\(→P.49\)](#page-48-0)をご覧ください。
- 2 液晶ディスプレイを閉じ、製品本体を静かに裏返します。
- 3 内蔵バッテリパックロック1を矢印の向きにスライドします。 内蔵バッテリパック(点線部分)を軽く押さえながら、スライドしてください。

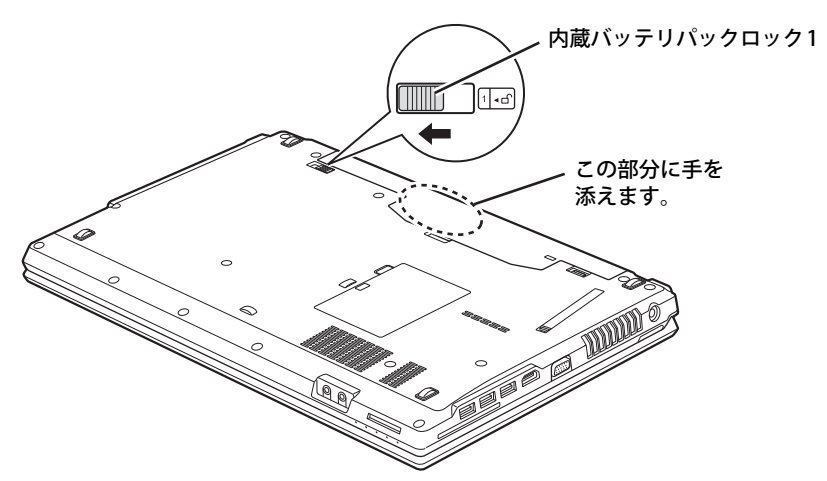

4 内蔵バッテリパックロック2を矢印の向きに押したままくぼみに指をかけ、内蔵 バッテリパックを斜め上に持ち上げて取り外します。

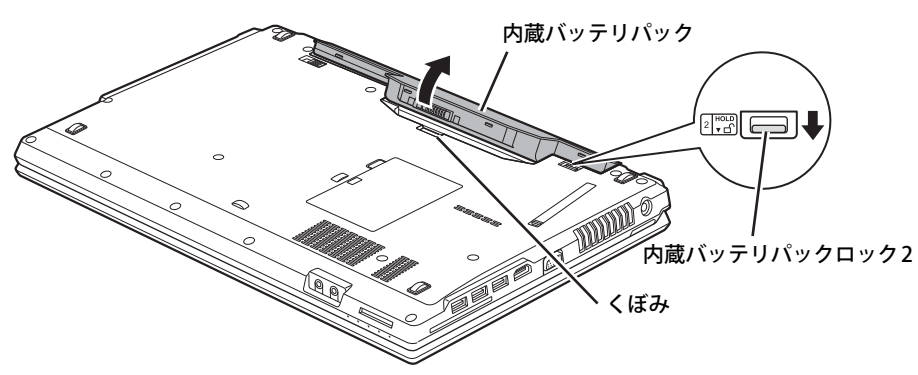

5 内蔵バッテリパックのロックが解除されていることを確認し、新しい内蔵バッテリ パックのふちと製品本体のふちを合わせ、しっかりとはめ込みます。

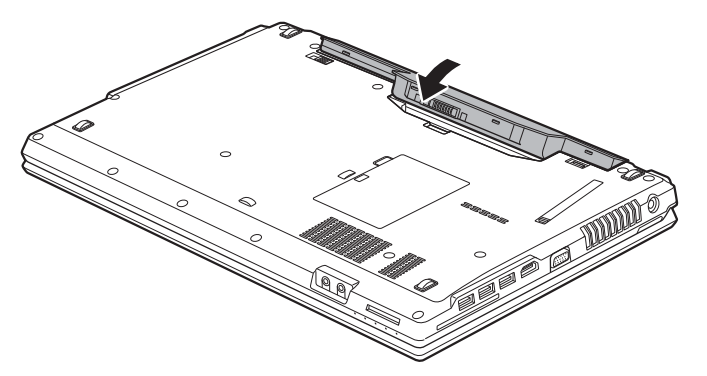

6 内蔵バッテリパックロック1を矢印の向きにスライドして、内蔵バッテリパックを ロックします。

内蔵バッテリパック(点線部分)を軽く押さえながら、スライドしてください。

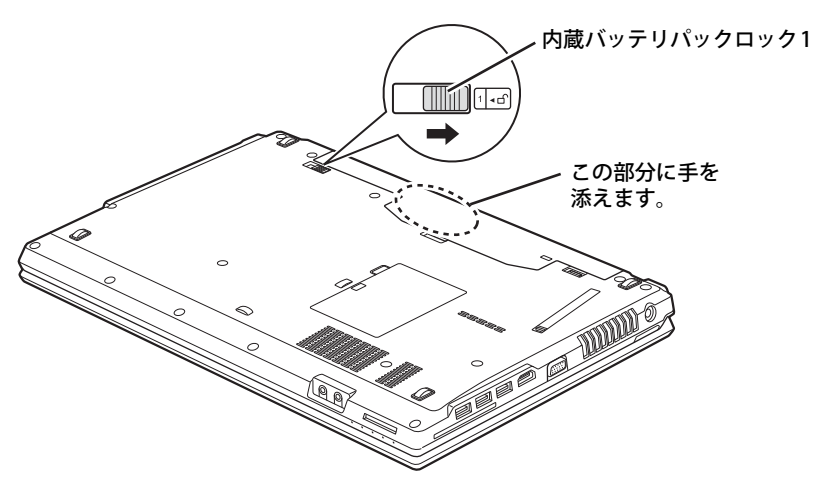

## <span id="page-60-0"></span>**3.7.5 バッテリの充電モードを変更する**

バッテリの充電モードを「80%充電モード」に変更しバッテリの満充電量を抑えることにより、 バッテリの寿命を延ばすことができます。

### 重 要

- ▶ 「80%充電モード」に設定すると、バッテリ駆動時間は 「フル充電モード」 よりも短くなります。
- ▶ ACアダプタを接続して使用することが多い場合は、「80%充電モード」に設定することをお勧 めします。
- 1 「スタート」ボタン→ 888 (設定) →「Extras」→「バッテリーユーティリティ」の 順にクリックします。
- 2 「バッテリー満充電量」をクリックします。
- 3 「変更」をクリックします。

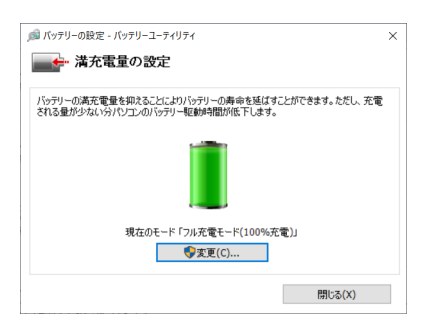

4 「フル充電モード(100%充電)」または「80%充電モード」を選択し、「OK」を クリックします。

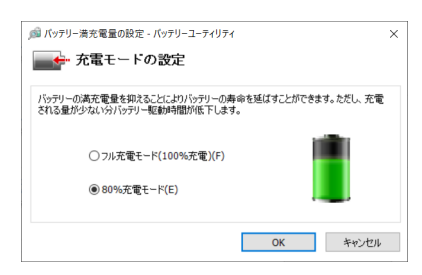

5 「閉じる」をクリックします。

## **3.7.6 バッテリの状態を確認する**

バッテリの情報や消耗状態の確認は、「バッテリーユーティリティ」で行うことができます。

## 8重要

- ▶ バッテリの残量や消耗状態を正しく表示するには、定期的な満充電/完全放電が必要になります。 満充電/完全放電を行わずに使い続けると、「バッテリーユーティリティ」に表示される残量 や消耗状態が、実容量と著しく異なることがあります。
- ▶ 満充電/完全放電するには バッテリの充電モードを「80%充電モード」にしている場合は、「フル充電モード」に変更し てください。 満充電後ACアダプタを取り外し、BIOSセットアップ画面の状態で電源が切れるまで放電して ください。自動で電源が切れると、放電が完了します。 BIOSセットアップについては、『製品ガイド(共通編)』の「2章 BIOS」―「BIOSセットアップ の操作のしかた」をご覧ください。
- 1 「スタート」ボタン→ 図2 (設定) →「Extras」→「バッテリーユーティリティ」の 順にクリックします。
- 2 「バッテリーの情報」をクリックします。

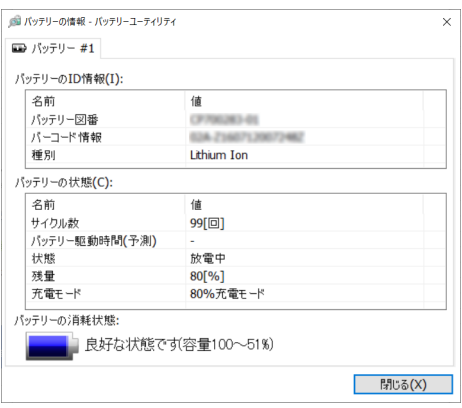

「サイクル数」、「残量」、「消耗状態」などを確認できます。

## 3.8 通信

ここでは本製品の通信機能について説明しています。

ネットワーク機器を接続してお使いになる場合は、お使いのネットワーク機器のマニュ アルもご覧ください。また、搭載されている通信機能の仕様については[、「9.1 本体仕様」](#page-132-0) [\(→P.133\)を](#page-132-0)ご覧ください。

### 重 要

▶ 仮想環境へリダイレクトしての使用は、サポートしていません。

#### $\overline{P}$  POINT  $\overline{P}$

- ▶ 設定の変更は、内蔵フラッシュメモリへの書込保護機能を「無効」にして行う必要があります。 「有効」のまま変更すると、製品の再起動後に設定が解除されてしまいます。 設定変更後は、書込保護機能を「有効」にしてください。 書込保護機能の設定方法については[、「1.3 内蔵フラッシュメモリへの書込保護機能」\(→P.15\)](#page-14-0) をご覧ください。
- 本製品には、ネットワーク環境を簡単に切り替えられるユーティリティ「Plugfree NETWORK」 が添付されています。「Plugfree NETWORK」の詳しい使い方は、次の操作で表示されるヘルプ をご覧ください。
	- 1. 「スタート」ボタン→「Plugfree NETWORK」→「使用場所管理」および「ネットワーク診 断」の順にクリックします。

## **3.8.1 有線LAN**

LANケーブルを接続する方法については[、「4.3.5 LANコネクタ」\(→P.78\)を](#page-77-1)ご覧ください。 LANの設定については、ネットワーク管理者に確認してください。

#### $\heartsuit$  POINT

▶ 本製品はMACアドレスパススルー機能に対応しています。 この機能をご利用になるには、MACアドレスパススルーに対応した周辺機器と接続する必要 があります。

また、本機能について次の注意事項をご確認ください。

- ・ ご購入時は無効に設定されています。設定の変更はBIOSセットアップで行います。 BIOSセットアップの「詳細」メニューの「各種設定」→「MACアドレスパススルー」を「使 用する」に設定してください。
- ・ BIOSセットアップについては[、「6.2 BIOSセットアップの操作のしかた」\(→P.91\)](#page-90-0)をご覧く ださい。
- ・ 本機能に対応した周辺機器の同時使用(有線LANの複数接続)はできません。
- ・ 本機能でネットワークに接続した後に、本機能に対応した他の周辺機器でネットワークに接 続できないことがあります。 同一のDHCPサーバからIP アドレスを取得する場合、先にDHCP サーバに接続した周辺機器
- がIPアドレスを取得しているため、後から接続した周辺機器はIPアドレスを取得できません。 ・ 他の周辺機器から接続したい場合は、製品を再起動するか、先に接続した周辺機器を取り外 すことで、IPアドレスを取得できます。

## **3.8.2 無線LAN**

#### 対 象 無線LAN搭載機種

無線LANについては、『無線LANご利用ガイド』をご覧ください。 無線LANの設定については、ネットワーク管理者に確認してください。 また、無線LANの仕様については[、「9.4 無線LAN」\(→P.141\)](#page-140-0)をご覧ください。

#### **■ 無線LANの種類を確認する**

搭載されている無線LANの種類を確認するには、次の操作を行います。

- 1 「コントロールパネル」ウィンドウ[\(→P.9\)を](#page-8-2)表示します。
- 2 「システムとセキュリティ」→「システム」の順にクリックします。
- 3 画面左側のメニューで「デバイス マネージャー」をクリックします。 「デバイスマネージャー」が表示されます。
- 4 「ネットワークアダプター」をダブルクリックします。 本製品に搭載されている無線LANの種類が表示されます。

## **3.8.3 Bluetoothワイヤレステクノロジー**

#### ■対 象 ■ Bluetoothワイヤレステクノロジー搭載機種

Bluetoothワイヤレステクノロジーとは、ヘッドセットやワイヤレスキーボード、携帯電話などの 周辺機器や他のBluetoothワイヤレステクノロジー搭載の製品などに、ケーブルを使わず電波で接 続できる技術です。 Bluetoothワイヤレステクノロジーについては、『Bluetoothワイヤレステクノロジーご利用ガイド』 をご覧ください。

また、Bluetoothワイヤレステクノロジーのバージョンについては[、「9.1 本体仕様」\(→P.133\)](#page-132-0)を ご覧ください。

## **3.8.4 無線通信機能の電波を発信する/停止する**

<span id="page-64-0"></span>病院や飛行機内、その他電子機器使用の規制がある場所では、あらかじめ無線通信機能の電波を 停止してください。

電波の発信/停止は次の方法で変更できます。

#### **■ キーボード**

製品に搭載されている、すべての無線通信機能の電波を発信/停止します。

#### 1 【Fn】+【F5】キーを押します。

【Fn】+【F5】キーを押すたびに、電波の発信/停止が切り替わります。 [ワイヤレス通信ランプ\(→P.34\)で](#page-33-3)、発信/停止を確認してください。

### 重 要

▶ 無線デバイスは、個別に電波を発信/停止することもできます。 そのため、ワイヤレス通信ランプが点灯していても電波が停止しているデバイスや、反対にワ イヤレス通信ランプが消灯していてもデバイスが電波を発信していることがありますのでご注 意ください。 電波の発信/停止の状態は[、「■ Windowsの機能」\(→P.65\)](#page-64-1)の手順で表示される画面で確認で きます。

- 電波を「停止」に切り替えた場合、すべての無線デバイスが「停止」になりますが、「発信」に 切り替えた場合は、電波を「停止」する直前に「発信」の状態だったデバイスのみが「発信」 となります。

#### <span id="page-64-1"></span>**■ Windowsの機能**

Windowsの機能で、無線通信機能の電波の発信/停止を切り替えることもできます。

- **1 「スタート」ボタン→ |淡|**(設定)→「ネットワークとインターネット」の順にク リックします。
- 2 画面左側のメニューで「機内モード」をクリックします。

#### $\heartsuit$  POINT

- ▶ 機内モード
	- ・ 機内モードとは、製品に搭載されている無線通信機能の電波を停止する機能です。機内モー ドを「オン」にすると電波が停止します。
	- ・【Fn】+【F5】キーを押すたびに機内モードのオン/オフを切り替えます。

#### 3 画面右側の『機内モード」または「ワイヤレスデバイス」でそれぞれの設定を切 り替えます。

「機内モード」では無線通信の電波をまとめて発信/停止します。特定の電波の発信/停止 を設定する場合は「ワイヤレスデバイス」で設定します。

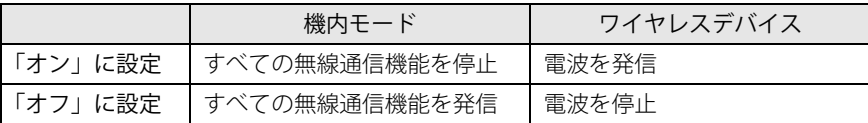

重 要

- ▶ 機内モードを「オフ」にすると[、ワイヤレス通信ランプ\(→P.34\)](#page-33-3)が点灯します。
- 電波を「停止」に切り替えた場合、すべての無線デバイスが「停止」になりますが、「発信」に 切り替えた場合は、電波を「停止」する直前に「発信」の状態だったデバイスのみが「発信」 となります。

#### $\rho$  point  $\overline{\phantom{a}}$

- ▶ Bluetoothワイヤレステクノロジーは、次の操作でも設定を切り替えることができます。
	- 1. 「スタート」ボタン→ ※ (設定) → 「デバイス」の順にクリックします。
	- 2. 画面左側のメニューで「Bluetoothとその他のデバイス」をクリックします。
	- 3. 画面右側のメニューでBluetoothの設定を切り替えます。
		- ・「オン」:電波を発信する
		- ・「オフ」:電波を停止する

## 3.9 ダイレクト ・ メモリースロット

ここでは、ダイレクト・メモリースロットに、SDメモリーカードをセットしたり取り出 したりする方法について説明しています。

メモリーカードの取り扱いについては、お使いのメモリーカードのマニュアルをご覧く ださい。メモリーカードを周辺機器で使用する場合は、お使いの周辺機器のマニュアル もご覧ください。また、ダイレクト・メモリースロットの仕様については[、「9.1 本体仕](#page-132-0) [様」\(→P.133\)を](#page-132-0)ご覧ください。

#### **3.9.1 注意事項**

- メモリーカードは、静電気に対して非常に弱い部品で構成されており、人体にたまった静電気 により破壊される場合があります。メモリーカードを取り扱う前は、一度アルミサッシやドア ノブなどの金属に手を触れて、静電気を放電してください。
- miniSD カード、microSD カード、microSDHC カード、microSDXC カードをお使いになるには、 アダプターが必要です。そのまま挿入するとメモリーカードが取り出せなくなります。

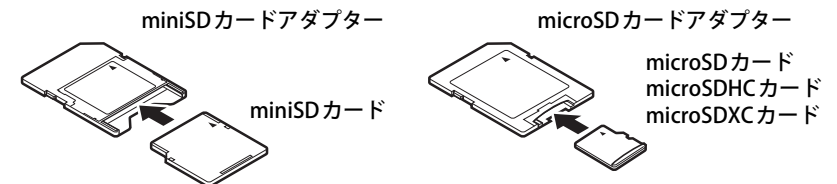

- アダプターが必要なメモリーカードは、必ずアダプターに差し込んだ状態でセットしたり取り 出したりしてください。アダプターだけをダイレクト・メモリースロットに残すと、故障の原 因となります。
- 裏面の中央部に端子が露出しているタイプのminiSDカードアダプターは使用できません。故 障の原因となります。

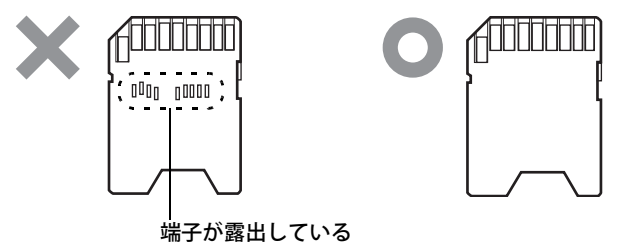

## **3.9.2 使用できるメモリーカード**

すべてのメモリーカードの動作を保証するものではありません。

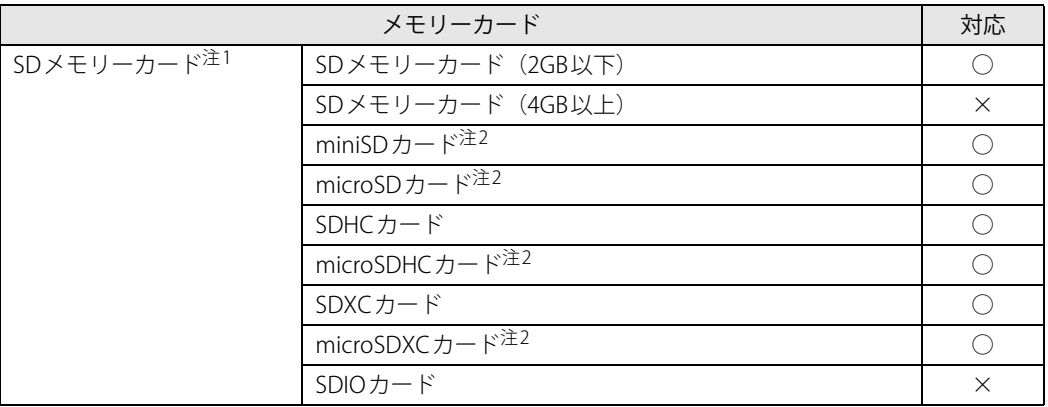

<span id="page-67-0"></span>注1 :・著作権保護機能には対応していません。

・マルチメディアカード(MMC)、セキュアマルチメディアカードには対応していません。

<span id="page-67-1"></span>注2 :アダプターが必要です。

## **3.9.3 メモリーカードをセットする**

1 メモリーカードのラベル面を上に、端子側を奥にして「カチッ」と音がするまで [ダイレクト・メモリースロット\(→P.26\)](#page-25-0)に差し込みます。

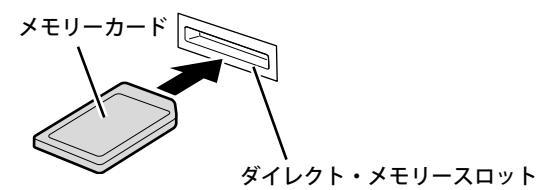

 $\rho$  point

▶ 画面右下にメッセージが表示された場合は、そのメッセージをクリックし、必要に応じて動作 を選択するか、メッセージを閉じてください。

## **3.9.4 メモリーカードを取り出す**

- 1 通知領域の「ハードウェアの安全な取り外し」アイコン(0)をクリックします。
- 2 取り外すメモリーカードをクリックし、表示されるメッセージに従います。
- 3 メモリーカードを一度押し、少し出てきたメモリーカードを引き抜きます。

## 重 要

▶ メモリーカードを強く押さないでください。指を離したときメモリーカードが飛び出し、紛失 したり衝撃で破損したりするおそれがあります。また、ダイレクト・メモリースロットを人に 向けたり、顔を近づけたりしないでください。メモリーカードが飛び出すと、けがの原因にな ります。

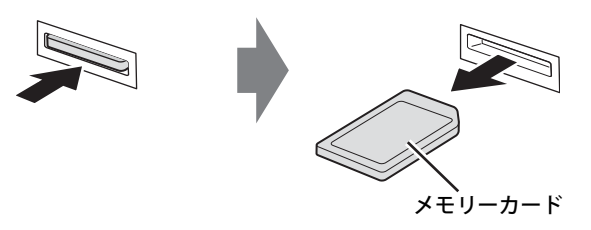

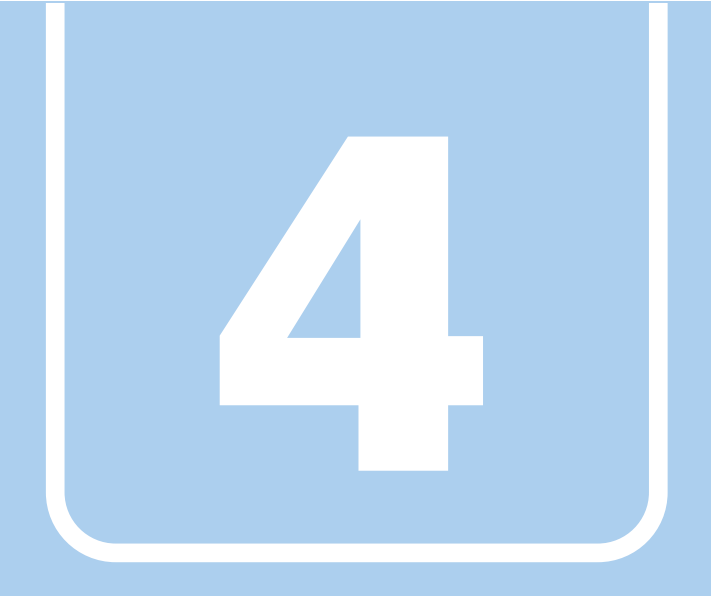

# **第4章**

# 周辺機器

## 周辺機器の取り付け方法や注意事項を説明していま す。

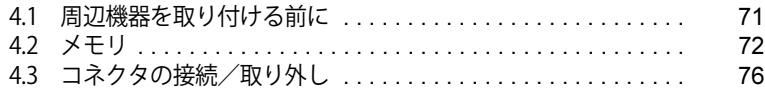

## <span id="page-70-0"></span>4.1 周辺機器を取り付ける前に

ここでは、周辺機器を取り付ける前に知っておいていただきたいことを説明しています。 必ずお読みください。

## **4.1.1 注意事項**

- ●本製品に対応している弊社純正品をお使いください。詳しくは、富士通製品情報ページ内にあ る「カタログ」[\(https://jp.fujitsu.com/platform/pc/product/catalog\\_syskou/](https://jp.fujitsu.com/platform/pc/product/catalog_syskou/))をご覧ください。
- お使いになる周辺機器のマニュアルもあわせてご覧ください。
- 電源を切った直後は、製品本体内部が熱くなっています。電源を切り、電源ケーブルを抜いた 後、充分に待ってから作業を始めてください。 やけどの原因となります。
- 操作に必要な箇所以外は触らないでください。故障の原因となります。
- ●周辺機器の取り付け/取り外しは、Windowsのセットアップが完了してから行ってください。
- お使いになる周辺機器によっては、取り付けた後にドライバーなどのインストールや設定が必 要な場合があります。詳しくは周辺機器のマニュアルをご覧ください。
- 一度に取り付ける周辺機器は1つだけにしてください。一度に複数の周辺機器を取り付けると、 ドライバーのインストールなどが正常に行われないことがあります。1つの周辺機器の取り付 けが終了して、動作確認を行った後、別の周辺機器を取り付けてください。
- 一般的には周辺機器の電源を入れてから製品本体の電源を入れ、製品本体の電源を切ってから 周辺機器の電源を切ります。ただし、周辺機器によっては逆の順序が必要な場合があります。 詳しくは周辺機器のマニュアルをご覧ください。

## <span id="page-71-0"></span>4.2 メモリ

ここでは、本製品にメモリを取り付ける方法について説明しています。 必ず[「4.1 周辺機器を取り付ける前に」\(→P.71\)](#page-70-0)をお読みになってから作業をしてく ださい。

## **4.2.1 注意事項**

- メモリを取り付ける、または取り外すときは、必ず製品本体の電源を切り、電源ケーブルを抜 いてください。電源の切り方については[、「3.6.2 電源を切る」\(→P.49\)を](#page-48-0)ご覧ください。また、 バッテリパックを取り外してください。
- メモリは静電気に対して非常に弱い部品で構成されており、人体にたまった静電気により破壊 される場合があります。メモリを取り扱う前に、一度金属質のものに手を触れて、静電気を放 電してください。
- メモリはふちを持ち、端子やIC などそれ以外の箇所に触れないようにしてください。また、メ モリに強い力をかけないようにしてください。故障や接触不良の原因となります。
- メモリは何度も抜き差ししないでください。故障の原因となります。
- ●取り外したネジなどを製品本体内部に落とさないでください。故障の原因となります。
- マイナスドライバーを用意してください。
### **4.2.2 メモリを取り付ける**

- 1 [「3.7.4 バッテリを交換する」\(→P.59\)を](#page-58-0)ご覧になり、バッテリを取り外します。
- 2 メモリスロットカバーを取り外します。
	- 1. メモリスロットカバーロックにマイナスドライバーを差し込みます。
	- 2. 矢印の方向にマイナスドライバーを倒します。
	- 3. ドライバーを倒したまま、メモリスロットカバーを取り外します。

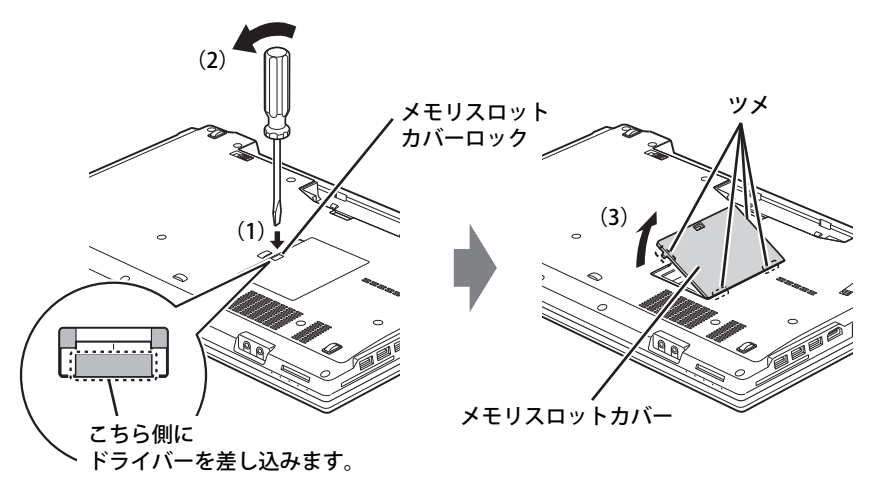

- 3 メモリを取り付けるメモリスロットにメモリが取り付けられている場合は取り外 します。
	- 1. メモリスロットの両側のフックを外側に開いてメモリの固定を解除します。
	- 2. メモリのふちを持って斜め上にまっすぐ引き抜きます。

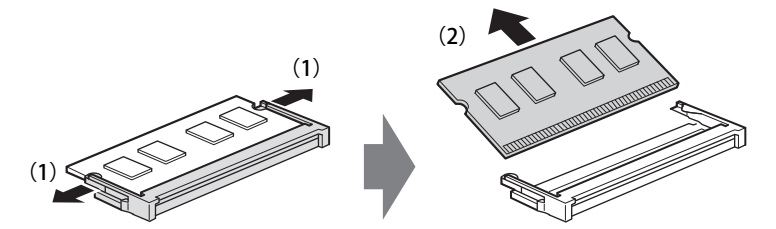

#### 4 メモリを取り付けます。

- 1. メモリの切り欠き部とメモリスロットの突起を合わせ、斜め上から奥まで差し込みます。
- 2. メモリのふちを押しながらメモリを下に倒します。メモリスロット両側のフックがメ モリを固定していることを確認してください。

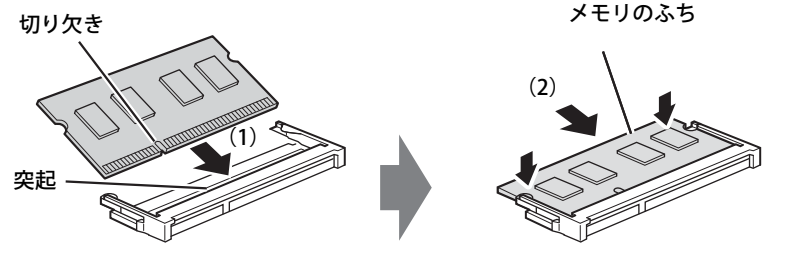

(突起の位置は機種により異なります)

#### 重 要

▶ メモリがうまく取り付けられないときは、無理に取り付けず、いったんメモリを抜いてからも う一度メモリを取り付けてください。

#### 5 メモリスロットカバーを取り付けます。

メモリスロットカバーのふちを合わせ、そのままツメの位置がずれないように閉じます。

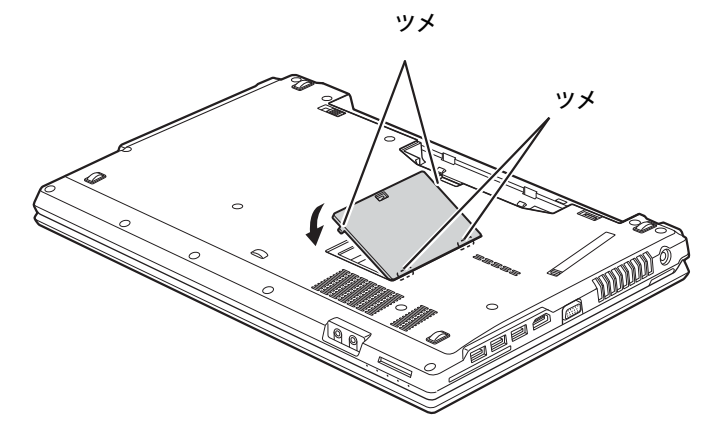

- 6 [「3.7.4 バッテリを交換する」\(→P.59\)を](#page-58-0)ご覧になり、バッテリを取り付けます。
- 7 BIOSセットアップを起動して、メモリが正しく認識されていることを確認します。 [「6.2 BIOSセットアップの操作のしかた」\(→P.91\)を](#page-90-0)ご覧になり、「情報」メニューを表示 してメモリ容量を確認してください。

#### 重 要

▶ メモリが正しく取り付けられていないと、電源を入れたときにエラーメッセージが表示された り、画面に何も表示されなかったりすることがあります。その場合は電源ボタンを10秒以上 押して本製品の電源を切り、メモリを取り付け直してください。それでも本製品が起動しない 場合は、故障している可能性があります。「富士通ハードウェア修理相談センター」またはご 購入元にご連絡ください。

### **4.2.3 メモリを取り外す**

メモリを取り外す場合も、取り付ける手順をご覧ください。

$$
\mathcal{B} \subseteq \mathbb{R}
$$

▶ 取り外したメモリは、静電気防止袋に入れて大切に保管してください。

## 4.3 コネクタの接続/取り外し

ここでは、周辺機器を接続したり、取り外したりする一般的な方法について説明してい ます。

接続する周辺機器やケーブルのマニュアルもあわせてご覧ください。また、それぞれの コネクタの仕様については[、「9.1 本体仕様」\(→P.133\)を](#page-132-0)ご覧ください。 必ず[「4.1 周辺機器を取り付ける前に」\(→P.71\)](#page-70-0) をお読みになってから作業をしてく

ださい。

### **4.3.1 注意事項**

- ご購入時の構成によっては、記載されているコネクタの一部は搭載されていません。
- 周辺機器のコネクタの形状によっては、接続できなかったり、隣接するコネクタに接続された周 辺機器と干渉したりする場合があります。周辺機器を接続する前に確認してください。
- ●周辺機器によっては、接続したり取り外したりするときに、コネクタの仕様にかかわらず製品 本体の電源を切る必要があるものがあります。詳しくは周辺機器のマニュアルをご覧ください。

### **4.3.2 ディスプレイコネクタ**

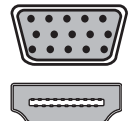

アナログディスプレイコネクタ

HDMI出力端子

外部ディスプレイを接続します。製品本体の電源を切ってから接続してください。

#### **■ 接続する**

- 1 製品本体の電源を切ります。
- 2 ディスプレイコネクタに、ディスプレイのケーブルを接続します。 コネクタの形を互いに合わせまっすぐに差し込んでください。
- 3 ディスプレイの電源を入れてから、製品本体の電源を入れます。

#### **■ 取り外す**

#### 重 要

▶ マルチディスプレイ機能 [\(→ P.42\)](#page-41-0) をお使いになっている場合は、取り外すディスプレイに画 面が表示されないようにしてからディスプレイを取り外してください。

**□ アナログディスプレイコネクタ**

- 1 製品本体の電源を切ってから、ディスプレイの電源を切ります。
- 2 ケーブルのコネクタをまっすぐに引き抜きます。

#### **□ HDMI出力端子**

- 1 製品本体の電源を切ってから、ディスプレイの電源を切ります。
- 2 ケーブルのコネクタをまっすぐに引き抜きます。

### **4.3.3 USBコネクタ**

 $\equiv$ 

ත්රණ

USB Type-Cコネクタ

USB Type-Aコネクタ

USB対応周辺機器を接続します。製品本体の電源を入れたまま接続、取り外しできます。

#### **■ 接続する**

1 USBコネクタに、USB対応周辺機器のケーブルを接続します。 コネクタの形を互いに合わせまっすぐに差し込んでください。

#### $\overline{P}$  POINT

▶ USB Type-Cコネクタは、どちらの向きでも差し込むことができます。

#### **■ 取り外す**

#### 重 要

- ▶ USB対応周辺機器によっては、取り外す前に「ハードウェアの安全な取り外し」の操作が必要 になる場合があります。詳しくはお使いのUSB対応周辺機器のマニュアルをご覧ください。
- 1 「ハードウェアの安全な取り外し」が必要な場合は次の操作を行います。 1. 通知領域の「ハードウェアの安全な取り外し」アイコン(0)をクリックします。 2. 取り外すデバイスをクリックし、表示されるメッセージに従ってデバイスを停止します。
- 2 ケーブルのコネクタをまっすぐに引き抜きます。

### **4.3.4 オーディオ端子**

オーディオ機器を接続します。製品本体の電源を入れたまま接続、取り外しできます。

### 重 要

▶ マイク・ラインイン兼用端子にオーディオ機器を接続したり取り外したりするときは、オー ディオ機器の再生音量を小さくするか、再生を停止してください。

#### **■ 接続する**

1 ヘッドホン・ラインアウト兼用端子またはマイク・ラインイン兼用端子に、オー ディオ機器のケーブルを接続します。

まっすぐに差し込んでください。

#### **■ 取り外す**

1 ケーブルのコネクタをまっすぐに引き抜きます。

#### **4.3.5 LANコネクタ**

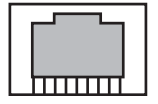

LANケーブルを接続します。製品本体の電源を入れたまま接続、取り外しできます。 ただし、電源を入れたまま接続すると、LANが使用可能になるまで時間がかかる場合があります。

#### 重 要

▶ 1000BASE-Tの通信を行うためには、1000BASE-Tに対応したネットワーク機器とエンハンスド カテゴリー5(カテゴリー 5E)以上のLANケーブルを使用してください。

#### **■ 接続する**

#### 1 LANコネクタにネットワーク機器のケーブルを接続します。

コネクタの形を互いに合わせ、「カチッ」と音がするまでまっすぐに差し込んでください。

#### **■ 取り外す**

1 コネクタのツメを押さえながら、まっすぐに引き抜きます。

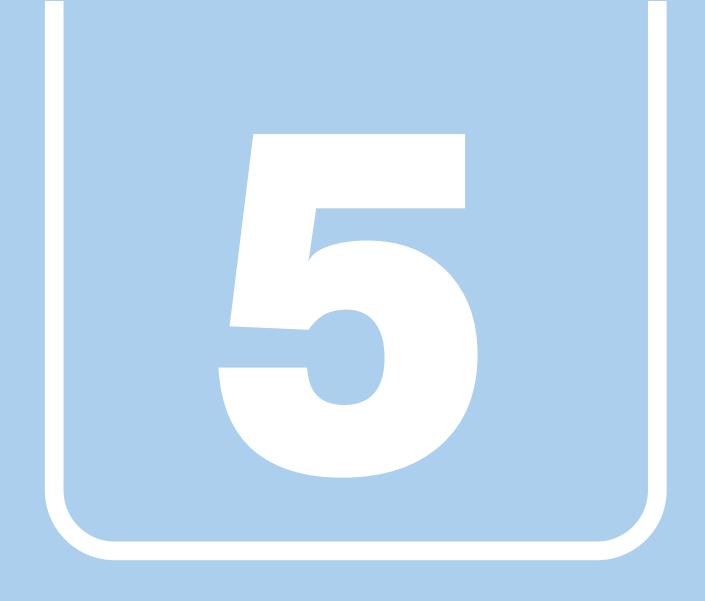

**第5章**

## アプリ

本製品にプレインストール(添付)されているアプリ の概要や、インストール、アンインストール方法を説 明しています。

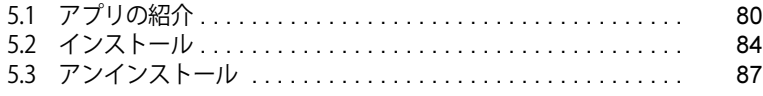

## <span id="page-79-0"></span>5.1 アプリの紹介

ここでは、本製品にプレインストールまたは添付されているアプリの概要と、ご購入時 の提供形態を説明しています。

ご購入時にインストールされているアプリは、削除してしまったり、データやファイル が破損したりした場合に再インストールできるように、「リカバリディスク」などに格納 されています。

各アプリの格納場所は、次ページ以降の一覧表で確認してください。

その他の情報については次をご覧ください。

- アプリの使い方 ヘルプまたは「Readme.txt」などの説明ファイルをご覧ください。
- インストール方法 [「5.2 インストール」\(→P.84\)](#page-83-0)をご覧ください。
- 一部のアプリ インターネット上のマニュアル([https://www.fmworld.net/biz/fmv/support/fmvmanual/\)](https://www.fmworld.net/biz/fmv/support/fmvmanual/)の機 能別のマニュアルをご覧ください。

### <span id="page-79-1"></span>**5.1.1 一覧表の見かた**

アプリ一覧表の欄にある項目や記号について説明します。

- 提供形態について
	- ●: ご購入時にインストール済み
	- ◇:Cドライブに格納(ご購入時はインストールされていません)
	- ▲:「リカバリディスク」からインストール可
	- ■:起動メニューより選択

### **5.1.2 ネットワーク関係のアプリ**

表内の記号については[「5.1.1 一覧表の見かた」\(→P.80\)を](#page-79-1)ご覧ください。

<span id="page-80-1"></span><span id="page-80-0"></span>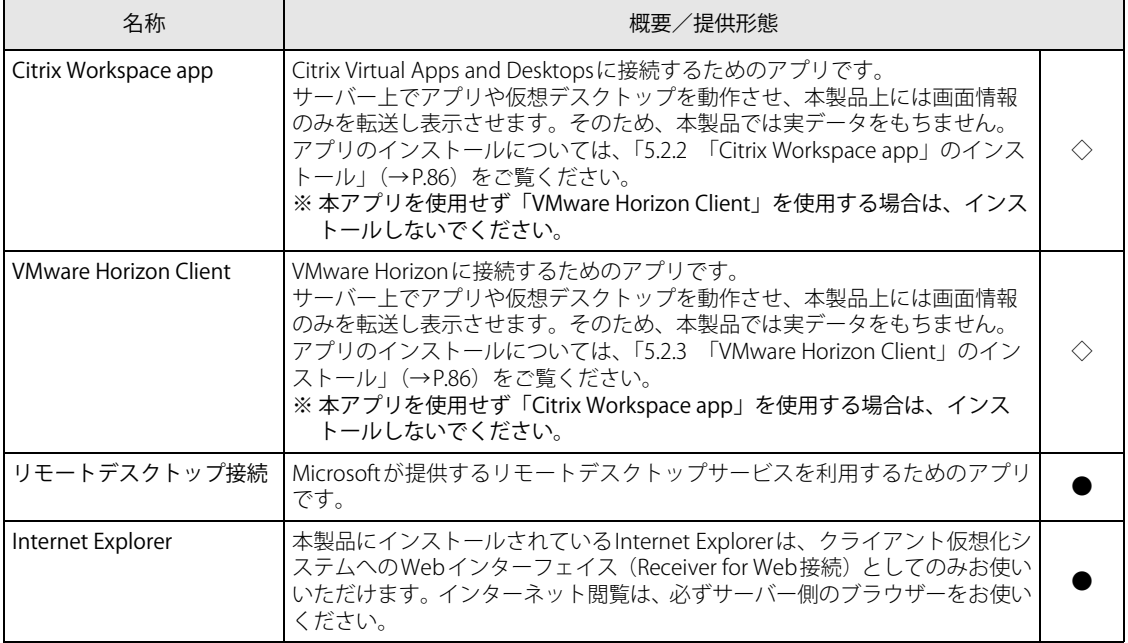

### **5.1.3 セキュリティ関連のアプリ**

表内の記号については[「5.1.1 一覧表の見かた」\(→P.80\)を](#page-79-1)ご覧ください。

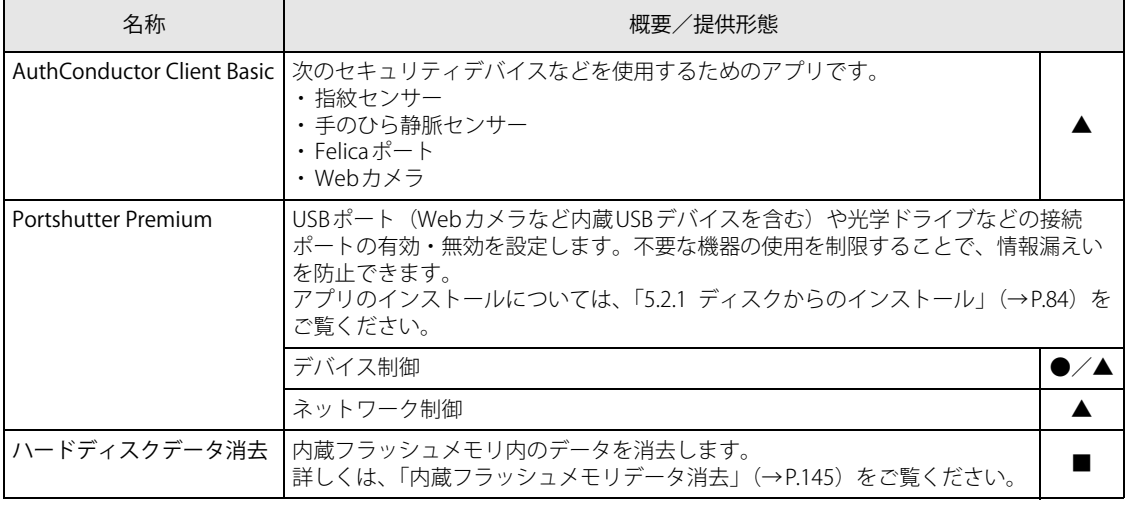

### **5.1.4 サポート関連のアプリ**

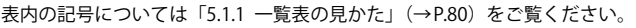

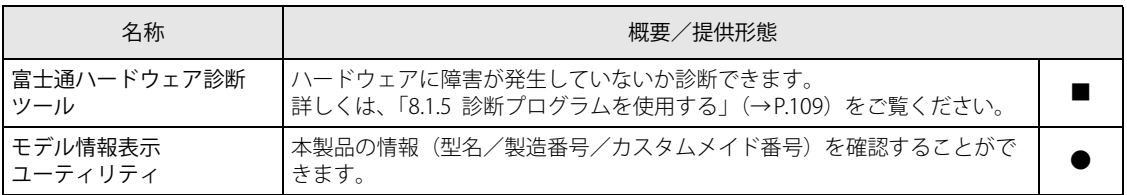

### **5.1.5 ユーティリティ**

表内の記号については[「5.1.1 一覧表の見かた」\(→P.80\)を](#page-79-1)ご覧ください。

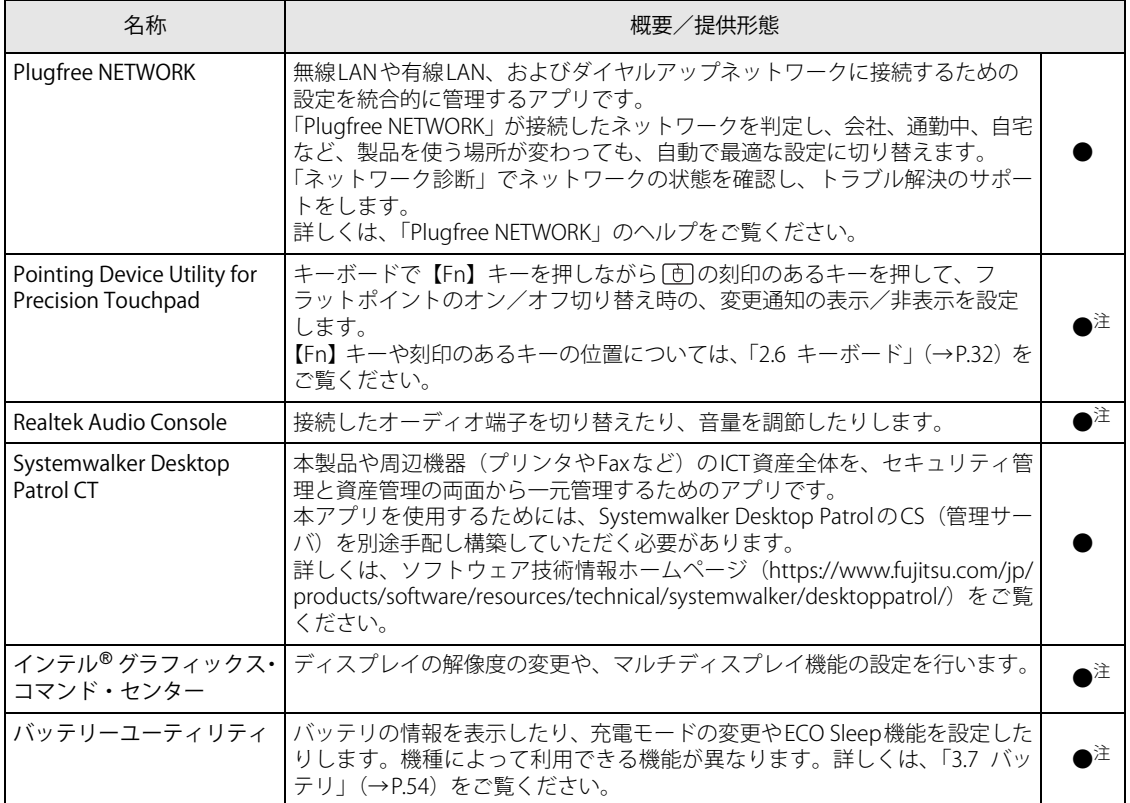

#### 表内の記号については「5.1.1 一覧表の見かた」(→P.80)をご覧ください。

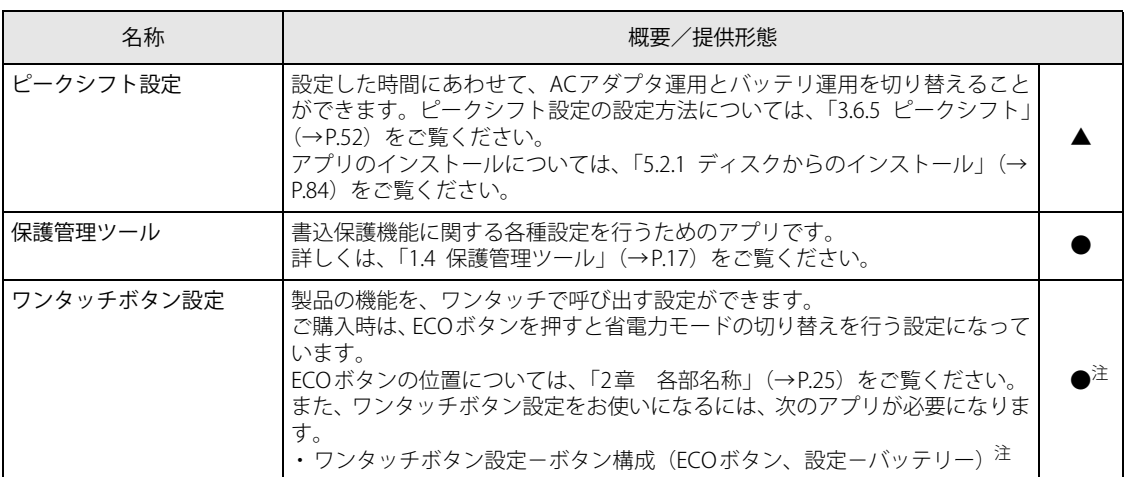

<span id="page-82-0"></span>注 :本アプリは「リカバリディスク」には格納されていません。

再インストールする場合は、ストアから本アプリをインストールする必要があります。 ※ ストアの URL やインストール時の注意については、「ドライバーズディスク」(カスタムメイド選択)内にある「Readme.txt」 をご確認ください。

## <span id="page-83-0"></span>5.2 インストール

次のアプリをお使いになるにはインストールが必要です。手順に従ってインストールし てください。

#### $\overline{P}$  POINT

▶ アプリのインストールは、内蔵フラッシュメモリへの書込保護機能を「無効」にして行う必要 があります。「有効」の状態で行うと再起動後に設定が削除され、インストール前の状態に戻っ てしまいます。 書込保護機能については[、「1.3 内蔵フラッシュメモリへの書込保護機能」\(→P.15\)を](#page-14-0)ご覧く ださい。

アプリをインストールし設定を行った後は、書込保護機能を「有効」にしてください。

### <span id="page-83-1"></span>**5.2.1 ディスクからのインストール**

### 重 要

- ▶ ディスクからインストールする場合は、別売の外付け光学ドライブを接続してください。
- ▶ ご購入時は、Portshutter PremiumでUSBポートの使用を無効に設定しています。 「リカバリディスク」および「ドライバーズディスク」(カスタムメイド選択時)からインストー ルする前に、USBポートの使用を有効にしてください。

### **■ 「リカバリディスク」 からのインストール**

次のアプリのセットアッププログラム(setup.exe)は、「リカバリディスク」の各フォルダに格納 されています。

- AuthConductor Client Basic
- **Portshutter Premium**
- ピークシフト設定

インストール方法については、同フォルダ内の「Readme.txt」をご覧ください。

#### 1 「リカバリディスク」をセットします。

フォルダが開きます。

#### $P$  POINT

- ▶ 画面右下にメッセージが表示された場合は、そのメッセージをクリックし、続けて 「フォルダー を開いてファイルを表示」をクリックしてください。
- ▶ 「リカバリディスク」のフォルダが開かない場合は、次のように操作してください。
	- 1. 「スタート」ボタンを右クリックし、「エクスプローラー」をクリックします。
	- 2. ウィンドウ左の「PC」をクリックします。
	- 3. ディスクをセットしたドライブのアイコンを右クリックし、表示されたメニューから「開 く」をクリックします。

2 次のフォルダから、必要なアプリをインストールします。

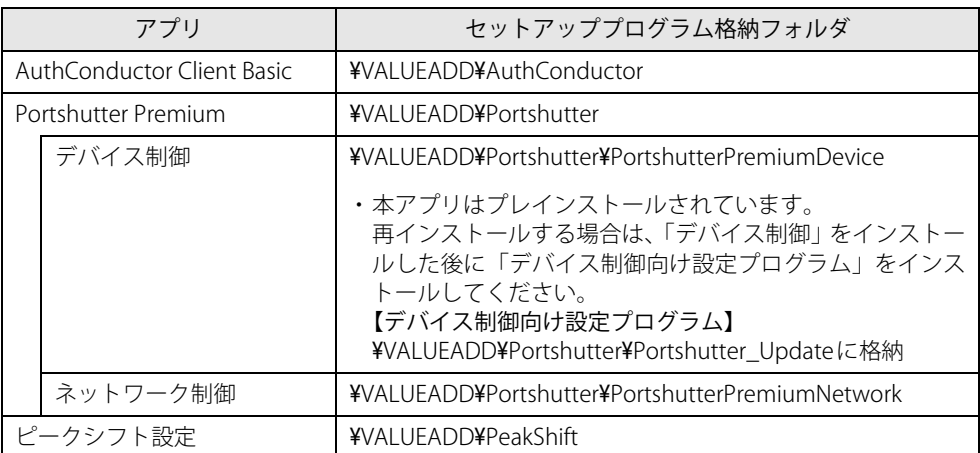

### **■ 「ドライバーズディスク」 からのインストール**

カスタムメイドで「ドライバーズディスク」を選択した場合のインストール方法です。

1 「ドライバーズディスク」をセットします。 「ドライバーズディスク検索」が起動します。

#### $\heartsuit$  POINT

- 画面右下にメッセージが表示された場合は、そのメッセージをクリックし、続けて 「DRVCDSRC.exeの実行」をクリックしてください。
- ▶ 「ドライバーズディスク検索」が起動しない場合は、次のように操作してください。
	- 1. 「スタート」ボタンを右クリックし、「エクスプローラー」をクリックします。
	- 2. ウィンドウ左の「PC」をクリックします。
	- 3. ディスクをセットしたドライブのアイコンを右クリックし、表示されたメニューから「自 動再生を開く」をクリックします。
	- 4. 「DRVCDSRC.exeの実行」をクリックします。
- 2 「ソフトウェアの検索条件」の「機種名」からお使いの機種を、「OS」からお使い のOSをそれぞれ選択します。
- 3 「種別」から「すべて」を選択し、「ソフトウェア」からインストールするアプリ、 ドライバー、ユーティリティを選択します。 「内容」に、インストールするアプリのフォルダーが表示されます。
- 4 「インストール方法の確認」をクリックします。 Readmeなどのテキストファイルを選択するウィンドウが表示されます。
- 5 テキストファイルを選択し、「開く」をクリックします。 テキストファイルの手順に従って、ドライバーをインストールしてください。

### <span id="page-85-0"></span>**5.2.2 [「Citrix Workspace app](#page-80-1)」のインストール**

### 重 要

▶ 「[VMware Horizon Client」](#page-80-0)を使用する場合は、本アプリはインストールしないでください。

1 デスクトップの「[Citrix Workspace app](#page-80-1)インストール」をダブルクリックします。 この後は、表示された画面に従って操作してください。 インストールが終了したら、デスクトップにあるショートカットは削除してください。

設定後は、保護管理ツールで書込保護機能を「有効」に設定してください。書込保護機能 については[「1.4 保護管理ツール」\(→P.17\)を](#page-16-0)ご覧ください。

### <span id="page-85-1"></span>**5.2.3 [「VMware Horizon Client](#page-80-0)」のインストール**

### 重 要

- ▶ 「[Citrix Workspace app](#page-80-1)」を使用する場合は、本アプリはインストールしないでください。
- 1 デスクトップの[「VMware Horizon Client](#page-80-0)インストール」をダブルクリックします。 この後は、表示された画面に従って操作してください。 インストールが終了したら、デスクトップにあるショートカットは削除してください。

設定後は、保護管理ツールで書込保護機能を「有効」に設定してください。書込保護機能 については[「1.4 保護管理ツール」\(→P.17\)を](#page-16-0)ご覧ください。

## <span id="page-86-0"></span>5.3 アンインストール

#### $P$  POINT

▶ アプリのアンインストールは、内蔵フラッシュメモリへの書込保護機能を「無効」にして行う 必要があります。「有効」の状態で行うと再起動後に設定が削除され、アンインストール前の状 態に戻ってしまいます。 書込保護機能については[、「1.3 内蔵フラッシュメモリへの書込保護機能」\(→P.15\)を](#page-14-0)ご覧く ださい。 アプリをアンインストールした後は、書込保護機能を「有効」にしてください。

### **5.3.1 注意事項**

アプリをアンインストールする場合は、次の点に注意してください。

- アプリをすべて終了してからアンインストールを始めること
- DLLファイルは削除しないこと

アンインストール時に次のようなメッセージが表示されることがあります。 「このDLLは複数のソフトウェアで使用されている可能性があります。削除を行いますか」 このDLLファイルを削除すると、他のアプリが正常に動作しなくなることがあります。アプリ のマニュアル、ヘルプ、または「Readme.txt」などの説明ファイルで、特に指示がない場合は DLLファイルは削除しないことをお勧めします。

### 重 要

▶ アンインストールしたアプリの再インストールについて カスタムメイドで「ドライバーズディスク」を選択した場合のみ、アプリを再インストールす ることができます。 「ドライバーズディスク」がない場合は、アプリはアンインストールしないでください。

### **5.3.2 アンインストール方法**

一般的に、次の方法があります。

- アンインストール機能を使用する
- アプリにアンインストール機能が用意されている場合があります。
- ●「プログラムのアンインストールまたは変更」機能を使用する 次の手順で削除することができます。
	- 1. 「スタート」ボタン→ 888 (設定) → 「アプリ」の順にクリックします。
	- 2. 画面左側のメニューで「アプリと機能」をクリックします。
	- 3. 画面右側で削除したいアプリをクリックし、表示された「アンインストール」をクリック します。
	- 4. 「アンインストール」をクリックします。 アプリがアンインストールされます。

アンインストール方法はアプリによって異なります。詳しくは、各アプリのマニュアル、ヘルプ、 または「Readme.txt」などの説明ファイルをご覧ください。

19重要

- ▶ 次の認証デバイスのドライバーをアンインストールするときは、 「AuthConductor Client Basic」をアンインストールした後で行うようにしてください。
	- ・ Webカメラ
	- ・ 指紋センサー
	- ・ 手のひら静脈センサー
	- ・ Felicaポート
- ▶ 「AuthConductor Client Basic」のアンインストール方法については、AuthConductor Client Basicのマニュアルをご覧ください。

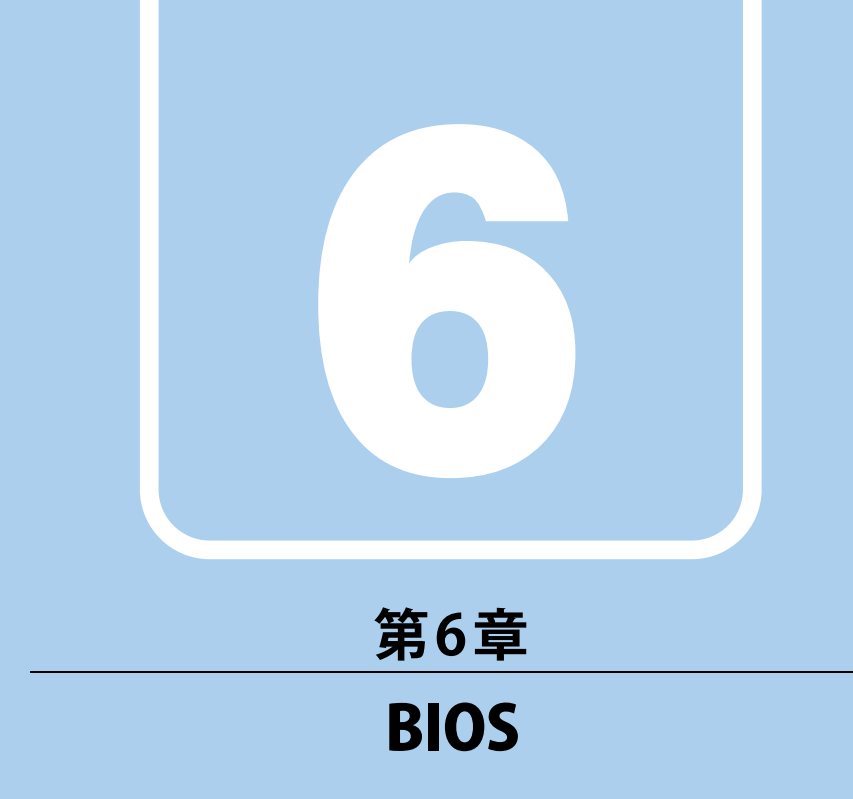

### BIOSセットアップについて説明しています。

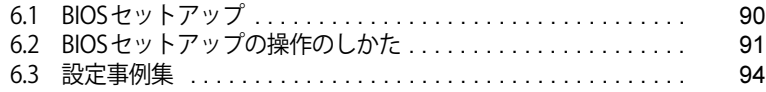

## <span id="page-89-0"></span>6.1 BIOSセットアップ

BIOSセットアップは、メモリや内蔵フラッシュメモリなどのハードウェアの環境を設 定するためのプログラムです。

本製品ご購入時には、すでに最適なハードウェア環境に設定されています。次のような 場合にBIOSセットアップの設定を変更します。

- ・特定の人だけが本製品を利用できるように、本製品にパスワードを設定するとき
- ・起動デバイスを変更するとき
- ・セキュリティチップの設定を変更するとき
- ・AuthConductor Client BasicのBIOS連携を使用するとき (指紋センサー/手のひら静脈センサー搭載機種)
- ・Wake on LANの設定を変更するとき
- ・起動時の自己診断(POST)にBIOSセットアップをうながすメッセージが表示された とき

1% 重 要

- ▶ BIOSセットアップの設定は、必ず電源を切ってから行ってください。電源の切り方は、「3.6.2 [電源を切る」\(→P.49\)](#page-48-0)をご覧ください。
- ▶ BIOSセットアップは正確に設定してください。 設定を間違えると、本製品が起動できなくなったり、正常に動作しなくなったりすることがあ ります。 このような場合には、変更した設定値を元に戻すか、ご購入時の設定に戻して本製品を再起動 してください。
- ▶ 起動時の自己診断中は、電源を切らないでください。

## <span id="page-90-0"></span>6.2 BIOSセットアップの操作のしかた

<span id="page-90-1"></span>ここでは、BIOSセットアップの起動と終了、および基本的な操作方法について説明し ています。

### **6.2.1 BIOSセットアップを起動する**

- 1 【F2】キーを押したまま、本製品の電源を入れます。
- 2 ビープ音が鳴ったら、【F2】キーを離します。 パスワード入力画面が表示されたらパスワードを入力[\(→P.96\)し](#page-95-0)てください。 指紋または手のひら静脈を登録した場合は、認証を行ってください。 BIOSセットアップ画面が表示されます。

#### $P$  POINT

▶ Windowsが起動してしまった場合は、本製品の電源を完全に切ってからもう一度操作してく ださい。電源の切り方は[、「3.6.2 電源を切る」\(→P.49\)を](#page-48-0)ご覧ください。

### **6.2.2 BIOSセットアップ画面**

BIOSセットアップ画面の各部の名称と役割は、次のとおりです。 各項目についての説明は「項目ヘルプ」を、操作方法は「キー一覧」をご覧ください。

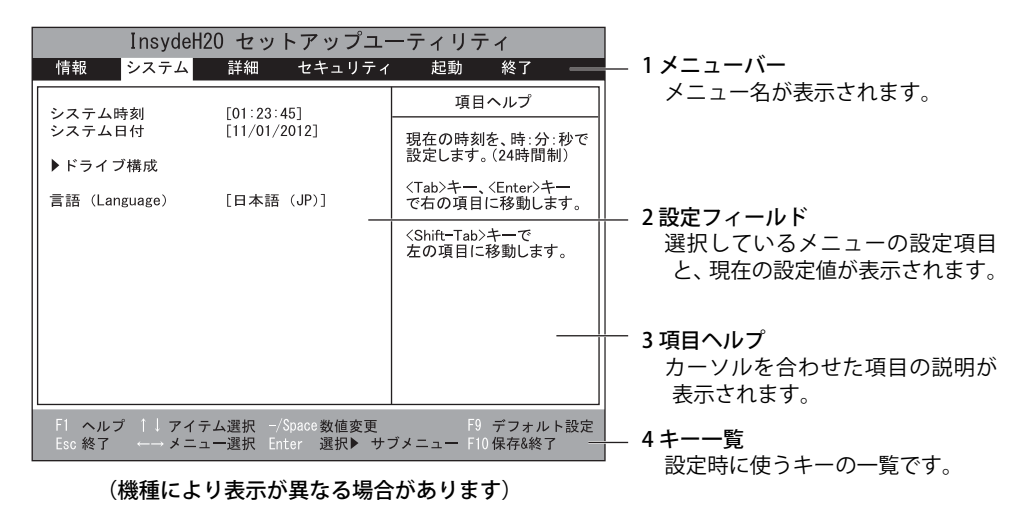

### **6.2.3 BIOSセットアップメニュー**

BIOSの各種設定を行います。

<span id="page-91-0"></span>本製品のBIOSセットアップメニューについては、『BIOSセットアップメニュー 一覧』をご覧くだ さい。

### **6.2.4 BIOSセットアップを終了する**

#### **■ 変更を保存して終了する**

- 1 「終了」メニューを選択します。 サブメニューが表示されている場合は、メニューバーに「終了」メニューが表示されるまで 【Esc】キーを数回押してから、「終了」メニューを選択してください。
- 2 次のいずれかの項目を選択し、【Enter】キーを押します。

・「変更を保存して終了する」 ・「変更を保存して電源を切る」 確認メッセージが表示されます。

3 「はい」を選択し、【Enter】キーを押します。 BIOSセットアップが終了します。「変更を保存して終了する」を選択した場合はWindows が起動し、「変更を保存して電源を切る」を選択した場合は製品の電源が切れます。

#### **■ 変更を保存せずに終了する**

- 1 「終了」メニューを選択します。 サブメニューが表示されている場合は、メニューバーに「終了」メニューが表示されるまで 【Esc】キーを数回押してから、「終了」メニューを選択してください。
- 2 「変更を保存せずに終了する」を選択し、【Enter】キーを押します。 確認メッセージが表示されます。

 $\overline{P}$  POINT

- ▶ 何も変更していない場合は、メッセージは表示されずにBIOSセットアップが終了し、Windows が起動します。
- 3 「いいえ」を選択し、【Enter】キーを押します。 BIOSセットアップが終了し、Windows が起動します。

### 重 要

▶ 「はい」を選択すると、変更が保存されてしまいます。必ず「いいえ」を選択してください。

### **6.2.5 起動メニューを使用する**

起動するデバイスを選択して本製品を起動します。「リカバリディスク」から本製品を起動する場 合などに使用します。

### 重 要

- ▶ BIOSセットアップの「セキュリティ」メニューの「起動メニュー」が「使用しない」の場合は、 起動メニューを使用できません。その場合は、「使用する」に設定し直してください。
- 1 【F12】キーを押したまま、本製品の電源を入れます。
- 2 ビープ音が鳴ったら、【F12】キーを離します。

パスワード入力画面が表示されたらパスワードを入力[\(→P.96\)し](#page-95-0)てください。 指紋または手のひら静脈を登録した場合は、認証を行ってください。 起動メニューが表示されます。

#### $\overline{P}$  POINT  $\overline{P}$

- ▶ Windowsが起動してしまった場合は、本製品の電源を完全に切ってからもう一度操作してく ださい。電源の切り方は[、「3.6.2 電源を切る」\(→P.49\)を](#page-48-0)ご覧ください。
- ▶ 【Tab】キーを押して、「起動メニュー」と「アプリケーションメニュー」の表示を切り替える ことができます。
- 3 カーソルキーで起動するデバイスを選択し、【Enter】キーを押します。 選択したデバイスから本製品が起動します。

#### $\rho$  point  $\overline{\phantom{a}}$

- ▶ 光学ドライブから起動する場合、光学ドライブにディスクをセットしてから操作してください。
- ▶ 光学ドライブから起動する場合、光学ドライブのデータの読み出しが停止していることを確認 してから【Enter】キーを押してください。 光学ドライブのデータの読み出し中に【Enter】キーを押すと、光学ドライブから正常に起動
- できない場合があります。
- ▶ 起動メニューを終了して通常の方法で起動する場合は、【Esc】キーを押してください。

## <span id="page-93-0"></span>6.3 設定事例集

ここでは、よく使われる設定について、その設定方法を記載しています。お使いの状況 にあわせてご覧ください。

- BIOSのパスワード機能を使う (→P.94)
- •起動デバイスを変更する [\(→P.97\)](#page-96-0)
- ・セキュリティチップの設定を変更する[\(→P.98\)](#page-97-0)
- ・パスワードの代わりに指紋認証を使う[\(→P.99\)](#page-98-0)
- ・パスワードの代わりに手のひら静脈認証を使う[\(→P.99\)](#page-98-1)
- Wake on LANを有効にす[る\(→P.100\)](#page-99-0)
- イベントログを確認する [\(→P.100\)](#page-99-1)
- イベントログを消去する [\(→P.101\)](#page-100-0)
- ご購入時の設定に戻す [\(→P.101\)](#page-100-1)

### <span id="page-93-1"></span>**6.3.1 BIOSのパスワード機能を使う**

#### **■ パスワードの種類**

本製品で設定できるパスワードは次のとおりです。

#### **□ 管理者用パスワード**

システム管理者用のパスワードです。パスワード機能を使う場合は、必ず設定してください。

#### **□ ユーザー用パスワード**

一般利用者用のパスワードです。管理者用パスワードが設定されている場合のみ設定できます。 ユーザー用パスワードでBIOSセットアップを起動した場合は、設定変更のできる項目が制限され ます。制限された設定項目はグレー表示になり、変更できません。

#### **POINT**

- 管理者用パスワードが削除された場合、ユーザー用パスワードも削除されます。

#### **□ ハードディスクパスワード**

本製品の内蔵フラッシュメモリを、他のユーザーが使用したり、他のコンピューターで使用した りできないようにするためのパスワードです。

#### **■ パスワードを設定/変更/削除する**

### 重 要

- ▶ ハードディスクパスワードを設定する場合は、電源オフ状態から作業を開始してください。本 製品を再起動してBIOSセットアップを起動した場合、ハードディスクパスワードを設定するこ とはできません。
- 「管理者用パスワード」を変更するには、BIOSセットアップを「管理者用パスワード」で起動 する必要があります。
- 「ユーザー用パスワード」を設定するには、「管理者用パスワード」が設定されている必要があ ります。

#### 1 ハードディスクパスワードを設定する場合は、次の操作を行います。

- 1. 本製品の電源が入っている場合は、電源を切ります (→P.49)。
- 2. BIOSセットアップを起動します (→P.91)。
- 2 「セキュリティ」メニューで次の項目を選択し、【Enter】キーを押します。 ●管理者用パスワード/ユーザー用パスワードを設定する場合
	- ・「管理者用パスワード設定」
	- ・「ユーザー用パスワード設定」
	- ●ハードディスクパスワードを設定する場合
	- ・「ハードディスクセキュリティ」の「ドライブn」の「マスターパスワード設定」
	- ・「ハードディスクセキュリティ」の「ドライブn」の「ユーザーパスワード設定」

#### $P$  POINT

- ▶ ハードディスクの「マスターパスワード」を設定するためには、ハードディスクの「ユーザー パスワード」が設定されている必要があります。
- 3 すでにパスワードが設定されている場合は、現在のパスワードを入力します。 「新しいパスワードを入力してください」にカーソルが移ります。
- <span id="page-94-0"></span>4 新しいパスワード (1~32桁) を入力します。

パスワードを削除する場合は、何も入力せずに【Enter】キーを押します。 「新しいパスワードを確認してください」にカーソルが移ります。

#### $P$  POINT

▶ パスワードには、アルファベットと数字、記号および半角スペースを使用できます。 大文字、小文字は区別されます。 記号を入力する場合は、次の表をご覧ください。(表にない記号は使用できません。)

・ キーボードの刻印どおりに入力します。

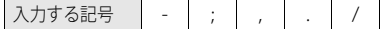

・【Shift】キーを押しながら対応するキーを押します。

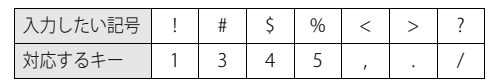

- ▶ 入力した文字は表示されず、代わりに「\*」が表示されます。
- ▶ 数字だけでなく英字を入れるなど、第三者に推測されないように工夫してください。
- ▶ BIOSセットアップを「ユーザー用パスワード」で起動した場合、「ユーザー用パスワード」を 削除できるのは「ユーザー用パスワード文字数」の設定が0のときだけです。0以外のときは、 「パスワード文字数不足」のメッセージが表示されます。
- ▶ 本製品の修理が必要な場合は、必ずパスワードを解除してください。パスワードがかかった状 態では、保証期間にかかわらず、修理は有償となります。
- 5 [手順4](#page-94-0)で入力したパスワードをもう一度入力します。 「変更が保存されました。」と表示され、パスワードが変更されます。

#### $\heartsuit$  POINT

- ▶ 再入力したパスワードが間違っていた場合は、警告メッセージが表示されます。 【Enter】キーを押してウィンドウを消去し[、手順4](#page-94-0)からやり直してください。
- 6 変更を保存して、BIOSセットアップを終了します。 [「6.2.4 BIOSセットアップを終了する」\(→P.92\)](#page-91-0)

#### <span id="page-95-0"></span>**■ パスワードを使用する**

設定したパスワードは、BIOSセットアップの設定により、次の場合に入力が必要になります。

#### $\overline{P}$  POINT  $\overline{P}$

- ▶ 誤ったパスワードを3回入力すると、エラーメッセージが表示されます。(警告音が鳴り、キー ボードやマウスが一切反応しなくなります。)この場合は、電源ボタンを10秒以上押して本製 品の電源を切ってください。その後、10秒以上待ってからもう一度電源を入れて、正しいパ スワードを入力してください。
- 管理者用パスワード/ユーザー用パスワード
	- ・BIOSセットアップを起動するとき
	- ・本製品を起動するとき

次の入力画面が表示されたら、管理者用パスワードまたはユーザー用パスワードを入力してく ださい。

パスワードを入力して下さい。

- ハードディスクパスワード
	- ・本製品を起動するとき

次の入力画面が表示されたら、対応するドライブのハードディスクパスワードを入力してくだ さい。

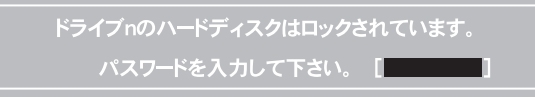

#### $\overline{P}$  POINT

- ハードディスク用マスターパスワードでは、本製品を起動することはできません。

### **■ パスワードを忘れてしまったら**

### 重 要

▶ ハードディスクパスワードは、盗難などによる不正使用を防止することを目的とした強固なセ キュリティです。ハードディスクパスワードを忘れてしまった場合、修理をしても内蔵フラッ シュメモリ内のデータやプログラムは復元できず、消失してしまいます。パスワードの管理に は充分ご注意ください。

#### **□ 対処が可能な場合**

- ユーザー用パスワードを忘れてしまった 管理者用パスワードを削除すると、ユーザー用パスワードも削除されます。
- ハードディスク用ユーザーパスワードを忘れてしまった ハードディスク用マスターパスワードが設定されている場合のみ、マスターパスワードを削除 するとユーザーパスワードも削除されます。 マスターパスワードを設定していなかった場合は、修理が必要です。修理は保証期間にかかわ らず、有償になります。

#### **□ 対処が不可能な場合**

次の場合は、修理が必要です。「富士通ハードウェア修理相談センター」またはご購入元にご連 絡ください。修理は保証期間にかかわらず、有償になります。

- 管理者用パスワードを忘れてしまった
- ハードディスク用マスターパスワードを忘れてしまった

### <span id="page-96-0"></span>**6.3.2 起動デバイスを変更する**

本製品の起動時にOSを読み込むデバイスの順序は、「起動」メニューの「起動デバイスの優先順 位」で設定します。 「起動デバイスの優先順位」に設定されている順にOSを検索します。 変更したデバイスの順序は、再起動後に反映されます。

- 1 「起動」メニューを選択します。
- <span id="page-96-1"></span>2 カーソルキーで優先順位を変更したいデバイスを選択します。

#### <span id="page-96-2"></span>3 次のキーを使用して、優先順位を変更します。

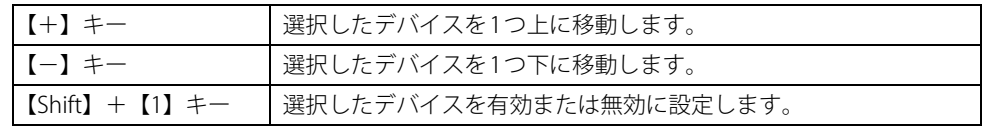

#### 4 「起動デバイスの優先順位」が希望する順番になるまで[、手順2](#page-96-1)~[3](#page-96-2)を繰り返します。

#### 5 変更を保存して、BIOSセットアップを終了します。 [「6.2.4 BIOSセットアップを終了する」\(→P.92\)](#page-91-0)

### <span id="page-97-0"></span>**6.3.3 セキュリティチップの設定を変更する**

#### **■ セキュリティチップを有効/無効にする**

次の手順でセキュリティチップの設定を変更してください。

- 1 「セキュリティ」メニューを選択します。
- 2 「TPM (セキュリティチップ)設定」を選択し、【Enter】キーを押します。
- 3 「セキュリティチップ」を選択し、【Enter】キーを押します。
- 4 「使用する」または「使用しない」を選択し、【Enter】キーを押します。
- 5 変更を保存して、BIOSセットアップを終了します。 [「6.2.4 BIOSセットアップを終了する」\(→P.92\)](#page-91-0)

#### **■ セキュリティチップをクリアする**

#### 重 要

- セキュリティチップをクリアすると、セキュリティチップで保護されたデータなどは利用でき なくなります。セキュリティチップをクリアする前に保護を解除してください。

- 1 「セキュリティ」メニューを選択します。
- 2 「TPM(セキュリティチップ)設定」を選択し、【Enter】キーを押します。
- 3 「セキュリティチップのクリア」を選択し、【Enter】キーを押します。 確認画面が表示されます。
- 4 「はい」を選択し、【Enter】キーを押します。
- 5 変更を保存して、BIOSセットアップを終了します。 [「6.2.4 BIOSセットアップを終了する」\(→P.92\)](#page-91-0)

#### $P$  POINT

▶ セキュリティチップのクリアは、再起動後に反映されます。

#### **■ アプリからの変更を反映する**

Windows上のアプリを使ってセキュリティチップの状態を変更する場合、本製品の再起動後に、 変更が有効になっていることがあります。 再起動を要求するメッセージが表示されたら、次の手順に従って操作してください。

- 1 本製品の電源を入れるまたは再起動します。 起動時の自己診断が実行された後、TPM設定変更の確認画面が表示されます。
- 2 【Y】キーを押します。

セキュリティチップの状態が変更されます。

### <span id="page-98-0"></span>**6.3.4 パスワードの代わりに指紋認証を使う**

対 象 指紋センサー搭載機種

#### 重 要

▶ 本機能をご利用になるには、弊社アップデートサイト([https://www.fmworld.net/biz/fmv/](https://www.fmworld.net/biz/fmv/index_down.html) [index\\_down.html](https://www.fmworld.net/biz/fmv/index_down.html))で提供している最新版の「AuthConductor Client Basic」をインストール してください。インストール方法については、Readmeをご覧ください。

パスワードを入力する代わりに、指紋センサーを使用して本製品の起動時の認証を行うことがで きます。次の手順で設定を変更してください。

- 1 管理者用パスワードとユーザー用パスワードを設定します。 [「BIOSのパスワード機能を使う」\(→P.94\)](#page-93-1)
- 2 「起動時のパスワード」を「毎回」に設定します。
- 3 AuthConductor Client Basicで指紋の登録と設定を行います。 詳しくは、AuthConductor Client Basicのマニュアルをご覧ください。

#### $\heartsuit$  POINT

▶ ハードディスクパスワードの代わりに指紋認証を使用することはできません。

### <span id="page-98-1"></span>**6.3.5 パスワードの代わりに手のひら静脈認証を使う**

#### 対象 手のひら静脈センサー搭載機種

### 重 要

▶ 本機能をご利用になるには、弊社アップデートサイト([https://www.fmworld.net/biz/fmv/](https://www.fmworld.net/biz/fmv/index_down.html) [index\\_down.html](https://www.fmworld.net/biz/fmv/index_down.html))で提供している最新版の「AuthConductor Client Basic」をインストール してください。インストール方法については、Readmeをご覧ください。

手のひら静脈センサー搭載機種の場合、パスワードを入力する代わりに、手のひら静脈センサー を使用して本製品の起動時の認証を行うことができます。次の手順で設定を変更してください。

- 1 管理者用パスワードとユーザー用パスワードを設定します。 [「6.3.1 BIOSのパスワード機能を使う」\(→P.94\)](#page-93-1)
- 2 「起動時のパスワード」を「毎回」に設定します。
- 3 AuthConductor Client Basicで手のひら静脈の登録と設定を行います。 詳しくは、AuthConductor Client Basicのマニュアルをご覧ください。

#### $\heartsuit$  POINT

▶ ハードディスクパスワードの代わりに手のひら静脈認証を使用することはできません。

### <span id="page-99-0"></span>**6.3.6 Wake on LANを有効にする**

WoL機能とは、他のコンピューターから有線LAN経由で本製品を起動・レジュームする機能で す。ここでは、電源オフ状態から起動するための設定について説明します。電源を切る方法につ いては[、「3.6.2 電源を切る」\(→P.49\)を](#page-48-0)ご覧ください。

#### 重 要

- ▶ MACアドレスパススルー機能を使用している場合 本製品がスリープ状態のときのみ、WoL機能を使用できます。 電源オフ状態の場合は、WoL機能は使用できません。電源オフ状態でWoL機能を使用するには、 MACアドレスパススルー機能は使用しないでください。 MACアドレスパススルー機能については[「3.8.1 有線LAN」\(→P.63\)](#page-62-0)をご覧ください。
- 1 「詳細」メニューを選択します。
- 2 「各種設定」を選択し、【Enter】キーを押します。
- 3 「LANによるウェイクアップ」を選択し、【Enter】キーを押します。
- 4 「使用する」を選択し、【Enter】キーを押します。
- 5 変更を保存して、BIOSセットアップを終了します。 [「6.2.4 BIOSセットアップを終了する」\(→P.92\)](#page-91-0)

### <span id="page-99-1"></span>**6.3.7 イベントログを確認する**

- 1 「詳細」メニューを選択します。
- 2 「イベントログ設定」を選択し、【Enter】キーを押します。
- 3 「イベントログの表示」を選択し、【Enter】キーを押します。 記録されているイベントログが表示されます。

イベントログに記録されるメッセージについては[、「8.2.5 エラーメッセージ一覧」\(→P.128\)](#page-127-0) の 「■BIOSイベントログに記録されるエラーメッセージ」をご覧ください。

### <span id="page-100-0"></span>**6.3.8 イベントログを消去する**

- 1 「詳細」メニューを選択します。
- 2 「イベントログ設定」を選択し、【Enter】キーを押します。
- 3 「イベントログの消去」を選択し、【Enter】キーを押します。
- 4 「はい」を選択し、【Enter】キーを押します。
- 5 変更を保存して、BIOSセットアップを終了します。 [「6.2.4 BIOSセットアップを終了する」\(→P.92\)](#page-91-0)

### <span id="page-100-1"></span>**6.3.9 ご購入時の設定に戻す**

- 1 「終了」メニューを選択します。
- 2 「標準設定値を読み込む」を選択し、【Enter】キーを押します。 確認メッセージが表示されます。
- 3 「はい」を選択して【Enter】キーを押します。 一部を除くすべての設定が、ご購入時の設定値に戻ります。 変更されない項目については、『BIOS セットアップメニュー 一覧』の「終了」メニュー ― 「標準設定値を読み込む」備考欄「次の項目は対象外」をご覧ください。
- 4 変更を保存して、BIOSセットアップを終了します。 [「6.2.4 BIOSセットアップを終了する」\(→P.92\)](#page-91-0)

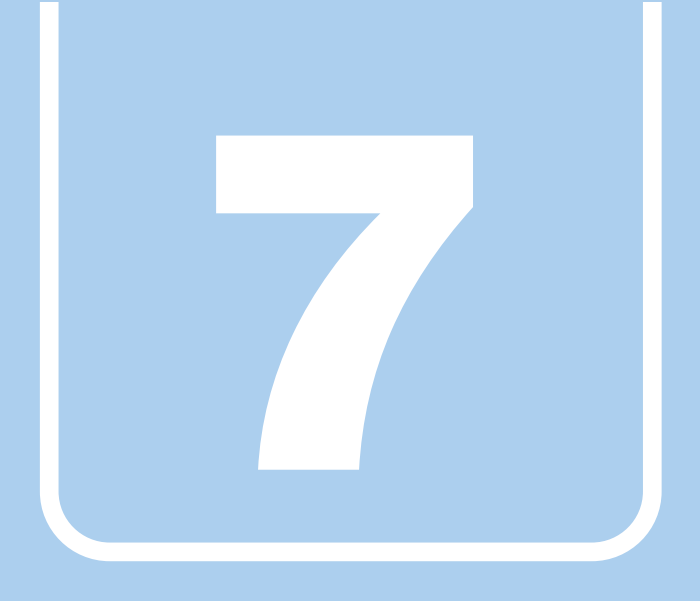

**第7章**

# お手入れ

快適にお使いいただくためのお手入れ方法を説明し ています。

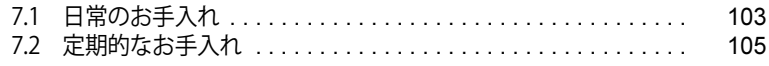

## <span id="page-102-0"></span>7.1 日常のお手入れ

製品本体や周辺機器を長時間使用していると、汚れが付いたり、ほこりがたまったりし ます。ここでは、日常のお手入れのしかたを説明しています。

### **7.1.1 製品本体、キーボード、マウスの表面の汚れ**

乾いた柔らかい布で拭き取ってください。

汚れがひどい場合は、水または水で薄めた中性洗剤を含ませた布を、固く絞って拭き取ってくだ さい。中性洗剤を使用して拭いた場合は、水に浸した布を固く絞って中性洗剤を拭き取ってくだ さい。

#### 重 要

- ▶ 拭き取るときは、内部に水が入らないよう充分に注意してください。
- ▶ シンナーやベンジンなど揮発性の強いものや、化学ぞうきんは使わないでください。損傷する 原因となります。

#### **■ キーの間のほこり**

キーボードのキーの間のほこりは、柔らかいブラシなどを使って取り除いてください。

#### 重 要

- ▶ ゴミは吹き飛ばして取らないでください。キーボード内部にゴミが入り、故障の原因となります。
- ▶ 掃除機などを使って、キーを強い力で引っ張らないでください。
- ▶ 毛先が抜けやすいブラシは使用しないでください。キーボード内部にブラシの毛などの異物が 入り、故障の原因となります。

### **7.1.2 手のひら静脈センサー**

#### 対象 | 手のひら静脈センサー搭載機種

手のひら静脈センサーにほこりや汚れが付いたりすると、手のひら静脈認証の精度が低下する可 能性があります。手のひら静脈センサーのほこりや汚れは、次の方法で取り除いてください。

- ほこりは乾いた柔らかい布で軽く払います。
- 汚れは乾いた柔らかい布で軽く拭き取ります。

#### 重 要

- ▶ 水を使用しないでください。損傷する原因となります。
- ▶ シンナーやベンジンなど揮発性の強いものや、化学ぞうきんは絶対に使わないでください。 損傷する原因となります。

### **7.1.3 液晶ディスプレイ**

つめや指輪などで傷を付けないように注意しながら、乾いた柔らかい布かメガネ拭きを使って軽 く拭き取ってください。水や中性洗剤を使用して拭かないでください。

### 18重要

- ▶ 液晶ディスプレイの表面を固いものでこすったり、強く押しつけたりしないでください。液晶 ディスプレイが破損するおそれがあります。
- ▶ 液晶ディスプレイの背面を手で支えてください。製品本体が倒れるおそれがあります。
- ▶ 化学ぞうきんや市販のクリーナーを使うと、成分によっては、画面表面のコーティングを傷め るおそれがあります。次のものは使わないでください。
	- ・ アルカリ性成分を含んだもの
	- ・ 界面活性剤を含んだもの
	- ・ アルコール成分を含んだもの
	- ・ シンナーやベンジンなどの揮発性の強いもの
	- ・ 研磨剤を含むもの

## <span id="page-104-0"></span>7.2 定期的なお手入れ

長期間製品を使用していると、通風路や製品内部にほこりがたまります。ほこりがた まった状態で使用し続けると、故障の原因となりますので、定期的にお手入れをしてく ださい。

### **7.2.1 注意事項**

- 感電やけがの原因となるので、お手入れの前に、必ず次の事項を行うようにしてください。 ・製品本体の電源を切り、ACアダプタを取り外してください。
	- 電源の切り方については[、「3.6.2 電源を切る」\(→P.49\)](#page-48-0)をご覧ください。
	- ・周辺機器の電源を切り、製品本体から取り外してください。
	- ・バッテリを取り外してください。
- 清掃時には、ほこりなどを口や鼻から吸い込まないように、窓を開けたり、換気扇を回したり するなどして、充分に換気してください。
- 洗剤を使用しないでください。故障の原因となります。
- 清掃時に破損した場合は、保証期間にかかわらず修理は有償となります。取り扱いについて は、充分にご注意ください。

### **7.2.2 空冷用通風路**

本製品は、性能を維持するために放熱用のファンを内蔵しています。放熱用ファンは、製品本体 の外側と内側の間に空気の流れを作って製品本体内部を冷却しているため、ご使用環境によって は製品本体内部に周囲のほこりを取り込んでしまうことがあります。このほこりが徐々に蓄積し ていくと、製品本体内部に熱がこもり、故障の原因となります。

#### 重 要

▶ 感電のおそれがありますので、清掃前には必ず製品本体や周辺機器の電源を切り、ACアダプタ、 バッテリを取り外してください。 製品本体の電源の切り方については[、「3.6.2 電源を切る」\(→P.49\)を](#page-48-0)ご覧ください。

**■ お手入れのしかた**

- 1 製品本体の電源を切り、ACアダプタを取り外します。
- 2 液晶ディスプレイを閉じ、製品本体を裏返します。
- 3 [「3.7.4 バッテリを交換する」\(→P.59\)を](#page-58-0)ご覧になり、バッテリを取り外します。
- 4 ツメを矢印の方向に押しながら持ち上げ、ダストカバーを取り外します。

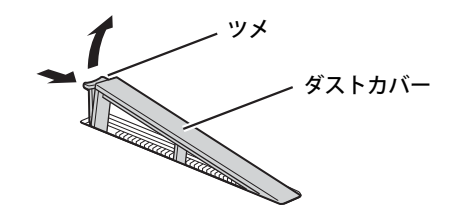

5 ダストカバーと空冷用通風路のほこりを取り除きます。

#### 重 要

- ▶ ほこりを取り除くときは、プラスチック製のようじや歯間ブラシなどをお使いください。金属 などの硬いものや、木製の折れやすいものなどを使うと故障の原因になります。
- ▶ 金属部分を傷付けないように注意してください。

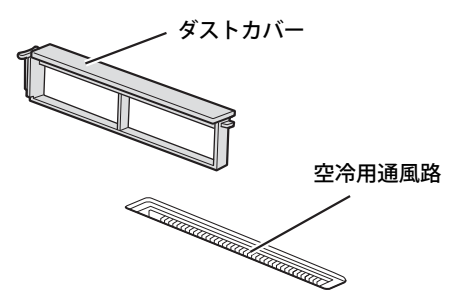

6 ツメのない側から差し込み、「カチッ」と音がするまでしっかりはめ込みます。

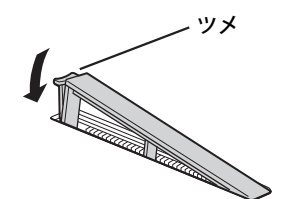

7 [「3.7.4 バッテリを交換する」\(→P.59\)を](#page-58-0)ご覧になり、バッテリを取り付けます。

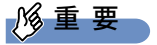

▶ ダストカバーを取り外したまま使用しないでください。取り外したまま使用すると、故障の原 因となります。

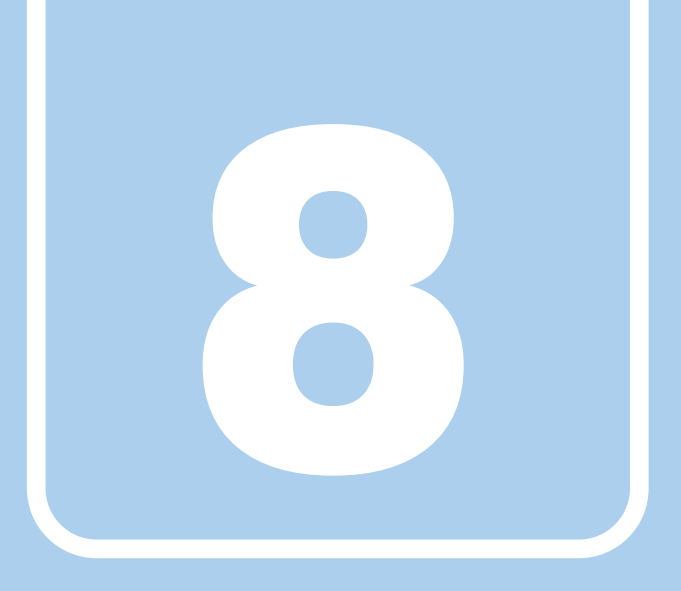

## **第8章**

# トラブルシューティング

おかしいなと思ったときや、わからないことがあった ときの対処方法について説明しています。

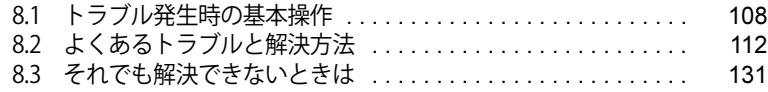

## <span id="page-107-0"></span>8.1 トラブル発生時の基本操作

トラブルを解決するにはいくつかのポイントがあります。トラブル発生時に対応してい ただきたい順番に記載しています。

### **8.1.1 状況を確認する**

トラブルが発生したときは、直前に行った操作や現在の製品の状況を確認しましょう。

#### **■ メッセージなどが表示されたら控えておく**

画面上にメッセージなどが表示されたら、メモ帳などに控えておいてください。マニュアルで該 当するトラブルを検索する場合や、お問い合わせのときに役立ちます。

#### **■ 製品や周辺機器の電源を確認する**

電源が入らない、画面に何も表示されない、ネットワークに接続できない、などのトラブルが発 生したら、まず製品や周辺機器の電源が入っているか確認してください。

- 電源ケーブルや周辺機器との接続ケーブルは正しいコネクタに接続されていますか?また緩ん だりしていませんか?
- 電源コンセント自体に問題はありませんか? 他の電器製品を接続して動作するか確認してください。
- OAタップを使用している場合、OAタップ自体に問題はありませんか? 他の電器製品を接続して動作するか確認してください。
- 使用する装置の電源はすべて入っていますか? ネットワーク接続ができなくなった場合は、ネットワークを構成する機器(サーバー本体やハ ブなど)の接続や電源も確認してください。
- キーボードの上にものを載せていませんか? キーが押され、製品が正常に動作しないことがあります。

この他[、「8.2.2 起動・終了時のトラブル」\(→P.114\)の](#page-113-0)「電源が入らない」、「画面に何も表示さ れない」もあわせてご覧ください。

### **8.1.2 以前の状態に戻す**

周辺機器の取り付けやアプリのインストールの直後にトラブルが発生した場合は、いったん以前 の状態に戻してください。

● 周辺機器を取り付けた場合は、取り外します。

● アプリをインストールした場合は、アンインストールします。 その後、製品に添付されているマニュアル、「Readme.txt」などの補足説明書、インターネット 上の情報を確認し、取り付けやインストールに関して何か問題がなかったか確認してください。 発生したトラブルに該当する記述があれば、指示に従ってください。
# **8.1.3 トラブルシューティングで調べる**

[「8.2 よくあるトラブルと解決方法」\(→P.112\)は](#page-111-0)、よくあるトラブルの解決方法が記載されてい ます。発生したトラブルの解決方法がないかご覧ください。

## **8.1.4 インターネットで調べる**

富士通製品情報ページ([https://www.fmworld.net/biz/fmv/index\\_support.html\)](https://www.fmworld.net/biz/fmv/index_support.html)では、本製品に 関連したサポート情報や更新されたドライバーを提供しております。 注意事項や補足情報も公開していますので、解決方法がないかご覧ください。

## **8.1.5 診断プログラムを使用する**

診断プログラムを使用して、ハードウェアに障害が発生していないか診断してください。 まずBIOSの起動メニューにある診断プログラムで簡単に診断し、異常が発見されなければ続けて 「富士通ハードウェア診断ツール」でデバイスを選んで詳しく診断します。 診断後にエラーコードが表示された場合は控えておき、「富士通ハードウェア修理相談センター」 にご連絡ください。

診断時間は5~10分程度ですが、診断する内容や製品の環境によっては長時間かかる場合があり ます。

### 重 要

- ▶ 診断プログラムを使用する場合は、完全に電源を切った状態から操作してください。 電源の切り方は[、「3.6.2 電源を切る」\(→P.49\)を](#page-48-0)ご覧ください。
- ▶ BIOSの設定をご購入時の状態に戻してください。 診断プログラムを使用する前に、必ず、BIOSをご購入時の状態に戻してください。詳しくは、 [「6.3.9 ご購入時の設定に戻す」\(→P.101\)](#page-100-0)をご覧ください。
- ▶ 診断プログラムを使用する前に周辺機器を取り外してください。 USBメモリや外付けハードディスクなど、ハードディスクやリムーバブルディスクと認識され る周辺機器は、診断を行う前に取り外してください。
- 1 【F12】キーを押したまま、本製品の電源を入れます。
- 2 ビープ音が鳴ったら、【F12】キーを離します。

起動メニューが表示されます。

#### $\heartsuit$  POINT

- ▶ BIOSセットアップの「セキュリティ」メニューの「起動メニュー」が「使用しない」の場合 は、起動メニューを使用できません。その場合は、「使用する」に設定し直してください。 BIOSセットアップについては[、「6.2.1 BIOSセットアップを起動する」\(→P.91\)](#page-90-0)をご覧ください。
- ▶ 起動時のパスワードを設定している場合は、パスワードを入力してください。 指紋または手のひら静脈を登録した場合は、認証を行ってください。
- ▶ 起動メニューが表示されずWindowsが起動してしまった場合は、本製品の電源を完全に切って からもう一度操作してください。電源の切り方は[、「3.6.2 電源を切る」\(→P.49\)](#page-48-0)をご覧ください。
- ▶ 高速起動が有効になっているためUSBキーボードが使えない場合があります。 内蔵キーボード を使って操作してください。
- 3 【Tab】キーを押します。 アプリケーションメニューが表示されます。
- 4 カーソルキーで「診断プログラム」を選択し、【Enter】キーを押します。 「診断プログラムを実行しますか?」と表示されます。
- 5 【Y】キーを押します。

ハードウェア診断が始まります。

ハードウェア診断が終了したら、診断結果が表示されます。診断結果が表示される前に、 自動的に製品が再起動する場合があります。

- 6 次の操作を行います。
	- ●トラブルが検出されなかった場合

【Enter】キーを押してください。続けて「富士通ハードウェア診断ツール」が起動します。 「富士通ハードウェア診断ツール」ウィンドウと「注意事項」ウィンドウが表示されます。 [手順7](#page-109-0)へ進んでください。

●トラブルが検出された場合

[手順7](#page-109-0)以降の「富士通ハードウェア診断ツール」での診断は不要です。画面に表示された 内容を控え、お問い合わせのときにお伝えください。その後、【Y】キーを押して製品の 電源を切ってください。 電源が自動で切れない場合は、電源ボタンを押して電源を切ってください。

- <span id="page-109-0"></span>7 「注意事項」ウィンドウの内容を確認し、「OK」をクリックします。
- 8 「診断」タブをクリックします。

診断したいアイコンにチェックが付いていることを確認します。

1%重要

- ▶ ハードディスクを診断する場合は、次の操作を行ってください。
	- 1. 「ハードディスク」のアイコンを右クリックします。
	- 2. 表示された画面で、「ディスク0」にチェックが付いていることを確認します。
	- 3. 「OK」をクリックします。
- 9 「実行」をクリックします。

ハードウェア診断が始まります。

#### $\heartsuit$  POINT

- ▶ 「[ハードウェア名]に[媒体]をセットしてください」などと表示された場合、「リカバリディ スク」などのディスクをセットしてください。音楽CDなどでは診断できない場合があります。 診断を取りやめる場合は、「スキップ」をクリックしてください。
- 10 「診断結果」ウィンドウに表示された内容を確認します。

表示された内容に従って操作してください。エラーコードが表示された場合には控えてお き、お問い合わせのときにお伝えください。

#### 11 「診断結果」ウィンドウで「閉じる」をクリックします。

「富士通ハードウェア診断ツール」ウィンドウに戻ります。

- 12 「終了」をクリックします。 「終了」ウィンドウが表示されます。
- 13 「はい」をクリックします。 電源が切れ、診断プログラムが終了します。

# **8.1.6 サポートの窓口に相談する**

本章をご覧になり、トラブル解決のための対処をした後も回復しない場合には[、「8.3 それでも解](#page-130-0) [決できないときは」\(→P.131\)](#page-130-0)をご覧になりサポートの窓口に相談してください。

# <span id="page-111-0"></span>8.2 よくあるトラブルと解決方法

### **8.2.1 トラブル一覧**

#### **■ 起動 ・ 終了時のトラブル**

- ●「雷源が入らない」 (→P.114)
- [「メッセージが表示された」\(→P.114\)](#page-113-1)
- ●[「画面に何も表示されない」\(→P.115\)](#page-114-0)
- ●[「起動時にチェックディスクが毎回行われる」\(→P.115\)](#page-114-1)
- ●[「Windowsが起動しない」\(→P.116\)](#page-115-0)
- ●[「Windowsが動かなくなってしまい、電源が切れない」\(→P.116\)](#page-115-1)
- [「シャットダウンに時間がかかるなど、本製品の動作が不安定になる」\(→P.116\)](#page-115-2)

### **■ Windows ・ アプリ関連のトラブル**

- [「Windowsにサインインできない」\(→P.117\)](#page-116-0)
- [「アプリが動かなくなってしまった」\(→P.117\)](#page-116-1)
- ●[「頻繁にフリーズするなど動作が不安定になる」\(→P.117\)](#page-116-2)
- ●[「Citrix Workspace appの「アカウントの追加」画面が、起動時に毎回表示される」\(→P.118\)](#page-117-0)
- [「「この ms-\\*\\*\\*\\*\\*\\*\\* を開くには新しいアプリが必要です」というメッセージが表示される」\(→](#page-117-1) [P.118\)](#page-117-1)
- [「Windows Updateができない」\(→P.118\)](#page-117-2)
- ●[「UWFの保護が有効でもWindows Defenderの更新が行われる」\(→P.118\)](#page-117-3)
- ●[「Windows Searchのサービスが停止している」\(→P.118\)](#page-117-4)
- ●[「休止が使用できない」\(→P.119\)](#page-118-0)
- ●[「仮想メモリが使用できない」\(→P.119\)](#page-118-1)
- ●[「回復が正常に行えない」\(→P.119\)](#page-118-2)
- [「スクリーンセーバーにUwfServicingScr.scrを設定すると、キー入力やマウス操作で復帰しない」](#page-118-3)  $(\rightarrow P.119)$
- ●[「Portshutter PremiumでUSBを遮断していても、VMware Horizonで「挿入時に自動接続」を選](#page-118-4) [択した場合USBメモリの遮断ができない」\(→P.119\)](#page-118-4)
- [「デバイスドライバーをインストールするメッセージが表示される」\(→P.119\)](#page-118-5)

### **■ ハードウェア関連のトラブル**

#### **□ BIOS**

[「BIOSで設定したパスワードを忘れてしまった」\(→P.120\)](#page-119-0)

#### **□ LAN**

- [「ネットワークに接続できない」\(→P.120\)](#page-119-1)
- 「通信速度が遅い」 (→P.121)
- ●[「持ち運ぶと、接続が切断されたり不安定になったりする」\(→P.121\)](#page-120-1)
- ●「電源オフ状態からWoL機能によるレジューム (Wake on LAN) ができない」(→P.121)
- ●[「周辺機器が持っている\(記載される\)MACアドレスが異なる」\(→P.122\)](#page-121-0)

#### **□ デバイス**

●[「機器が使用できない」\(→P.122\)](#page-121-1)

#### **□ FeliCa (NFCポート搭載機種)**

●[「FeliCaが反応しない」\(→P.122\)](#page-121-2)

#### **□ スマートカード (スマートカードスロット搭載機種)**

[「スマートカードが使えない」\(→P.122\)](#page-121-3)

#### **□ バッテリ**

- ●[「状態表示LEDのバッテリ残量ランプが赤色に短い間隔で点滅している」\(→P.123\)](#page-122-0)
- [「バッテリが充電されない」\(→P.123\)](#page-122-1)

#### **□ ディスプレイ**

- ●[「画面に何も表示されない」\(→P.123\)](#page-122-2)
- ●「表示が乱れる」 (→P.124)
- [「画面がくもる、水滴が付く」\(→P.124\)](#page-123-1)

#### **□ サウンド**

- [「スピーカーから音が出ない、音が小さい、または音が割れる」\(→P.125\)](#page-124-0)
- [「マイクからうまく録音ができない」\(→P.125\)](#page-124-1)

#### **□ ポインティングデバイス**

- ●[「マウスポインターが動かない、正しく動作しない」\(→P.126\)](#page-125-0)
- ●[「入力中にカーソルが勝手に移動する」\(→P.126\)](#page-125-1)

#### **□ USB**

- ●[「USBデバイスが使えない」\(→P.127\)](#page-126-0)
- [「USBデバイスが使えず、「デバイスマネージャー」で確認すると「!」が表示される」\(→P.127\)](#page-126-1)

#### **□ その他**

●[「「ジー」「キーン」という音がする」\(→P.127\)](#page-126-2)

# <span id="page-113-2"></span>**8.2.2 起動・終了時のトラブル**

# <span id="page-113-0"></span>**電源が入らない**

● ACアダプタは接続されていますか?

次のような場合には、ACアダプタを接続してください。

- ・ご購入後最初にお使いになる場合
- ・バッテリ運用時にバッテリが充電されていない場合
- [「3.7.3 バッテリの残量を確認する」\(→P.57\)](#page-56-0)
- ・長期間未使用状態の場合
- ACアダプタと内蔵バッテリパックをいったん取り外してください。 ACアダプタと内蔵バッテリパックをいったん取り外してください。2~3分放置後、再び取り 付けると問題が解決することがあります。
- 電源スイッチのあるOAタップをお使いの場合、OAタップの電源は入っていますか?

#### <span id="page-113-1"></span> $\left| \mathbf{0} \right\rangle$ **メッセージが表示された**

● 電源を入れた後の自己診断(POST)時に、画面にメッセージが表示される場合があります。 [「8.2.5 エラーメッセージ一覧」\(→P.128\)の](#page-127-0)[「■ 起動時に表示されるエラーメッセージ」](#page-127-1)で 該当するメッセージを確認し、記載されている処置に従ってください。 一部のメッセージはBIOSイベントログに記録され、BIOSセットアップから確認できます[。「8.2.5](#page-127-0) [エラーメッセージ一覧」\(→P.128\)の](#page-127-0)「[■ BIOSイベントログに記録されるエラーメッセージ」](#page-129-0) をご覧ください。

上記の処置をしてもまだエラーメッセージが発生する場合は、本製品が故障している可能性が あります。「富士通ハードウェア修理相談センター」またはご購入元にご連絡ください。

● 電源を入れるときに、ボタンを押し続けると「ピッ」と音が鳴る場合があります。 電源ボタンを約2秒押すと「ピッ」と音が鳴り、BIOSセットアップを起動することができます。 詳しくは[、「6.2.1 BIOSセットアップを起動する」\(→P.91\)](#page-90-0) をご覧ください。

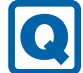

### <span id="page-114-0"></span>**画面に何も表示されない**

- 電源ランプが点灯していますか?
	- ・点灯している場合 【Fn】+【F6】キーまたは【Fn】+【F7】キーを押して明るさを調節してください。
	- ・点滅または消灯している場合 電源ボタンを押して動作状態にしてください。それでも、画面が表示されない場合は[「電源](#page-113-0) [が入らない」\(→P.114\)](#page-113-0)をご覧ください。
- 外部ディスプレイを使用している場合、次の項目を確認してください。
	- ・製品本体の電源を入れる前に、外部ディスプレイの電源を入れていますか? 必ず製品本体の電源を入れる前にディスプレイの電源を入れてください。 製品本体の電源を入れた後にディスプレイの電源を入れると、画面が表示されないことがあ ります。そのような場合は、いったん電源を切ってから入れ直してください。
	- ・外部ディスプレイ出力に設定されていませんか? 外部ディスプレイだけに表示する設定になっていると、製品本体の液晶ディスプレイには表 示されません。

[「3.4 マルチディスプレイ機能」\(→P.42\)](#page-41-0) をご覧になり、設定を製品本体の液晶ディスプレイ 表示に切り替えてください。

・解像度やリフレッシュレートは、外部ディスプレイにあった設定になっていますか? そのまま15秒程度待っても本製品の液晶ディスプレイが表示されない場合は、本製品を強 制終了してください。その後、外部ディスプレイのケーブルを外してから電源を入れると、 本製品の液晶ディスプレイに表示されます[。「3.4 マルチディスプレイ機能」\(→P.42\)を](#page-41-0)ご 覧になり、お使いになる外部ディスプレイに合わせた設定値に変更してください。その後、 外部ディスプレイの表示に切り替えてください。

# <span id="page-114-1"></span>**起動時にチェックディスクが毎回行われる**

● 書込保護機能(Unified Write Filter)により前回のチェック結果が反映されず、繰り返し チェックディスクが実行されています。

[「1.4.2 書込保護機能の設定/解除」\(→P.18\)を](#page-17-0)ご覧になり、書込保護機能を「無効」に設定 してから、チェックディスクを行ってください。チェックディスクの結果、エラーが確認され なければ書込保護機能を「有効」に設定し、そのままお使いいただけます。

- ・エラーが確認された場合 チェックディスクでエラーの修復を試みてください。エラー修復後は、書込保護機能を「有 効」に設定し、そのままお使いいただけます。
- ・エラーが修復されなかった場合 リカバリを実行してください。リカバリを実行してもエラーが解消されなければ、内蔵フ ラッシュメモリの故障が考えられますので、診断プログラムでハードウェアに障害が発生し ていないか確認してください。

# <span id="page-115-0"></span>**Windowsが起動しない**

● Windows 起動時に「スタートアップ修復」ウィンドウが表示された場合は、Windowsが起動 するまでそのままお待ちください。

Windowsを正常に終了できなかった場合、次回起動時に「スタートアップ修復」ウィンドウが 表示され、Windowsの修復が行われることがあります。修復後は自動的に再起動されます。

- 次の認証デバイスのドライバーをアンインストールしましたか?
	- ・Webカメラ

 $\left| \mathbf{Q} \right|$ 

- ・手のひら静脈センサー
- ・指紋センサー
- ・FeliCaポート

認証デバイスを使用してWindowsにサインインしている場合、その認証デバイスのドライバー をアンインストールするとWindowsが正常に起動できなくなります。

認証デバイスのドライバーをアンインストールする場合は、「AuthConductor Client Basic」を アンインストールした後で行うようにしてください。

「AuthConductor Client Basic」のアンインストール方法については、AuthConductor Client Basic のマニュアルをご覧ください。

Windowsが正常に起動できなくなった場合は、「富士通ハードウェア修理相談センター」また はご購入元にご連絡ください。

### <span id="page-115-1"></span>**Windowsが動かなくなってしまい、電源が切れない**

● 次の手順でWindowsを終了させてください。

1. 【Ctrl】+【Alt】+【Delete】キーを押し、画面右下の「シャットダウン」アイコンをク リックします。

この操作で強制終了できないときは、電源ボタンを10秒以上押して電源を切り、10秒以上 待ってから電源を入れてください。

#### 重 要

- ▶ 強制終了した場合、プログラムでの作業内容を保存することはできません。
- ▶ 強制終了した場合は、内蔵フラッシュメモリのチェックをお勧めします。

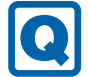

## <span id="page-115-2"></span>**シャットダウンに時間がかかるなど、本製品の動作が不安定になる**

● 本製品でシンクライアントを運用するときは、事前検証を十分に行ったうえで、必要に応じて オーバーレイキャッシュの最大容量を調整してください。 オーバーレイキャッシュの最大容量の設定変更方法については、「[1.4.3 内蔵フラッシュメモリ](#page-18-0) [への書き込み制御](#page-18-0)」[―「■ オーバーレイ内容を変更する」\(→P.22\)](#page-21-0)をご覧ください。

# **8.2.3 Windows・アプリ関連のトラブル**

ここでは、Windows、アプリに関連するトラブルを説明しています。トラブルにあわせてご覧く ださい。

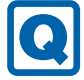

## <span id="page-116-0"></span>**Windowsにサインインできない**

 認証デバイスを忘れたり、紛失したり、破損したりして、Windowsにサインインできないと きは、AuthConductor Client Basicのマニュアルをご覧ください。

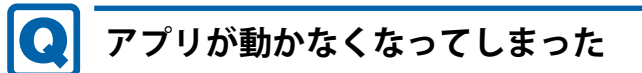

<span id="page-116-1"></span>●「タスクマネージャー」から、動かなくなったアプリを強制終了してください。

### $\overline{P}$  POINT  $\overline{P}$

- ▶ アプリを強制終了した場合、アプリでの作業内容を保存することはできません。
- ▶ アプリを強制終了した場合は、内蔵フラッシュメモリのチェックをお勧めします。

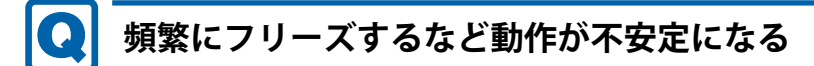

<span id="page-116-2"></span>● 次の項目を確認してください。

・Cドライブの空き容量が充分か確認する

Windowsのシステムファイルが格納されているCドライブの空き容量が少ないと、Windows の動作が不安定になることがあります。

Cドライブの空き容量が少ない場合は、空き容量を増やしてください。空き容量を増やすには 次の方法があります。

- ・ごみ箱を空にする
- ・不要なファイルやアプリを削除する
- ・ディスクのクリーンアップを行う
- ・内蔵フラッシュメモリのエラーチェックを行う

それでもトラブルが頻繁に発生する場合は、リカバリを実行してください。詳しくは『取扱説 明書』をご覧ください。

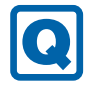

### <span id="page-117-0"></span>**Citrix Workspace appの「アカウントの追加」画面が、起動時に毎 回表示される**

### ● Citrix Workspace appの仕様です。

Citrix Workspace appをインストールした場合、この画面が表示されます。 画面を表示させないようにするには、「ログイン時に自動的にこのウィンドウを表示しない」 にチェックを付け「閉じる」をクリックしてください。 設定の変更を保存する場合は、事前に内蔵フラッシュメモリの書込保護機能を「無効」にして おく必要があります。設定変更後は、必ず書込保護機能を「有効」に設定してください。 Citrix Workspace appをお使いにならない場合は、本アプリはインストールしないでください。

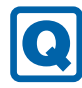

### <span id="page-117-1"></span>**「このms-\*\*\*\*\*\*\*を開くには新しいアプリが必要です」というメッ セージが表示される**

● Windows 10 IoT Enterprise 2019 LTSCの仕様です。 Windows 10 IoT Enterprise 2019 LTSCでは、本メッセージに対応するアプリを搭載していません。

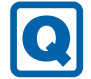

### <span id="page-117-2"></span>**Windows Updateができない**

 UWFの保護が有効な状態でWindows Updateを実行するとUWFのオーバーレイキャッシュを消 費し動作が不安定になることを抑止するためです。

Windows Updateを行う場合は、UWFの保護を解除し、Windows Updateサービスを起動して からWindows Updateを行ってください。

Windows Update完了後は、必ずWindows Updateサービスを停止し、UWFの保護を有効に戻 してください。

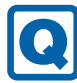

# <span id="page-117-3"></span>**UWFの保護が有効でもWindows Defenderの更新が行われる**

● Windows Defenderの更新はUWFの保護対象から除外に設定してあり、保護状態でも更新可能 となっています。

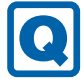

# <span id="page-117-4"></span>**Windows Searchのサービスが停止している**

● UWFの保護が有効な状態でWindows Searchサービスが動作していると、UWFのオーバーレイ キャッシュを消費し動作が不安定になることを抑止するためです。 コントロールパネルのインデックスのオプションでインデックスの再構築など設定の変更を行 う場合は、UWFの保護を解除し、Windows Searchサービスを起動してから行ってください。 UWFの保護を再設定する前には、必ずインデックスの作成処理が完了したことを確認してから、 Windows Searchサービスを停止してください。

# <span id="page-118-0"></span>**休止が使用できない**

● UWFの仕様により休止は非対応となります。

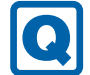

 $\boldsymbol{\Omega}$ 

### <span id="page-118-1"></span>**仮想メモリが使用できない**

● UWFの仕様により仮想メモリは非対応となります。

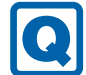

## <span id="page-118-2"></span>**回復が正常に行えない**

 本製品は回復は非対応となります。 OSをご購入時の状態に戻す場合は、リカバリを行ってください。

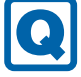

### <span id="page-118-3"></span>**スクリーンセーバーにUwfServicingScr.scr を設定すると、キー入力 やマウス操作で復帰しない**

● [Ctrl] + [Alt] + [Del] キーを押し、「キャンセル」をクリックしてください。 UwfServicingScr.scrは、UWF servicing専用のスクリーンセーバーのため通常の使用ではお使い いただけません。

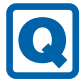

### <span id="page-118-4"></span>**Portshutter PremiumでUSBを遮断していても、VMware Horizonで 「挿入時に自動接続」を選択した場合USBメモリの遮断ができない**

● VMware Horizon使用時は、VMware HorizonのUSBリダイレクトを制御するポリシーで対応し てください。

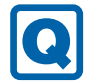

# <span id="page-118-5"></span>**デバイスドライバーをインストールするメッセージが表示される**

 UWFの保護を解除して、メッセージがでるドライバーをインストールしてください。 インストール後は、UWFの保護を有効に戻してください。

## **8.2.4 ハードウェア関連のトラブル**

### **■ BIOS**

 $\boldsymbol{\Omega}$ 

# <span id="page-119-0"></span>**BIOSで設定したパスワードを忘れてしまった**

● 管理者用パスワードを忘れると、項目の変更やパスワード解除ができなくなります。 ハードディスクパスワードを忘れると、内蔵フラッシュメモリが使えなくなったり、内蔵フ ラッシュメモリのセキュリティ機能を解除できなくなったりします。 いずれの場合も修理が必要となります。 ユーザー用パスワードを忘れた場合は、修理の必要はありません。 詳しくは[、「■ パスワードを忘れてしまったら」\(→P.97\)を](#page-96-0)ご覧ください。

### **■ LAN**

#### $\boldsymbol{\Omega}$ **ネットワークに接続できない**

- <span id="page-119-1"></span>● ネットワークケーブルは正しく接続されていますか?
- ネットワークケーブルに関して、次の項目を確認してください。 ・ケーブルのコネクタやケーブルは損傷していませんか? ・使用するネットワーク環境に合ったケーブルを使っていますか?
- ●「機内モード」が「オフ」、「ワイヤレスデバイス」が「オン」に設定されていますか? 「機内モード」が「オン」、または「ワイヤレスデバイス」が「オフ」に設定されていると、電 波が発信されません。設定方法については、『無線LANご利用ガイド』をご覧ください。
- MACアドレスパススルー機能をお使いの場合は、次の項目を確認してください。
	- ・複数のMACアドレスパススルー機能に対応した周辺機器に、接続していませんか?
		- ・本機能に対応した周辺機器の同時使用(有線LANの複数接続)はできません。
		- ・本機能でネットワークに接続した後に、本機能に対応した他の周辺機器でネットワークに接 続できないことがあります。 同一のDHCPサーバからIPアドレスを取得する場合、先にDHCPサーバに接続した周辺機器

がIPアドレスを取得しているため、後から接続した周辺機器はIPアドレスを取得できません。 他の周辺機器から接続したい場合は、先に接続した周辺機器を取り外すことで、IPアドレス を取得できます。

ネットワークの設定については、ネットワーク管理者に確認してください。

### <span id="page-120-0"></span>**通信速度が遅い**

● ネットワーク機器の電源を入れてから本製品の電源を入れてください。 また、 本製品の使用中に LANケーブルを抜いたり、ネットワーク機器の電源をオフにしたりしないでください。 ネットワーク機器との接続ができなくなったり、通信速度が極端に低下したりする場合があり

ます。

例:1Gbpsで通信していたのに10Mbpsの速度になる

ネットワーク機器との接続ができない場合は、ネットワーク機器の電源が入っていること、お よびLANケーブルで本製品とネットワーク機器が接続されていることを確認後、製品本体を再 起動してください。

# <span id="page-120-1"></span>**持ち運ぶと、接続が切断されたり不安定になったりする**

● 電波状態によってローミング<sup>(※)</sup>がうまく行われず、通信が切断されたり不安定になったりす ることがあります。

(※)同じ設定をもった複数のアクセスポイント間の接続を切り替える仕組み。

複数の無線LANアクセスポイントを同じSSID設定で使用している場合、製品の設置場所に よってはローミングが頻繁に行われ接続が不安定になることがあります。 この場合は、次の手順でローミングの設定を変更し、頻度を調整してください。

- 1. 「コントロールパネル」ウィンドウ (→P.9) を表示します。
- 2. 「システムとセキュリティ」→「システム」の順にクリックします。
- 3. 画面左側のメニューで「デバイス マネージャー」をクリックします。 「デバイスマネージャー」が表示されます。
- 4. 「ネットワーク アダプター」をダブルクリックして、お使いの無線LANデバイスをダブル クリックします。

デバイス名については[、「9.4 無線LAN」\(→P.141\)](#page-140-0)をご覧になり、確認してください。

5. 「詳細設定」タブをクリックし、次のプロパティ内の設定を変更します。

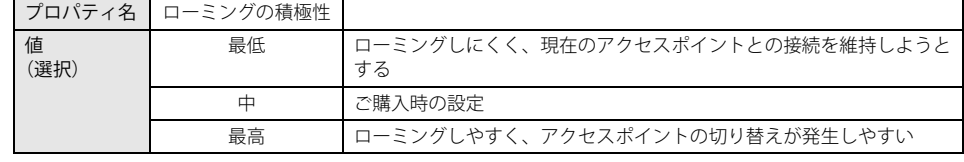

6. 「OK」をクリックします。

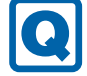

### <span id="page-120-2"></span>**電源オフ状態からWoL機能によるレジューム(Wake on LAN)がで きない**

● MACアドレスパススルー機能をお使いの場合は、パススルー MACアドレスを使用してのWoL 機能は使用できません。

MACアドレスパススルー機能は、使用しないでください。

#### <span id="page-121-0"></span> $\mathbf \Omega$ **周辺機器が持っている(記載される)MACアドレスが異なる**

 BIOSセットアップの「詳細」メニューの「各種設定」→「MACアドレスパススルー」が「使 用する」に設定されています。

上記の設定にすると、本製品が持っているパススルー MACアドレスを使用します。 周辺機器のMACアドレスを使用する場合は、本項目を「使用しない」に設定してください。

### **■ デバイス**

# **機器が使用できない**

- <span id="page-121-1"></span>●「Portshutter Premium」のポート設定は、有効になっていますか? 次の機器を搭載した機種では、情報漏えいや不正プログラムの導入を防ぐために、 「Portshutter Premium」を使用して接続ポートを無効に設定している場合があります。 システム管理者に確認してください。 · USB (Webカメラなど一部利用可能)
	- ・NFCポート(FeliCa)
	- ・SDメモリーカード

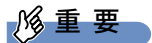

- ▶ ご購入時は、これらのポートが無効に設定されています。
- 仮想環境によっては使用できないデバイスがあります。 仮想環境のサポートにお問い合わせください。

### **■ FeliCa (NFCポート搭載機種)**

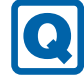

### <span id="page-121-2"></span>**FeliCaが反応しない**

●「Portshutter Premium」で、USBの設定は有効になっていますか[?\(→P.122\)](#page-121-1)

### **■ スマートカード (スマートカードスロット搭載機種)**

# <span id="page-121-3"></span>**スマートカードが使えない**

- スマートカードが正しくセットされていますか?
- ●「Portshutter Premium」のUSBのポート設定は、有効になっていますか? (→P.122)

**■ バッテリ**

# <span id="page-122-0"></span>**状態表示LED のバッテリ残量ランプが赤色に短い間隔で点滅してい る**

#### ● バッテリは正しく取り付けられていますか?

バッテリが正しく充電できないことを示します。製品本体の電源を切ってからバッテリの取り 付けをやり直してください。それでも赤色に点滅している場合はバッテリが異常です。新しい バッテリと交換してください。バッテリパックの交換については、「3.7 バッテリ」(→P.55) をご覧ください。

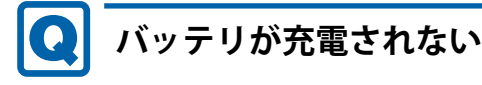

- <span id="page-122-1"></span>● ACアダプタは接続されていますか? ACアダプタを接続している場合は、コンセントおよび製品本体に正しく接続されているか確 認してください。
- バッテリが熱くなっていませんか? バッテリ充電ランプがオレンジ赤点滅します。 周囲の温度が高いときや使用中にバッテリの温度が上昇すると、バッテリの保護機能が働いて、 充電を中止することがあります。
- 製品本体が冷えていませんか? バッテリ充電ランプがオレンジ点滅します。 バッテリの温度が5℃以下になっていると、バッテリの保護機能が働いて、充電を中止するこ とがあります。
- バッテリの残量が90%以上(80%充電モードの場合は70%以上)ではありませんか? バッテリの残量が90%以上(80%充電モードの場合は70%以上)の場合は、バッテリを保護 するため、充電が始まりません。 バッテリの残量が少なくなると自動的に充電が始まります。

### **■ ディスプレイ**

### <span id="page-122-2"></span>**画面に何も表示されない**

- ●[「8.2.2 起動・終了時のトラブル」\(→P.114\)の](#page-113-2)「電源が入らない」、「画面に何も表示されな い」をご覧ください。
- ●省電力状態になっていませんか? 本製品には省電力機能が設定されており、一定時間入力がないと省電力状態に移行します。 詳しく[は「3.6 省電力」\(→P.47\)を](#page-46-0)ご覧ください。
- 仮想環境のみで発生する場合は、仮想環境の設定に問題がある可能性があります。 仮想環境のサポートにお問い合わせください。

#### <span id="page-123-0"></span> $\boldsymbol{\Omega}$ **表示が乱れる**

- 解像度、発色数、リフレッシュレートが正しく設定されていますか? [「3.3.3 解像度を変更する」\(→P.41\)を](#page-40-0)ご覧になり、正しく設定してください。 外部ディスプレイの場合は、外部ディスプレイのマニュアルをご覧ください。
- アプリを使用中に、アイコンやウィンドウの一部が画面に残ってしまった場合は、次の手順で ウィンドウを再表示してください。
	- 1. アプリを最小化します。
	- 2. 最小化したアプリを元のサイズに戻します。

#### $\overline{P}$  POINT  $\overline{P}$

- ▶ 次のような場合に表示が乱れることがありますが、動作上は問題ありません。 ・ Windows起動時および画面の切り替え時
	- ・ DirectXを使用した一部のアプリ使用時
- ●近くにテレビなどの強い磁界が発生するものがありませんか? 強い磁界が発生するものは、ディスプレイや製品本体から離して置いてください。
- 仮想環境のみで発生する場合は、仮想環境の設定に問題がある可能性があります。 仮想環境のサポートにお問い合わせください。

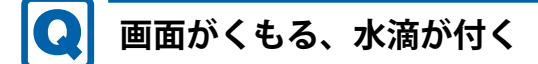

<span id="page-123-1"></span>● 急激な温度・湿度変化で結露が発生することがあります。 結露が発生した場合は、電源を切り、風通りの良い場所に設置し、結露が乾いた後にお使いく ださい。設置場所については『取扱説明書』をご覧ください。

**■ サウンド**

# **スピーカーから音が出ない、音が小さい、または音が割れる**

- <span id="page-124-0"></span>● 内蔵スピーカーに関して、次の項目を確認してください。
	- ・スピーカーの出力はONになっていますか?
	- スピーカーの出力を確認してください。
	- ·ヘッドホン·ラインアウト兼用端子にヘッドホン (または他のデバイス) が接続されていま せんか?
- 外付けスピーカーに関して、次の項目を確認してください。
	- ・製品本体と正しく接続されていますか?
	- ・スピーカーの電源ケーブルは接続されていますか?
	- ・スピーカーの電源ボタンは入っていますか?
	- ・音量ボリュームは正しく調節されていますか?
	- ・ヘッドホン・ラインアウト兼用端子にヘッドホン(または他のデバイス)が接続されていま せんか?
- ミュートや音量などを確認してください。 詳しくは[、「3.5 サウンド」\(→P.44\)](#page-43-0)をご覧ください。
- 音が割れる場合は、音量を小さくしてください。
- オーディオ端子の機能が正しく設定されていますか? [「3.5.4 オーディオ端子の機能を切り替える」\(→P.46\)を](#page-45-0)ご覧になり、オーディオ端子の機能 を正しく切り替えてください。

# <span id="page-124-1"></span>**マイクからうまく録音ができない**

- 音量は調節されていますか? 音量を設定するウィンドウで録音の項目を有効にし、音量を調節してください。詳しくは[、「3.5](#page-43-0) [サウンド」\(→P.44\)を](#page-43-0)ご覧ください。
- オーディオ端子の機能が正しく設定されていますか? [「3.5.4 オーディオ端子の機能を切り替える」\(→P.46\)を](#page-45-0)ご覧になり、オーディオ端子の機能 を正しく切り替えてください。
- 仮想環境側の問題もあるので、サーバ側の設定を確認してください。

### **■ ポインティングデバイス**

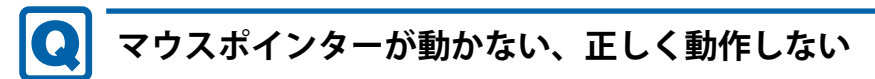

<span id="page-125-0"></span>**□ フラットポイント**

● フラットポイントが無効に設定されていませんか? フラットポイントの有効と無効を切り替えるには、【Fn】+【F4】キーを押してください。 【Fn】+【F4】キーを押すたびに切り替わります。 また、マウスとフラットポイントを同時に使用したい場合は[、「3.1.4 フラットポイントの有効](#page-37-0) [/無効を切り替える」\(→P.38\)を](#page-37-0)ご覧になり、設定を変更してください。 ● 手のひらや袖口がフラットポイントに触れていませんか?

フラットポイントから手のひらや袖口を十分に離してください。 それでも正しく動作しない場合は、フラットポイントの設定を変更することで改善することが あります。フラットポイントの設定方法については[「3.1.3 フラットポイントの設定を変更す](#page-36-0) [る」\(→P.37\)を](#page-36-0)ご覧ください。

**□ マウス**

- マウスは正しく接続されていますか?
- ・電源を切らずにマウスのUSBコネクタを一度抜き、接続し直してください。
- オプティカルセンサー部分が汚れていませんか? ・オプティカルセンサー部分をクリーニングしてください。
- 次のようなものの上で操作していませんか?
	- ・鏡やガラスなど反射しやすいもの
	- ・光沢のあるもの
	- ・濃淡のはっきりしたしま模様や柄のもの(木目調など)
	- ・網点の印刷物など、同じパターンが連続しているもの

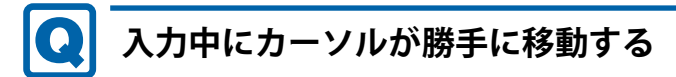

#### <span id="page-125-1"></span>● 手のひらや袖口がフラットポイントに触れていませんか?

フラットポイントから手のひらや袖口を十分に離してください。 それでも正しく動作しない場合は、フラットポイントの設定を変更することで改善することが あります。フラットポイントの設定方法については[「3.1.3 フラットポイントの設定を変更す](#page-36-0) [る」\(→P.37\)を](#page-36-0)ご覧ください。

### **■ USB**

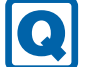

### <span id="page-126-0"></span>**USBデバイスが使えない**

- ケーブルは正しく接続されていますか?
- USBデバイスがUSBハブを経由して接続されていませんか? USBハブを経由すると問題が発生する場合があります。USBデバイスを本体のUSBコネクタに 直接接続してみてください。
- USBデバイスに不具合はありませんか? USBデバイスに不具合がある場合、Windowsが正常に動作しなくなることがあります。 製品を再起動して、USBデバイスを接続し直してみてください。それでも正常に動作しない場 合は、USBデバイスのご購入元にご連絡ください。
- ●「Portshutter Premium」のポート設定は、有効になっていますか? [\(→P.122\)](#page-121-1)
- USB3.2コネクタにUSB3.2に対応していないUSBデバイスを接続していませんか? USB3.2コネクタにはUSB3.2に対応したUSBデバイスの接続をお勧めします。
- 長いUSBケーブルを使用していませんか? 長いUSBケーブルを使用してUSBデバイスを接続した場合、USBデバイスが正常に動作しない ことがあります。
- この場合は、USB準拠の短いケーブルをお試しください。
- 仮想環境の設定によっては、使用できないUSBデバイスがあります。 仮想環境のサポートにお問い合わせください。

## <span id="page-126-1"></span>**USBデバイスが使えず、「デバイスマネージャー」で確認すると「!」 が表示される**

- デバイスドライバーに問題はありませんか?インストールされていますか? 必要なドライバーをインストールしてください。
- ●「Portshutter Premium」のポート設定は、有効になっていますか?[\(→P.122\)](#page-121-1)
- 仮想環境の設定によっては、使用できないUSBデバイスがあります。 仮想環境のサポートにお問い合わせください。

### **■ その他**

# <span id="page-126-2"></span>**「ジー」「キーン」という音がする**

● 静かな場所では、「ジー」「キーン」という製品本体内部の電子回路の動作音が聞こえる場合が あります。

故障ではありませんので、そのままお使いください。 BIOSセットアップの「詳細」メニューの「各種設定」に「ハードウェア省電力機能」が表示さ れている機種の場合、「ハードウェア省電力機能」配下にある項目の設定を変更すると、音の聞 こえ方が変わる場合があります。

## <span id="page-127-0"></span>**8.2.5 エラーメッセージ一覧**

ここでは、本製品が表示するメッセージと、その対処方法を説明しています。

エラーメッセージ一覧には、お使いの製品に搭載されているハードウェアによっては、表示され ないメッセージも含まれています。

本書に記載されていないエラーメッセージが表示された場合は、「富士通ハードウェア修理相談 センター」またはご購入元にご連絡ください。

### <span id="page-127-1"></span>**■ 起動時に表示されるエラーメッセージ**

起動時の自己診断(POST)で異常がみつかった場合に表示されるメッセージは、次のとおりです。 BIOSセットアップメニューについては、『BIOSセットアップメニュー 一覧』をご覧ください。

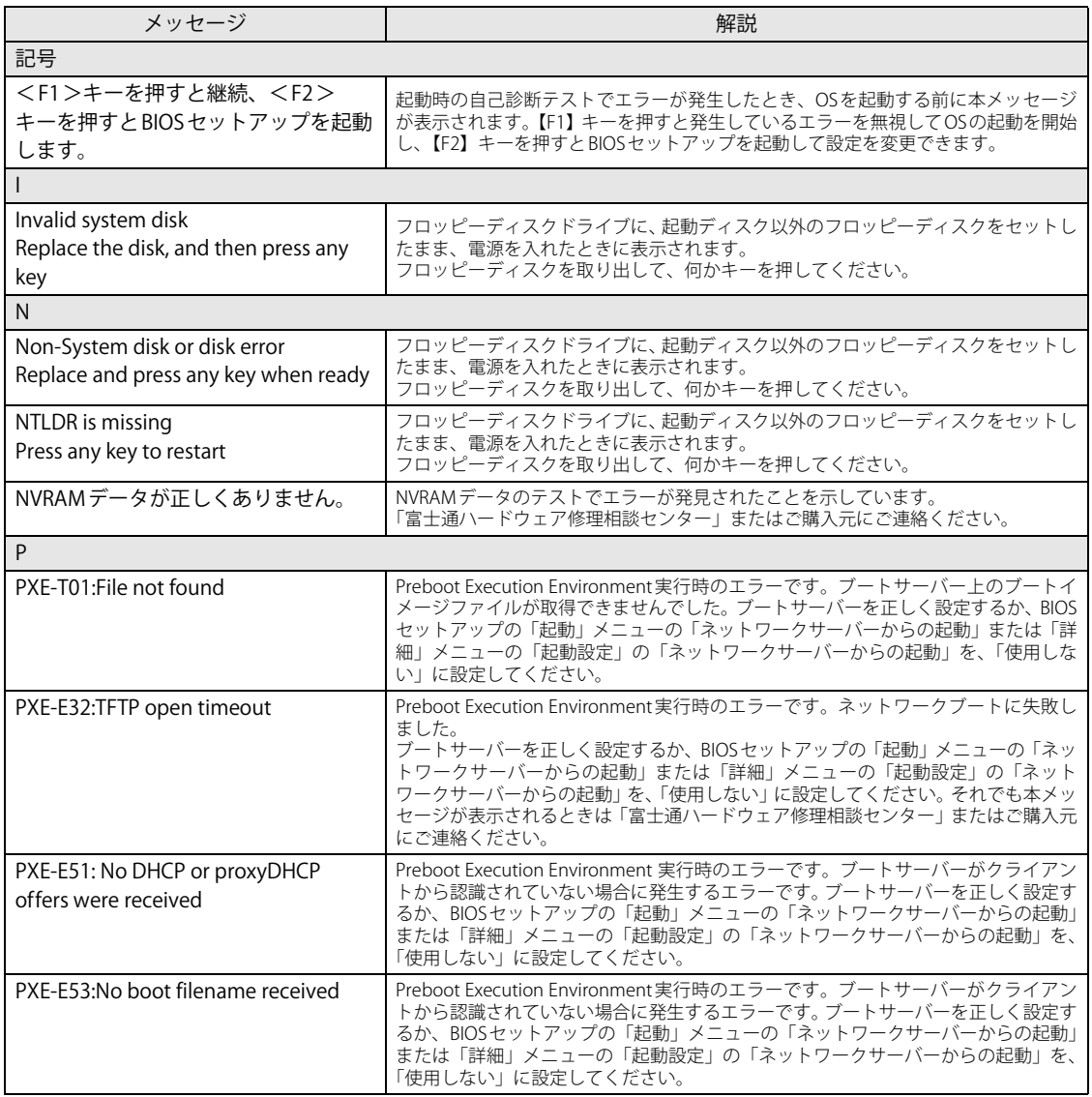

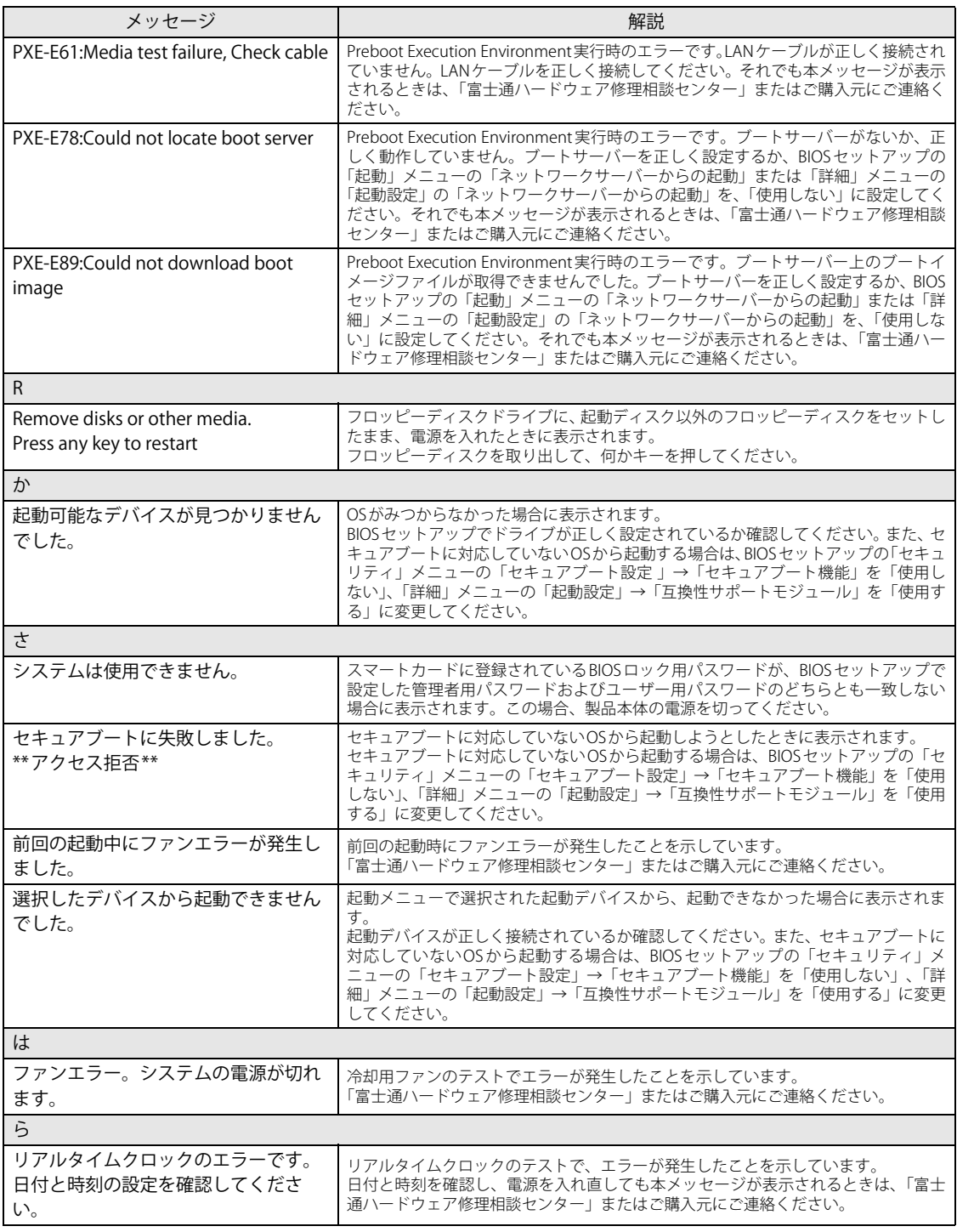

### <span id="page-129-0"></span>**■ BIOSイベントログに記録されるエラーメッセージ**

起動時の自己診断 (POST) で、一部のエラーはBIOSイベントログに記録されます。 BIOSイベントログは、BIOSセットアップの「詳細」メニューの「イベントログ設定」の「イベン トログの表示」から確認できます。

BIOSセットアップメニューについては、『BIOSセットアップメニュー 一覧』をご覧ください。 BIOSイベントログに記録されるエラーメッセージは、次のとおりです。

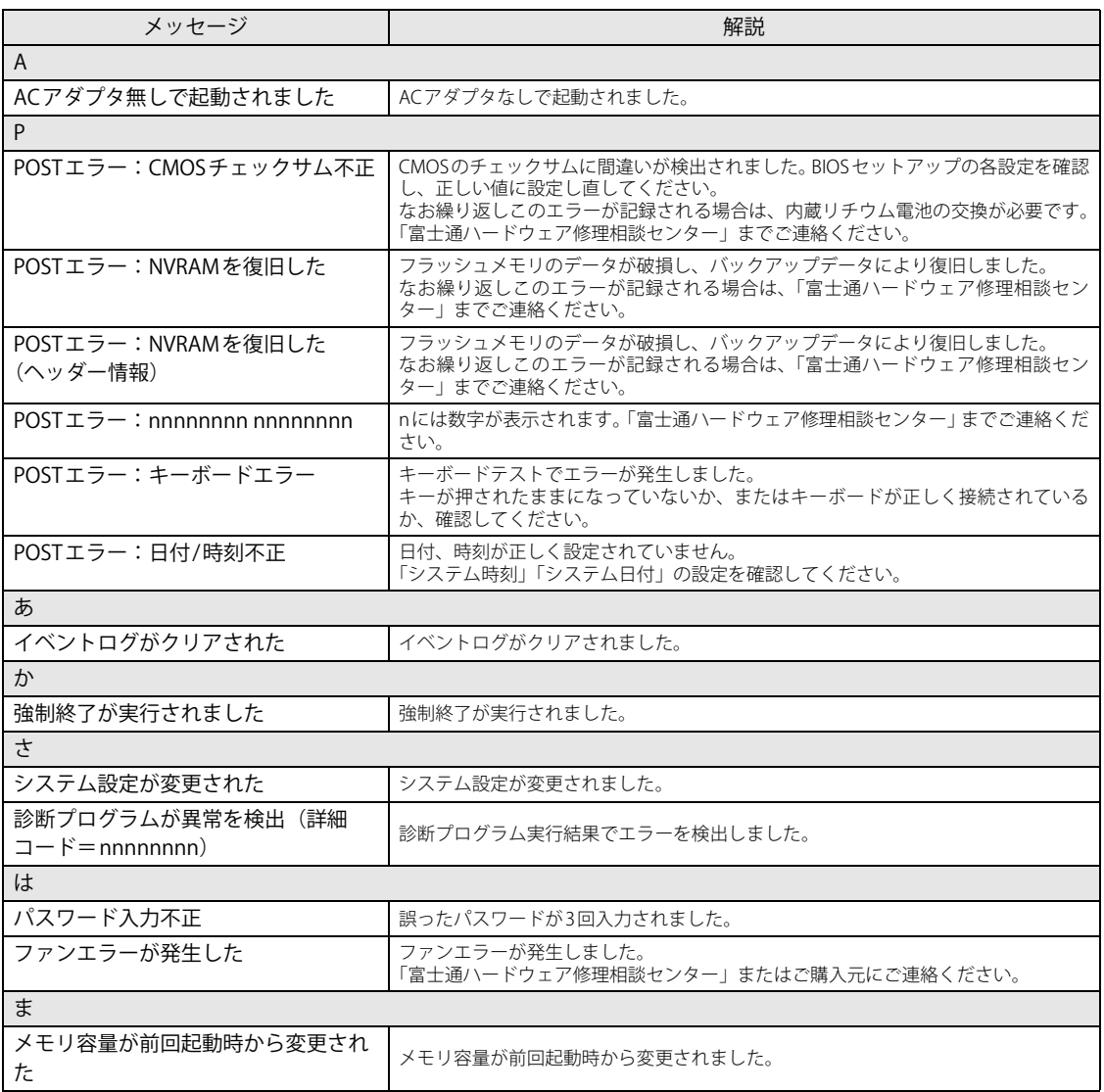

# <span id="page-130-0"></span>8.3 それでも解決できないときは

# **8.3.1 お問い合わせ先**

### ■ 弊社へのお問い合わせ

故障かなと思われたときや、技術的なご質問・ご相談などについては、『取扱説明書』をご覧に なり、弊社までお問い合わせください。

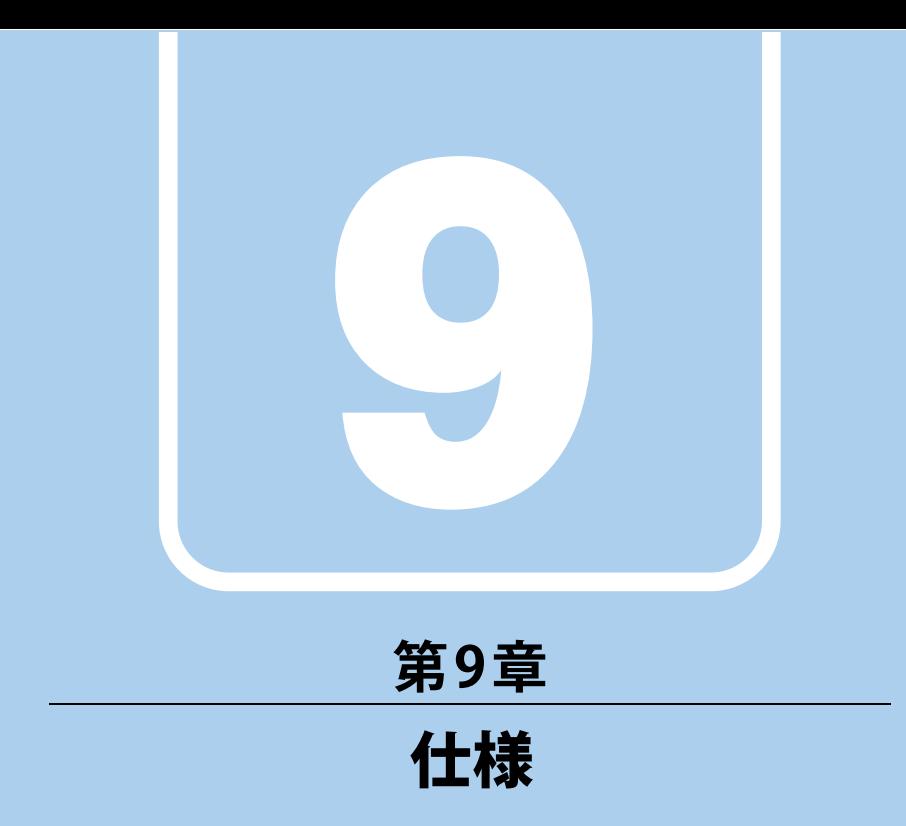

# 本製品の仕様を記載しています。

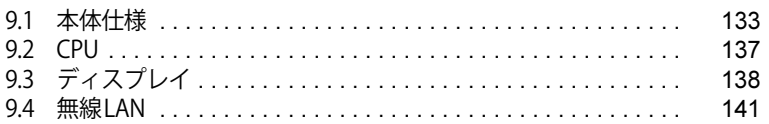

and the state of the state of the state of

# <span id="page-132-0"></span>9.1 本体仕様

# **9.1.1 FUTRO A5511M**

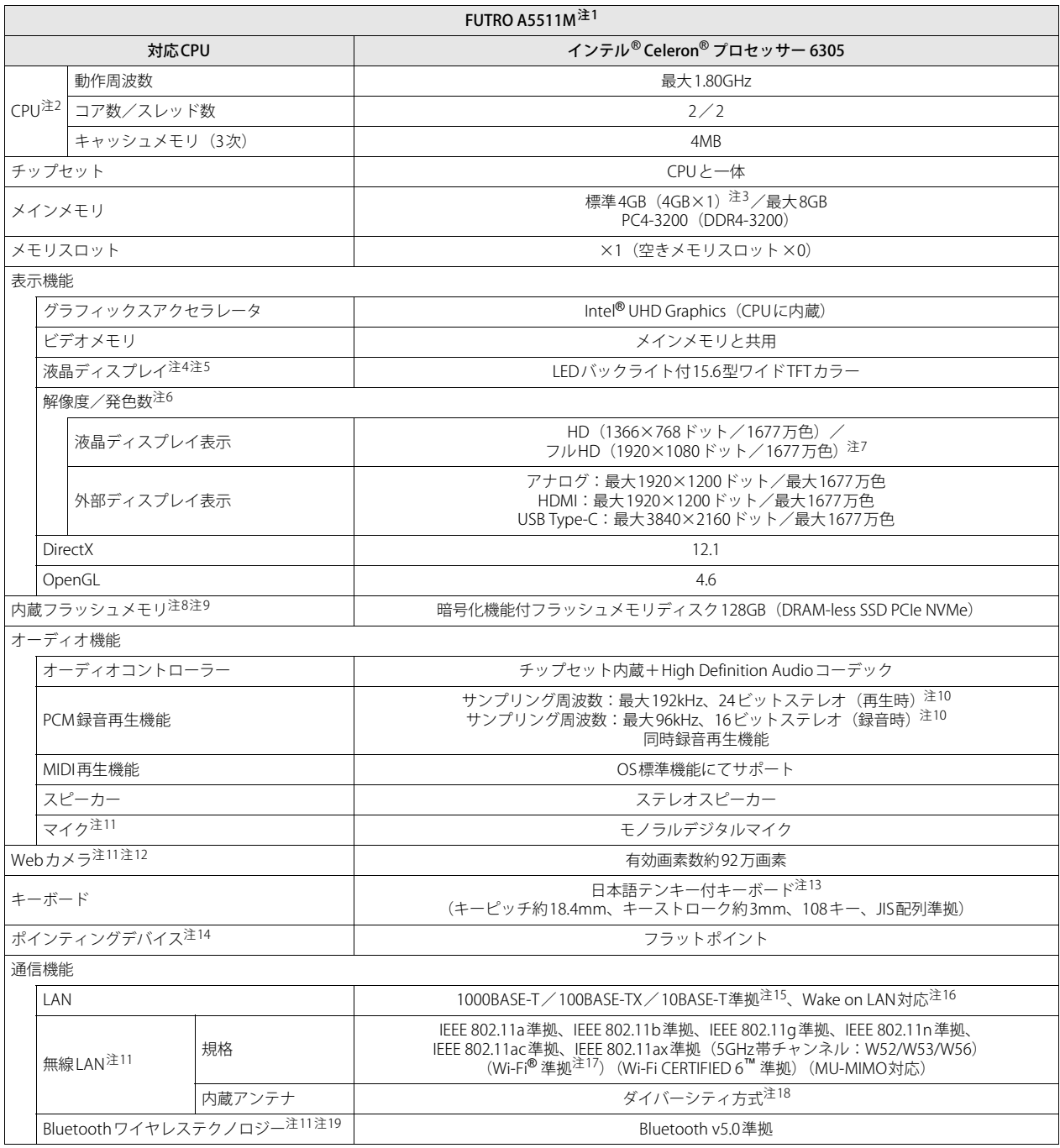

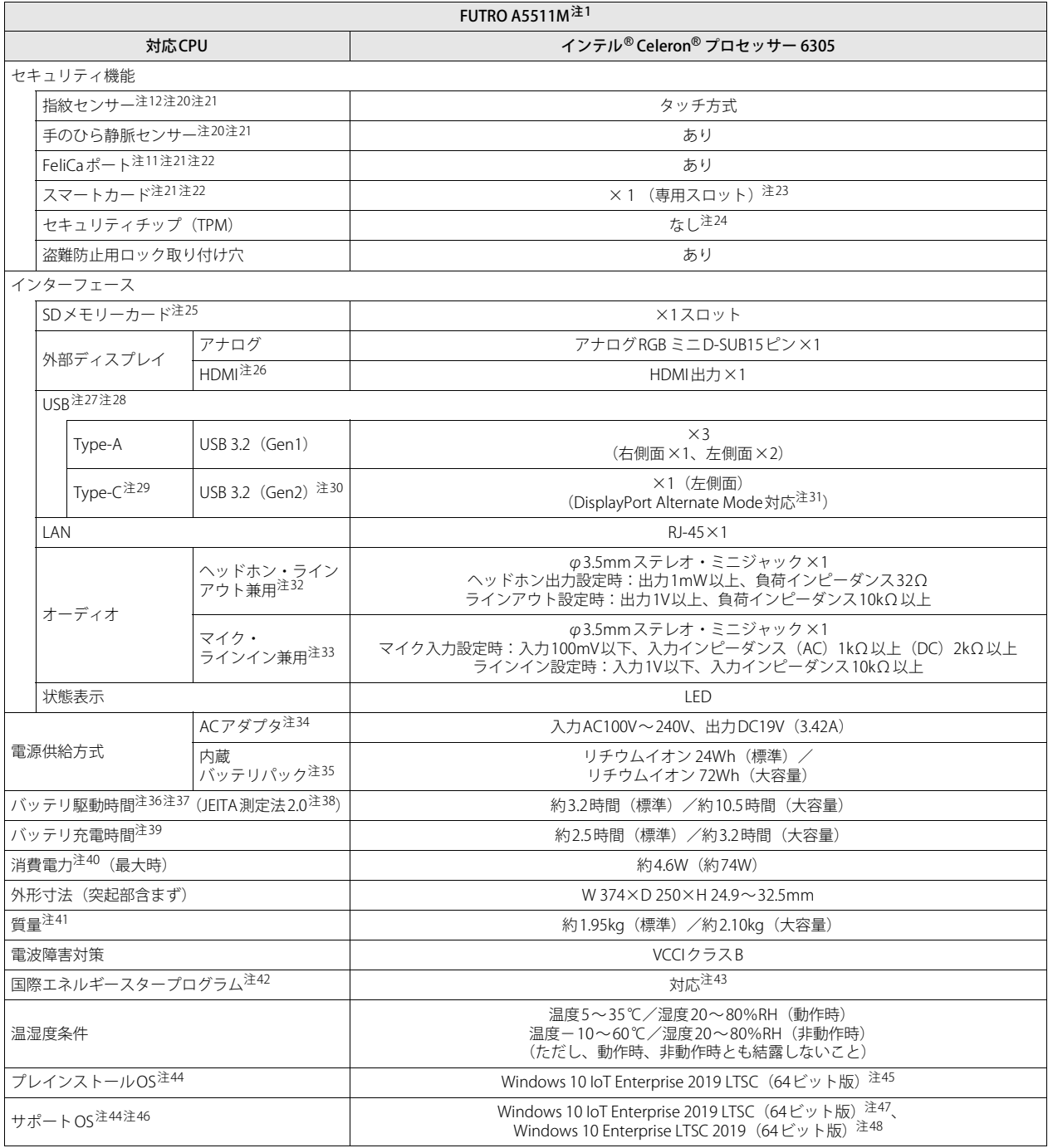

本製品の仕様は、改善のために予告なく変更することがあります。あらかじめご了承ください。

- <span id="page-134-0"></span>注1 : シンクライアントの運用は通常のパソコンとは大きく異なります。導入の際は必ず事前検証のうえ、運用を含めた検討をお願いします。
- <span id="page-134-1"></span>注2 :・ アプリによっては、CPU名表記が異なる場合があります。
- ・ 本製品に搭載されているCPUで使用できる主な機能については[、「9.2 CPU」\(→P.137\)](#page-136-0)をご覧ください。
- <span id="page-134-2"></span>注3 : カスタムメイドの選択によって、次の容量のメモリが搭載されています。
- $\cdot$  8GB (8GB $\times$ 1)
- <span id="page-134-3"></span>注4 : 本製品を使用する場合、液晶ディスプレイを開く角度を約45~135度の間で使用してください。
- <span id="page-134-4"></span>注5 : 以下は液晶ディスプレイの特性です。これらは故障ではありませんので、あらかじめご了承ください。
	- ・ 液晶ディスプレイは非常に精度の高い技術で作られておりますが、画面の一部に点灯しないドットや、常時点灯するドットが存在する場合 があります(有効ドット数の割合は99.99%以上です。有効ドット数の割合とは「対応するディスプレイの表示しうる全ドット数のうち、表 示可能なドット数の割合」を示しています)。
	- ・ 製造工程上やご利用環境によって空気中の微細な異物が混入する場合があります。
	- ・ 本製品で使用している液晶ディスプレイは、製造工程により、各製品で色合いが異なる場合があります。また、温度変化などで多少の色むら が発生する場合があります。
	- ・ 長時間同じ表示を続けると残像となることがあります。残像は、しばらくすると消えます。この現象を防ぐためには、省電力機能を使用して ディスプレイの電源を切るか、スクリーンセーバーの使用をお勧めします。省電力機能などを利用して、自動的にディスプレイの電源を切る 設定は、「電源オプション」ウィンドウ左の「ディスプレイの電源を切る時間の指定」から行えます。
	- ・ 表示する条件によってはムラおよび微少なはん点が目立つことがあります。
- <span id="page-134-5"></span>注6 :・ グラフィックスアクセラレータが出力する最大発色数は1677万色ですが、液晶ディスプレイではディザリング機能によって、擬似的に表示 されます。
	- ・ 外部ディスプレイに出力する場合は、お使いの外部ディスプレイがこの解像度をサポートしている必要があります。
- <span id="page-134-6"></span>注7 : カスタムメイドで「15.6型フルHD」を選択した場合
- <span id="page-134-7"></span>注8 : 容量は、1GB=1000<sup>3</sup>バイト換算値です。
- <span id="page-134-8"></span>注9 :・ 本製品は、仮想環境に接続して使用することを前提としています。
	- 通常のパソコンのようにOfficeなどのアプリをインストールし、仮想環境を利用しない動作を保証するものではありません。 · すべてのOSの更新プログラム (Quality Update) に対し、必要な容量を保証するものではありません。
	- 本製品に対しOSの更新プログラムの適用については、お客様のセキュリティポリシーに従ってください。
- <span id="page-134-9"></span>注10 : 使用できるサンプリングレートは、アプリによって異なります。
- <span id="page-134-10"></span>注11 : カスタムメイドの選択によって搭載されています。
- <span id="page-134-11"></span>注12 : 本製品は、Windows Helloに対応していません。
- <span id="page-134-12"></span>注13 : カスタムメイドの選択により、次のキーボードが搭載されています。
- ・ テンキー付アイソレーションキーボード(キーピッチ約18.4mm、キーストローク約2.5mm、108キー、JIS配列準拠)
- <span id="page-134-13"></span>注14 : カスタムメイドの選択によっては、USBマウス (光学式/レーザー式) が添付されています。
- <span id="page-134-14"></span>注15 :・ 1000Mbpsは1000BASE-Tの理論上の最高速度であり、実際の通信速度はお使いの機器やネットワーク環境により変化します。
	- ・ 1000Mbpsの通信を行うためには、1000BASE-Tに対応したハブが必要となります。また、LANケーブルには、1000BASE-Tに対応したエンハ ンスドカテゴリー5 (カテゴリー 5E) 以上のLANケーブルを使用してください。
- <span id="page-134-15"></span>注16 :・ 1000Mbpsのネットワーク速度しかサポートしていないハブでは、Wake on LAN機能は使用できません。

・ Wake on LAN機能を使用する場合は、次の両方でリンク速度とデュプレックス共に自動検出可能な設定(オートネゴシエーション)にして ください。

- 本製品の有線LANインターフェース
- 本製品の有線LANインターフェースと接続するハブのポート
- この両方が自動検出可能な設定になっていない場合、本製品が省電力状態や電源オフ状態のときにハブやポートをつなぎ変えたり、ポートの 設定を変えたりするとWake on LAN機能が動作しない場合があります。
- ・ Wake on LAN機能を有効に設定している場合、消費電力が増加するためバッテリの駆動時間が短くなります。Wake on LAN機能を使用する 場合は、ACアダプタを接続することをお勧めします。
- ・電源オフ状態からのWake on LAN機能を使用するには[、「6.3.6 Wake on LANを有効にする」\(→P.100\)を](#page-99-0)ご覧ください。
- <span id="page-134-16"></span>注17 : Wi-Fi® 準拠とは、無線LANの相互接続性を保証する団体「Wi-Fi Alliance®」の相互接続性テストに合格していることを示しています。
- <span id="page-134-17"></span>注18 : IEEE 802.11n準拠、IEEE 802.11ac準拠またはIEEE 802.11ax準拠を使用したときは、MIMO方式にもなります。
- <span id="page-134-18"></span>注19 : すべてのBluetoothワイヤレステクノロジー対応周辺機器の動作を保証するものではありません。
- <span id="page-134-19"></span>注20 : カスタムメイドにより、「指紋センサー」か「手のひら静脈センサー」のいずれかを選択できます。
- <span id="page-134-20"></span>注21 : 指紋センサー、手のひら静脈センサー、スマートカード、FeliCaポートは、仮想環境へリダイレクトしての使用はサポートしていません。
- <span id="page-134-21"></span>注22 : FeliCaポートとスマートカードの同時使用はできません。
- <span id="page-134-22"></span>注23 : BIOSパスワードをスマートカード認証に置き換えることはできません。
- <span id="page-134-23"></span>注24 : チップセット内蔵のセキュリティ機能(Intel® PTT)を使用することができます。
- <span id="page-134-24"></span>注25 :・ すべてのSDメモリーカードの動作を保証するものではありません。
	- ・ 著作権保護機能には対応していません。
	- ・ マルチメディアカード(MMC)、およびセキュアマルチメディアカードには対応していません。
	- ・ miniSDカード、microSDカード/microSDHCカード/microSDXCカードをお使いの場合は、アダプターが必要になります。
	- ・ ご使用可能なSDメモリーカードは最大2GB、SDHCメモリーカードは最大32GB、microSDXCカードは最大128GB、SDXCメモリカードは最 大512GBまでとなります。
	- ・ SDIOカードには対応していません。
- <span id="page-134-25"></span>注26 :・ HDMI端子のあるすべてのディスプレイへの表示を保証するものではありません。
- ・ 市販のテレビとの連動機能はありません。
- <span id="page-134-26"></span>注27 :・ すべてのUSB対応周辺機器の動作を保証するものではありません。
	- ・ 長いUSBケーブルを使用してUSBデバイスを接続した場合、USBデバイスが正常に動作しないことがあります。この場合は、USB準拠の短い ケーブルをお試しください。
- <span id="page-135-0"></span>注28 : 外部から電源が供給されないUSB対応周辺機器を接続するときの消費電流の最大容量は次のとおりです。詳しくは、USB対応周辺機器のマニュ アルをご覧ください。
	- ・ USB 3.2(Gen2) Type-Cは、1ポートにつき1.5A
	- ・ USB 3.2(Gen1) Type-Aは、1ポートにつき900mA
- <span id="page-135-1"></span>注29 :・ 接続したUSB対応機器の転送速度(理論値)は次のとおりです。
	- USB 3.2(Gen2)対応機器:最大10Gbps
	- USB 3.2 (Gen1) 対応機器: 最大5Gbps
	- USB 2.0対応機器:最大480Mbps
	- ・ USB Power Deliveryに対応しています。
	- ・ 映像出力に対応しています。
- <span id="page-135-2"></span>注30 : USB Power Delivery対応機器へ給電(最大5V/3.0A)できます。また、USB Power Delivery対応で45W(20V/2.25A)以上を供給可能な機器で あれば、製品本体に充電できます。
- ただし、すべての対応機器の動作を保証するものではありません。
- <span id="page-135-3"></span>注31 : すべてのDisplayPortの動作を保証するものではありません。
- <span id="page-135-4"></span>注32 : ご購入時はヘッドホン出力に設定されています。ラインアウトに設定するには[「3.5.4 オーディオ端子の機能を切り替える」\(→P.46\)を](#page-45-0)ご覧く ださい。
- <span id="page-135-5"></span>注33 : ご購入時はマイク入力に設定されています。ラインインに設定するには 「3.5.4 オーディオ端子の機能を切り替える」(→P.46) をご覧ください。
- <span id="page-135-6"></span>注34 : 矩形波が出力される機器(UPS(無停電電源装置)や車載用DC/AC電源など)に接続されると故障する場合があります。
- <span id="page-135-7"></span>注35 : カスタムメイドの選択により、内蔵バッテリパック(標準)か内蔵バッテリパック(大容量)のいずれかが搭載されています。
- <span id="page-135-8"></span>注36 : バッテリ駆動時間は、ご利用状況やカスタムメイド構成によっては記載時間と異なる場合があります。
- <span id="page-135-10"></span><span id="page-135-9"></span>注37 : BIOSセットアップの「詳細」メニュー→「各種設定」→「ハードウェア省電力機能」を「使用する」に設定した場合のバッテリ駆動時間です。 注38 : 一般社団法人電子情報技術産業協会の「JEITAバッテリ動作時間測定法(Ver.2.0)」([http://home.jeita.or.jp/cgi-bin/page/](http://home.jeita.or.jp/cgi-bin/page/detail.cgi?n=84&ca=14)
- <span id="page-135-11"></span>[detail.cgi?n=84&ca=14\)](http://home.jeita.or.jp/cgi-bin/page/detail.cgi?n=84&ca=14)に基づいて測定。 注39 :・ 電源オフ時および省電力状態時。装置の動作状況により充電時間が長くなることがあります。
- ・ バッテリーユーティリティで「80%充電モード」に設定した場合の充電時間は異なります。
- <span id="page-135-12"></span>注40 :・ 当社測定基準によります(標準搭載メモリ、標準内蔵フラッシュメモリ容量、無線LANなし、LCD輝度最小)。 ・ 電源オフ時の消費電力は、約0.3W以下(満充電時)です。 電源オフ時の消費電力を0にするには、電源ケーブルをコンセントから抜いてください。
	-
- <span id="page-135-13"></span>注41 : 平均値のため、お使いの製品で質量が異なる場合があります。
- <span id="page-135-14"></span>注42 :「国際エネルギースタープログラム」は、長時間電源を入れた状態になりがちなオフィス機器の消費電力を削減するための制度です。
- <span id="page-135-15"></span>注43 : 当社は、国際エネルギースタープログラムの参加事業者として本製品が国際エネルギースタープログラムの対象製品に関する基準 を満たしていると判断します。

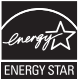

- <span id="page-135-16"></span>注44 : 日本語版。
- <span id="page-135-17"></span>注45 : バージョン情報には、「Windows 10 Enterprise LTSC」と表示されます。
	- 次のいずれかの方法で確認できます。
	- ・「コントロールパネル」→「システムとセキュリティ」の「システム」を開きます。
	- ・「設定」→「システム」→「バージョン情報」の順にクリックします。
- <span id="page-135-18"></span>注46 :・ 富士通は、本製品で「サポートOS」を動作させるために必要なBIOSおよびドライバーを提供しますが、すべての機能を保証するものでは ありません。
	- Windowsを新規にインストールする場合は[、「付録2 Windowsの新規インストールについて」\(→P.147\)を](#page-146-0)ご覧ください。
	- ・ 保護管理ツールについては単品での提供をしておりません。ボリュームライセンスのWindows 10 Enterprise LTSC 2019(64ビット版)をイ ンストールする場合は、コマンドラインツールでUWFを設定してください。
- <span id="page-135-19"></span>注47 : プレインストールを意味します。
- <span id="page-135-20"></span>注48: Windows 10 Enterprise LTSC 2019 (64ビット版)のサポートについてはMicrosoft社になります。OSの不具合については、SupportDeskでは 調査できません。

# <span id="page-136-0"></span>9.2 CPU

本製品に搭載されているCPUで使用できる主な機能は、次のとおりです。

### **■ インテル(R) バーチャライゼーション ・ テクノロジー**

インテル®バーチャライゼーション・テクノロジーは、本機能をサポートするVMM(仮想マシン モニター)をインストールすることによって、仮想マシンの性能と安全性を向上させるための機 能です。

この機能はご購入時には有効に設定されています。設定はBIOSセットアップで変更できます。 『BIOSセットアップメニュー 一覧』の「詳細」メニューをご覧ください。

# <span id="page-137-0"></span>9.3 ディスプレイ

# **9.3.1 シングル表示/拡張デスクトップ表示の解像度**

製品本体の液晶ディスプレイまたは外部ディスプレイでの「シングル表示」、複数のディスプレイ を使った「拡張デスクトップ表示」にしたときに、本製品が出力可能な解像度です。 「拡張デスクトップ表示」にする場合は各ディスプレイごとに解像度を設定できます。

### $P$  POINT

- ▶ お使いのディスプレイのマニュアルをご覧になり、表示可能な解像度を確認してください。 発色数は「32ビット」(約1677万色)です。
- ▶ お使いのOSやディスプレイにより、表に記載のない解像度も選択可能な場合があります。

### **■ 製品本体の液晶ディスプレイ**

お使いの製品本体の液晶ディスプレイ欄をご覧ください。

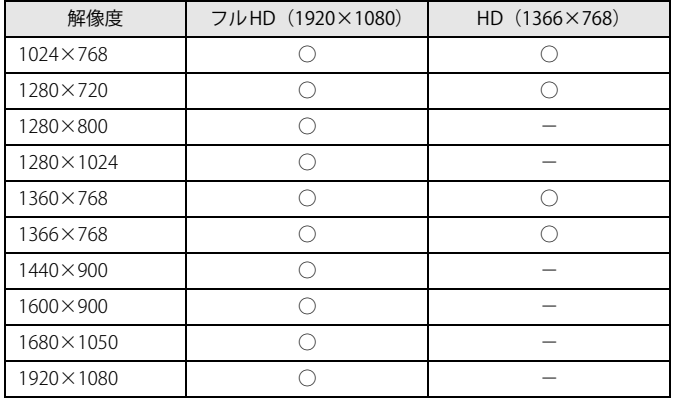

# **■ 外部ディスプレイ※**

※)アナログ接続/HDMI接続/USB Type-C接続

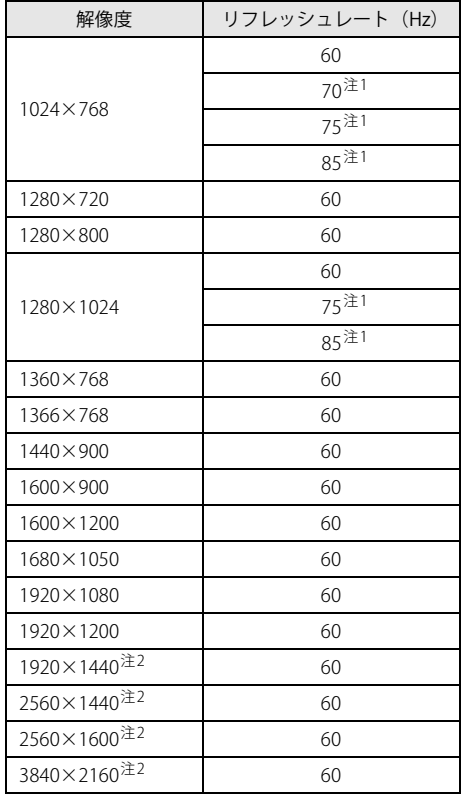

<span id="page-138-0"></span>注1 :アナログディスプレイコネクタを使用する場合に表示可能。

<span id="page-138-1"></span>注2 :USB Type-Cコネクタを使用する場合に表示可能。

# **9.3.2 クローン表示の解像度**

「クローン表示」にする場合に設定可能な解像度は、お使いの外部ディスプレイが対応している解 像度により異なります。

製品本体の液晶ディスプレイと外部ディスプレイが対応しているそれぞれの最大解像度のうち、 小さいほうの解像度が「クローン表示」で設定できる最大解像度になります。

#### $\rho$  point

- ▶ お使いのディスプレイのマニュアルをご覧になり、表示可能な解像度を確認してください。 発色数は「32ビット」(約1677万色)です。
- ▶ お使いのOSやディスプレイにより、表に記載のない解像度も選択可能な場合があります。

### **■ 製品本体の液晶ディスプレイ+外部ディスプレイ※**

※)アナログ接続/HDMI接続/USB Type-C接続 お使いの製品本体の液晶ディスプレイ欄をご覧ください。

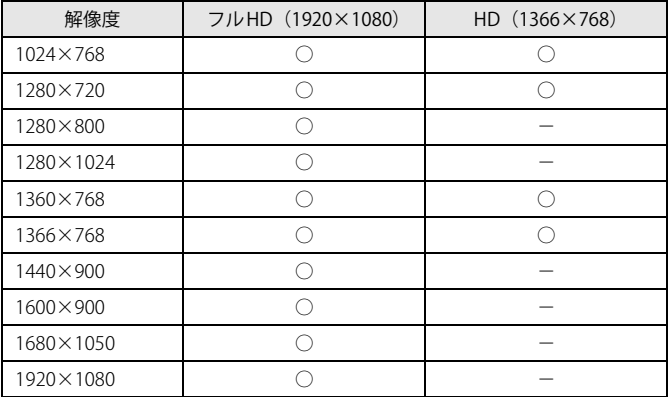

# <span id="page-140-0"></span>9.4 無線LAN

### 本製品に搭載されている無線LANの仕様は次のとおりです。

### **■ Intel(R) Wi-Fi 6 AX201 160MHz**

![](_page_140_Picture_166.jpeg)

- <span id="page-141-0"></span>注1 : Wi-Fi®準拠とは、無線LANの相互接続性を保証する団体「Wi-Fi Alliance®」の相互接続性テストに合格しているこ とを示します。
- <span id="page-141-1"></span>注2 :・ IEEE 802.11nではHT20/40に対応しています。HT40を利用するには、無線LANアクセスポイントもHT40に対応し ている必要があります。
	- ・ IEEE 802.11nを使用する際の無線LANアクセスポイントの設定で、HT40の機能を有効にする場合には、周囲の電波 状況を確認して他の無線局に電波干渉を与えないことを事前に確認してください。万一、他の無線局において電波 干渉が発生した場合には、ただちにHT40の機能を無効にしてください。
- <span id="page-141-2"></span>注3 :・ IEEE 802.11acではVHT20/40/80/160に対応しています。VHT160を利用するには、無線LANアクセスポイントも VHT160に対応している必要があります。
	- ・ IEEE 802.11acを使用する際の無線LANアクセスポイントの設定で、VHT40/80/160の機能を有効にする場合には、周 囲の電波状況を確認して他の無線局に電波干渉を与えないことを事前に確認してください。万一、他の無線局にお いて電波干渉が発生した場合には、ただちにVHT40/80/160の機能を無効にしてください。
- <span id="page-141-3"></span>注4 :・ IEEE 802.11axではHE20/40/80/160に対応しています。HE160を利用するには、無線LANアクセスポイントもHE160 に対応している必要があります。
	- ・ IEEE 802.11axを使用するときの無線LAN アクセスポイントの設定で、HE40/80/160の機能を有効にする場合には、 周囲の電波状況を確認して他の無線局に電波干渉を与えないことを事前に確認してください。万一、他の無線局に<br>おいて電波干渉が発生した場合には、ただちにHE40/80/160の機能を無効にしてください。
- <span id="page-141-4"></span>注5 : IEEE 802.11n、IEEE 802.11ac、IEEE 802.11axで接続するためには、パスフレーズ (PSK) を AESに設定する必要があ ります。
- <span id="page-141-5"></span>注6 : WEPによる暗号化は上記ビット数で行いますが、ユーザーが設定可能なビット数は固定長24ビットを引いた40 ビット/104ビットです。
- <span id="page-141-6"></span>注7 : この製品に搭載されている無線LANのIEEE 802.11bでは、無線チャンネルとしてチャンネル1~13を使用していま す。無線LANアクセスポイントのチャンネルを、1~13の間で設定してください。設定方法については、無線LAN アクセスポイントのマニュアルをご覧ください。

#### **□ 5GHz帯のチャンネルについて**

IEEE 802.11a/b/g/n/ac/ax準拠の無線LANを搭載した機種では、5GHzの周波数帯において、次 のチャンネルを使用できます。

- W52:36(5,180MHz)/40(5,200MHz)/44(5,220MHz)/48(5,240MHz)
- W53:52(5,260MHz)/56(5,280MHz)/60(5,300MHz)/64(5,320MHz)
- W56:100(5,500MHz)/104(5,520MHz)/108(5,540MHz)/112(5,560MHz)/116 (5,580MHz)/120(5,600MHz)/124(5,620MHz)/128(5,640MHz)/132 (5,660MHz)/136(5,680MHz)/140(5,700MHz)/144(5,720MHz)

5GHz帯を使用する場合は、上記チャンネルを利用できる無線LAN製品とのみ通信が可能です。

# 廃棄・リサイクル

### **■ 本製品の廃棄について**

- 内蔵フラッシュメモリのデータを消去していますか? 製品本体に搭載されている内蔵フラッシュメモリには、お客様の重要なデータ(作成したファ イルや送受信したメールなど)が記録されています。製品を廃棄するときは、内蔵フラッシュ メモリ内のデータを完全に消去することをお勧めします。 内蔵フラッシュメモリ内のデータ消去については[、「付録1 製品本体の廃棄・譲渡時の注意」](#page-143-0) [\(→P.144\)を](#page-143-0)ご覧ください。
- 本製品(付属品を含む)を廃棄する場合は、「廃棄物の処理及び清掃に関する法律」の規制を 受けます。
	- ・法人、企業のお客様へ 本製品の廃棄については、弊社ホームページ「ICT製品の処分・リサイクル方法」 [\(https://www.fujitsu.com/jp/about/environment/recycleinfo/](https://www.fujitsu.com/jp/about/environment/recycleinfo/))をご覧ください。
	- ・個人のお客様へ 本製品を廃棄する場合は、弊社ホームページ「富士通パソコンリサイクル」 [\(https://azby.fmworld.net/recycle/\)](https://azby.fmworld.net/recycle/)をご覧ください。

### **■ 使用済みバッテリについて**

- 使用済みバッテリは、次のように取り扱いください。
	- ・リチウムイオン電池のバッテリパック、バッテリユニットは、貴重な資源です。リサイクル にご協力ください。
	- ・使用済みバッテリは、ショート防止のためビニールテープなどで絶縁処理をしてください。

・バッテリを火中に投じると破裂のおそれがありますので、絶対にしないでください。

バッテリの仕様については、「仕様一覧」-「本体仕様」またはバッテリのマニュアルをご覧 ください。

#### 使用済みバッテリを廃棄する場合は、次のように行ってください。

- ・法人・企業のお客様へ 弊社ホームページ「ICT製品の処分・リサイクル方法」([https://www.fujitsu.com/jp/about/](https://www.fujitsu.com/jp/about/environment/recycleinfo/) [environment/recycleinfo/](https://www.fujitsu.com/jp/about/environment/recycleinfo/))をご覧ください。
- ・個人のお客様へ 使用済みバッテリは廃棄せずに、充電式電池リサイクル協力店に設定してあるリサイクル BOXに入れてください。

詳しくは、一般社団法人JBRCのホームページ[\(http://www.jbrc.com/](http://www.jbrc.com/))をご覧ください。 弊社は一般社団法人JBRCに加盟し、リサイクルを実施しています。

![](_page_142_Picture_17.jpeg)

このマークは、リチウムイオン電池のリサイクルマークです。

Li-ion

# <span id="page-143-0"></span>付録1 製品本体の廃棄 ・ 譲渡時の注意

ここでは、製品を廃棄・譲渡するときにデータが流出するのを防ぐための対策について 説明しています。

### 製品の廃棄・譲渡時の内蔵フラッシュメモリ上のデータ消去に関する注意

製品は、オフィスや家庭などで、いろいろな用途に使われるようになってきています。これらの 製品の中の内蔵フラッシュメモリという記憶装置に、お客様の重要なデータが記録されています。 したがって、その製品を譲渡あるいは廃棄するときには、これらの重要なデータを消去するとい うことが必要です。

ところが、この内蔵フラッシュメモリ内に書き込まれたデータを消去するというのは、それほど 簡単ではありません。

- 「データを消去する」という場合、一般に
- ① データを「ごみ箱」に捨てる
- ②「削除」操作を行う
- ③「ごみ箱を空にする」コマンドを使って消す
- ④ ソフトで初期化 (フォーマット) する
- ⑤ リカバリし、ご購入時の状態に戻す
- などの作業を行うと思います。

まず、「ごみ箱」にデータを捨てても、OSのもとでファイルを復元することができてしまいます。 さらに②~⑤の操作をしても、内蔵フラッシュメモリ内に記録されたデータのファイル管理情報 が変更されるだけで、実際はデータが見えなくなっているだけの場合があります。

つまり、一見消去されたように見えますが、WindowsなどのOSのもとで、それらのデータを呼び 出す処理ができなくなっただけで、本来のデータは残っているという状態にあるのです。

したがいまして、特殊なデータ回復のためのソフトウェアを利用すれば、これらのデータを読み とることが可能な場合があります。このため、悪意のある人により、この製品の内蔵フラッシュ メモリ内の重要なデータが読み取られ、予期しない用途に利用されるおそれがあります。

製品ユーザーが、廃棄・譲渡等を行う際に、内蔵フラッシュメモリ上の重要なデータが流出する というトラブルを回避するためには、内蔵フラッシュメモリに記録された全データを、ユーザー の責任において消去することが非常に重要です。消去するためには、専用ソフトウェアあるいは サービス(共に有償)を利用するか、内蔵フラッシュメモリ上のデータを物理的に破壊して、読 めなくすることを推奨します。

なお、内蔵フラッシュメモリ上のソフトウェア(OS、アプリケーションソフトなど)を削除する ことなく製品を譲渡すると、ソフトウェアライセンス使用許諾契約に抵触する場合があるため、 充分な確認を行う必要があります。
## <span id="page-144-0"></span>内蔵フラッシュメモリデータ消去

本製品には、専用アプリ「ハードディスクデータ消去」が添付されています。「ハードディスク データ消去」は、WindowsなどのOSによるファイル削除やフォーマットと違い、内蔵フラッシュ メモリの全領域に固定パターンを上書きするため、データが復元されにくくなります。 ただし、特殊な設備や特殊なアプリの使用によりデータを復元される可能性はあります。あらか じめご了承ください。

## **■ 注意事項**

- ●製品本体にUSBメモリ、メモリーカード、外付けハードディスクなど周辺機器を接続している 場合は、「ハードディスクデータ消去」を実行する前に必ず取り外してください。
- ●必要なデータはバックアップしてください。
- データ消去終了まで、数時間かかります。本製品で「ハードディスクデータ消去」を実行する 場合は、ACアダプタを接続してください。
- データ消去中に電源を切らないでください。内蔵フラッシュメモリが故障する可能性があります。

## **■ データ消去方法**

- 1 【F12】キーを押したまま、本製品の電源を入れます。
- 2 ビープ音が鳴ったら、【F12】キーを離します。 起動メニューが表示されます。

#### $\heartsuit$  POINT

- ▶ BIOSセットアップの「セキュリティ」メニューの「起動メニュー」が「使用しない」の場合 は、起動メニューを使用できません。その場合は、「使用する」に設定し直してください。 BIOSセットアップについては[、「6.2.1 BIOSセットアップを起動する」\(→P.91\)](#page-90-0)をご覧ください。
- ▶ 起動時のパスワードを設定している場合は、パスワードを入力してください。 指紋または手のひら静脈を登録した場合は、認証を行ってください。
- ▶ 起動メニューが表示されずWindowsが起動してしまった場合は、本製品の電源を完全に切っ てからもう一度操作してください。電源の切り方は、「3.6.2 電源を切る」(→P.49) をご覧く ださい。
- ▶ 高速起動が有効になっているためUSBキーボードが使えない場合があります。 内蔵キーボード を使って操作してください。
- 3 【Tab】キーを押します。

アプリケーションメニューが表示されます。

- 4 カーソルキーで「診断プログラム」を選択し、【Enter】キーを押します。 「診断プログラムを実行しますか?」と表示されます。
- 5 【Y】キーを押します。

ハードウェア診断が始まります。 ハードウェア診断が終了したら、診断結果が表示されます。診断結果が表示される前に、 自動的に製品が再起動する場合があります。

- 6 次の操作を行います。
	- ●トラブルが検出されなかった場合

【Enter】キーを押してください。続けて「富士通ハードウェア診断ツール」が起動します。 「富士通ハードウェア診断ツール」ウィンドウと「注意事項」ウィンドウが表示されます。 [手順7](#page-145-0)へ進んでください。

- ●トラブルが検出された場合 [手順7](#page-145-0)以降の「富士通ハードウェア診断ツール」での診断は不要です。画面に表示された 内容を控え、お問い合わせのときにお伝えください。その後、【Y】キーを押して製品の 電源を切ってください。 電源が自動で切れない場合は、電源ボタンを押して電源を切ってください。
- <span id="page-145-0"></span>7 「注意事項」ウィンドウの内容を確認し、「OK」をクリックします。
- 8 「ツール」タブをクリックます。
- 9 「データ消去」にチェックを付け「実行」をクリックします。

表示された画面に従って操作してください。 データの消去には数時間かかります。完了すると「消去が完了しました。」と表示されます。

## 重 要

- ▶ ディスクのデータを消去する方式は、必ず「SSD対応(フラッシュメモリディスク用)」を選 択してください。それ以外の方式を選択すると、完全にデータを消去することができませんの でご注意ください。
- 10 「終了」をクリックします。 製品本体の電源が切れます。

## 重 要

▶ 電源が自動で切れない場合は、電源ボタンを10秒以上押して、電源を切ってください。

# 付録2 Windowsの新規インストールについて

Windowsを新規にインストールする方法を説明します。手順どおりにインストールする ことで、製品が正常に動作します。

## 注意事項

- 新規インストールすることができるOSは、ボリュームライセンスのWindows 10 Enterprise LTSC 2019 (64ビット版)のみです。 また、カスタムメイドで「ドライバーズディスク」をご購入いただく必要があります。 ただし、保護管理ツールについては単品での提供をしておりません。新規にOSをインストール する場合は、コマンドラインツールでUWFを設定してください。
- Windowsを新規にインストールすると、内蔵フラッシュメモリのすべてのデータが削除されま す。必要に応じて事前にバックアップしてください。
- Windowsをインストールすることにより、今までお使いになっていた機能が使えなくなること があります。
- ご購入後に増設・接続された周辺機器は、必ず取り外してください(カスタムメイドオプショ ンを除く)。OSの新規インストールが完了してから、1つずつ取り付けてください。
- ドライバーはすべてインストールしてください。インストールしないと製品が正常に動作しま せん。
- 別売の外付け光学ドライブを接続してください。
- ボリュームライセンスのWindows 10 Enterprise LTSC 2019 (64ビット版)のサポートは Microsoft社になります。OSの不具合については、SupportDeskでは調査できません。

# 新規インストールの準備

## **□ 外付け光学ドライブを接続する**

**□ BIOSの設定をご購入時の状態に戻[す \(→P.101\)](#page-100-0)**

## **□ ディスクを用意する**

- Windows 10のインストールディスク
- ドライバーズディスク

#### **□ 内蔵フラッシュメモリデータを消去す[る \(→P.145\)](#page-144-0)**

## 新規インストール手順

- 1 ディスクをセットした外付け光学ドライブを、製品本体に接続し、Windowsのイ ンストールディスクを起動します。
	- 1.【F12】キーを押したまま、本製品の電源を入れます。
	- 2. ビープ音が鳴ったら、【F12】キーを離します。 起動メニューが表示されます。
	- 3. インストールディスクをセットします。
	- 4. CD/DVD Driveを選択して【Enter】キーを押します。
		- ・「選択したデバイスから起動できませんでした。」と表示された場合 BIOSの設定が誤っている可能性があります。設定を確認してください。
		- ・「CD/DVDの起動モードを選択してください」と表示された場合は、「UEFI Mode」を 選択してください。

「Press any key to boot from CD or DVD…」と表示された場合は、何かキーを押してく ださい。

#### 2 画面の指示に従って、Windowsのインストールとセットアップを行います。

操作の途中で次の画面が表示されます。画面が表示されたら、次の操作を行ってください。 ●「インストールの種類を選んでください」が表示されたら

- 1.「カスタム:Windowsのみをインストールする」をクリックします。 新規インストールはこちらを選択してください。
- ●「Windowsのインストール場所を選択してください」が表示されたら Windowsをインストールするパーティションを作成します。
	- 1.「新規」をクリックし、「適用」をクリックします。 複数のパーティションが作成されます。
	- 2.「プライマリ」と書かれたパーティションを選択し、「フォーマット」をクリックします。 選択したパーティションがフォーマットされます。
	- 3.「プライマリ」と書かれたパーティションを選択し、「次へ」をクリックします。 Windowsのインストール場所を設定します。

Windowsのインストールが始まります。途中何度か再起動しますが、そのままお待ちくだ さい。設定画面が表示されたら、画面に従って進めてください。

しばらくするとデスクトップ画面が表示され、インストールとセットアップが完了します。

## 3 ドライバー、アプリ、ユーティリティをインストールします。

1.「ドライバーズディスク」をセットします。

「ドライバーズディスク検索(DRVCDSRC.exe)」が起動します。

## $P$  POINT

- ▶ 「ドライバーズディスク検索」が起動しない場合は、次のように操作してください。
	- 1. 「スタート」ボタンを右クリックし、「エクスプローラー」をクリックします。
	- 2. ウィンドウ左の「PC」をクリックします。
	- 3. ディスクをセットしたドライブのアイコンを右クリックし、表示されたメニューから「自 動再生を開く」をクリックします。
	- 4. 「DRVCDSRC.exeの実行」をクリックします。
- 2.「ソフトウェアの検索条件」の「機種名」からお使いの機種を、「OS」からお使いの OSをそれぞれ選択します。
- 3.「種別」から「必須」を選択し、「ソフトウェア」に表示されたドライバーを上からイ ンストールします。
	- ・ ご購入時に選択したカスタムメイドにあわせてインストールしてください。
	- ・ プレインストールと記載されているソフトウェアは、インストールすることをお勧 めします。
	- ・ インストール方法については「Readme.txt」をお読みください。

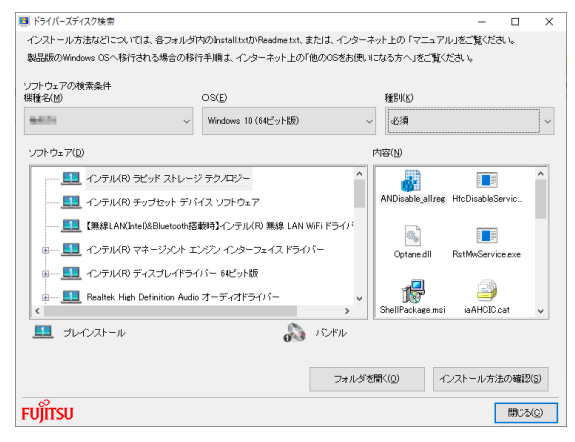

(表示内容は機種や状況により異なります)

この後は、富士通製品情報ページ内にある「お客様専用マスタを作成する場合の注意事項」 [\(https://www.fmworld.net/biz/fmv/windows10/master/\)](https://www.fmworld.net/biz/fmv/windows10/master/)をご覧になり、お客様専用マスタ を作成してください。

#### **■ 最新の状態に更新する**

Windowsおよび、ドライバーやユーティリティは常に最新の状態にしておく必要があります。

#### **□ Windows Updateを実行する**

Windowsを最新の状態に更新します。詳しくはWindowsのヘルプをご覧ください。

## 重 要

▶ ご利用中のWindows 10のバージョンに対応した最新の更新プログラムをインストールしてく ださい。

なお、問題が発生してWindowsの操作ができなくなった場合は、再度Windowsを新規インス トールしてから、最新の更新プログラムをインストールしてください。

- ・ Windows 10 更新履歴 <https://support.microsoft.com/ja-jp/help/12387/windows-10-update-history>
- ·ダウンロードURL(このURLは変更されることがあります) <http://catalog.update.microsoft.com/v7/site/Home.aspx>
- ・ インストール方法
- 1. 管理者アカウントでサインインします。
- 2. ダウンロードしたファイルを格納したフォルダーを開きます。
- 3. ダウンロードしたファイルをダブルクリックします。 修正プログラムが実行されます。 この後は、表示された画面に従って操作してください。

### **□ ドライバーおよびユーティリティを更新する**

富士通製品情報ページ([https://www.fmworld.net/biz/fmv/index\\_support.html\)](https://www.fmworld.net/biz/fmv/index_support.html)にて、最新版の ドライバーやユーティリティが提供されている場合があります。

システムの安定稼働のため、常に最新版のドライバーやユーティリティを適用することをお勧め します。

#### FUTRO A5511M

製品ガイド B6FK-5851-01 Z0-04

発行日 2021年4月 発行責任 富士通株式会社

〒105-7123 東京都港区東新橋1-5-2 汐留シティセンター

●このマニュアルの内容は、改善のため事前連絡なしに変更することがあります。 ●このマニュアルに記載されたデータの使用に起因する第三者の特許権および その他の権利の侵害については、当社はその責を負いません。 ●無断転載を禁じます。